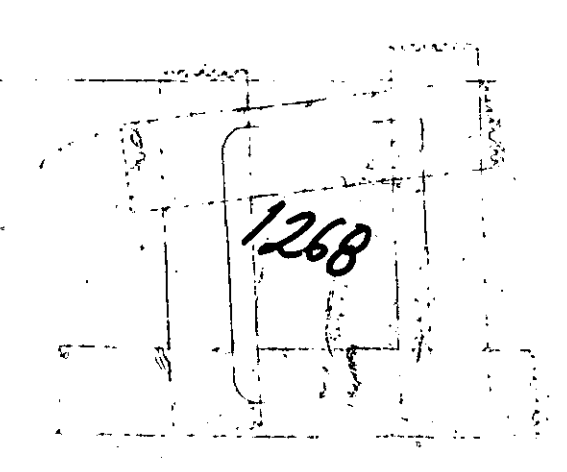

# CURSO DE WORD

DECFI

UNAM

Microsoft Word es un procesador de palabras-que permite producir con suma rapide: documentos de aspecto profesional. Word suministra:

- Búsqueda de documentos y hojas resumen para poder estar al tanto de todos los documentos.
- Una función única de producción de esquemas para organizar sus ideas y (organizar) manejar documentos complejos.
- Marcas que ejecutan una **serie de**  comandos y opet·ac iones automáticamente para poder trabajar de modo más rápido y eficiente.
- Importación de hojas de cálculo para leer y actualizar los resultados directamente de archivos de hojas de cálculos.
- Manejo sencillo de tablas. Se pueden mover las **columnas,**  nancjo Benefflo de vasiasi og pacaen mover i de esiamnas;<br>ordenar las filas o realizar cálculos con los números de una tabla.
- Trazado de líneas y encuadrado de párrafos para mejorar el aspecto de los documentos y.resaltar el texto importante.
- Generación automática de lndices y tablas de contenido.
- Muchas funciones adicionales, entre las que se encuentran: modificación múltiple de documentos len las ventanasl,programa de corrección de ortografla, impresión de cartas modelo, y glosarios que sirven para guardar y aplicar formatos comolejos con facilidad, marcas de revisión (llamadas a veces marcado de lineas) que contribuyen a estar al tanto de las distintas versiones de un documento y numeración de lineas tanto de pantalla en pantalla como impresa en papel.

 $\ddotsc$ 

duro.

LO QUE SE NECESITA

USTED NECESITA: **-Una computadora -Memor· i a m 1 ni m a.**  -Unidades de disco LAS DISTINTAS OPCIONES SON: **-Una** comoutado~~a IBM/PC o compatible. -Memoria disponible de 256k  $-Un$  minimo de  $2$  unidades  $\pm$  (de **3 1/2", o un disco** 

1

~Monitor y adaptador de monitor

للمستعدد والمحا

-Un adaptador de color y gráficas mejoradas lEGAl, y un monitor monocromático de so· **columnas, en color o con una vi·sualización de color**  mejot•ada.

Tarjeta de gráficas HERCULES TM y una IBM (monocromática, sólo IBMI

Adap tadot' de visualización monocromático e impresora y monitor monocromático de 80 columnas.

Monitor incorporado incluido PC o con cualquier IBM computadora compatible.

Cualquier adaptador de gráficas IBM PS/2 y monitor.

Versión 2.0 de DOS **versiones posteriores.**  o

Disco del programa de WORD. Disco de utilerias de WORD. Disco de ortografía. Discos de impresoras de WDRD.

**Disco en blanco, con formato.** 

Mouse de bus. Mouse en serie.

2

-Ot t'os di seos

-Mouse (opcional)

-Sistema operativo DOS

-Discos de WORD

#### COMO USAR EL PROGRAMA INSTALAR

**Antes de** arrancar~ **WORD** oor~ pr~imer'a **ve=, se debe ejecutar el**  progr·3ma INSTALAR incluido en el disco de utilidades de WORD. El programa INSTALAR pr·epara el programa WORD para el HARDWARE con que se va a utilizar. El programa INSTALAR se puede lusar con discos de 5 1/4", de 3 1/2" o disco duro.

El proQrama INSTALAR se usa para copiar todo o parte de los **siguientes progr'amas, en Ltn dir·ectorio especificado de un disco**  dur·o:

- **F't"'oyr·ama de WORD**
- Programa de ORTOGRAFIA
- Información sobre las IMPRESORAS
- Información sobre el MOUSE

El programa INSTALAR es útil para llevar a cabo las siguientes  $t$ areas:

- Freparar<sup>.</sup> (de formato a) discos en blanco para guardar e<mark>l</mark> trabajo. La opción para dar formato a los discos en blanco se verá, solo si se escoge la opción del menú para trabajar con el disco original WORD. Si se copia WORD a un disco duro y después **se desea usar el programa INSTALAR para dar formato a discos en**  blanco, es necesario volver a ejecutar el programa INSTALAR y **escoger la opción par"a copiar WORD en un disco duro.**
- Crear un disco de documentos que contenga los archivos de ayuda **y guiones. Como estos archivos no caben en el disco del**  programa de WORD de 360K, este procedimiento resulta **conveniente para los** usuat~ios **del disco flexibles de 360K que deseen hacer uso del archivo de Ayuda y de guiones sin tener**  que insertar el disco de utilerias de WORD.
- **Deshacer' la instalación de WORD de su disco. En el caso que se**  desee eliminar el programa WOPD del'directorio de trabajo o disco duro, el programa INSTALAR le dará la opción de eliminar su copia WORD de su disco duro len otra computadora).
- Copiar la información del Mouse a su disco flexible DOS.
- Quitar~ la versión 3 del disco duro, en caso que sea necesario.

PARA ARRANCAR EL PROGRAMA INSTALAR CON UN SISTEMA DE DISCOS FLEXIBLES

l.-Apague la computadora e inserte el disco de DOS en la Unidad A.

2.-Encienda la computadora.

**3.-Cuando DOS solicite** 1~ fech~. **y la** hot~a. **P.SCt"'iba la**  infar~mación adecuada opresione la tecla ENTRAR (ENTER).

4.-Cuando aparesca en la pantalla el mensaje A>. saque el disco de DOS de la Unidad A e inserte el disco de Utilidades de WORD.

5.-Escriba INSTALAR y presione ENTRAR CENTERI.

Una vez que el programa <mark>INSTALAR</mark> se este ejecutando, hay que seguir las instrucciones que de la pantalla.

PARA ARRANCAR EL PROGRAMA INSTALAR CON UN SISTEMA DE DISCOS FLEXIBLES

<En este procedimiento se supone oue ya esta in~talado DOS).

- $1.$ -Encienda la comoutadora con las Unidades vacias.
- 2.-Cuando aparesca el mensaje de DOS solicitando la fecha -y -laparames de socialis mandago de sou dorreroando ra viene y car<br>hora, escriba la información adecuada o presione la tecla ENTRAR (ENTER).
- 3.-CLtando apat·9sca el mensaje C> en la pantalla. inserte el disco de Utilidades *de* WORD en la Unidad A.

4.-Escriba A: instalar y presione ENTRAR (ENTER).

Una vez que se $\,$ este $\,$ ejecutando $\,$ el $\,$ programa <code>INSTALAR,</code> hay que sequir las instrucciones que de la pantalla.

#### PREPARATIVOS PARA LA INSTALACION DEL PROGRAMA DE ORTOGRAFIA

Antes de usar el programa de Ortografía, es necesario agregar una<br>Jinea, de información a uno de los archivos del sistema, DOS. Los linea de información a uno de los archivos del sistema DOS. procedimientos citados a continuación describen como hacer esto para un sistema de disccs fl2:<ibles o disco duro.

# ANTES DE INSTALAR EL PRGRANA DE ORTOGRAFIA EN UN SISTEMA DE DISCOS FLEXIBLES

- !.~Inserte el disco de arranque ce DOS en la Unidad A y el disco de WORD en la Uroid.e.d B.·
- 2.-Escriba B:WORD '/ ENTER para arrancar WORD.

 $\mathcal{L}_{\mathbf{r}}$ 

3.-Cargue el archivo CONFIG.SYS en WORD.

-Escoja el comando TRANSFIERE CARGA. -Escriba A: CONFIG.SYS.  $-$ Fresione la tecla ENTRAR (ENTER) para cargar el archivo. -Fresione la letra S si aparece el mensaje "Teclee S para erear el archivo".

4.-Lleve a cabo uno de los 3 siguientes pasos:

-Si existe una linea-que-diga-FILES = n; donde n es un nún1ero mayor~ que 14, vaya al paso 6 salta al paso 7.

 $-Si$  existe una linea que diga $FILES = n$ ; donde n es un número menor que 15 use las teclas de dirección para mover<br>el cursor al número y presionar la tecla (DEL) con el fin el cursor al número y presionar la tecla (DEL) con el de eliminar los digitos del número. Escriba 15 de modo que la linea diga FILES = 15. Siga los  $passos 5 a 7.$ 

-Si no hay una linea que diga FILES = n; presione la tecla ENTRAR IENTERI oara agreagar una linea en blanco en la parte superior de la ventana del documento, la tecla flecha arriba para mover el cursor a la linea en blanco y escr·iba FILES = 15, 5iga el paso 5 a 7.

5.-Guarde el archivo sin formato de WORD

-Escoja el comando TRANSFIERE GUARDAR.

-Presione la ·tecla flecha a la derecha para mover el cursor al campo "CON FORMATO:" y después presione la tecla N para escoger la opción NO.

-Presione la tecla entrar ENTER para guardar el archivo.

6.-Salga de WORD.

?.-Presione las teclas CONTROL + FORMATO + BORRAR para inicializar el sistema.

PARA ARRANCAR WORD Y MOSTRAR EL ULTIMO DOCUMENTO CON EL QUE SE HA TRABAJADO .,,

.<br>Se debe seguir cualquiera de los procedimientos básicos descritos an ter· i or·men te par·a ar•rancar• ·WORD con un sistema de discos materialmente para contenen del comunicación de :

-En lugar de escribir WORD al aparecer el mensaje, escriba: WORO/L.

/L Es lo que se llama una opción de arranque. Al salir de WORD, la ruta de acceso y el nombre del archivo del documento en la ventana 1, se guardan en el disco o directorio de WORD.

Al arrancar WORD con la opción de arranque /L, el programa comprueba esa información. Si se mueve o se borra el documento del disco o directorio donde estaba o se borra por descuido el archivo (MW. !N!) que contiene la información, WORD arranca con· un nuevo documento sin ~itulo.

Ejemplo:Si por ejemplo, se sale del programa con el archivo

LEEME.DOC en la ventana 1, se debe escribir WORD/L para arrancar con-el archivo LEEME.DOC. en esa ventana.

#### COMO CAMBIAR LA FANTALLA DE WORD

Si se tiene una tarjeta de gráficas en la computadora, puede ejecutar WORD tanto en el modo de gráficas como en el modo de (texto) (caracter). (Sin tarjeta de gráficas, WORD siempre se ejecutará en el modo de texto). Esta sección, descirbe las ventajas y características de cada modo, cómo parar de un modo a otro sin salir de WORD, y como arrancar el crograma en cualquiera de los modos.

También se explicarán otras maneras de aprovechar al máximo una instalación particular de Hardware usando las siguientes opciones de arranque de WORD. Estas opciones se especifican al aparecer el mensaje de DOS. Solo se pueden usar las opciones de arranque compatibles con el Hardware.

#### **ESCRIBA**

#### FARA ARRANCAR

 $\alpha$  .

WORD/C Word en el modo de texto (caracter). WORD ZG Word en el modo de gráficas. WORD/H Word haciendo uso de un tamaño de caracteres más lineas de texto. WORD/M Word en modo monocromático de alta resolución si se tiene una-tarjeta EGA con 64K de memoria y un monitor Enhanced Color Display.

Estas opciones de arranque-se-pueden combinar para conseguir el resultado deseado. For ejemplo, se puede escribir WORD/L/C, WORD CALENDAR/C o WORD/H/G.

#### QUE ES EL MODO DE GRAFICAS?

Muestra las letras y números en la pantalla de forma similar a la manera en que aparecen impresos. Se muestra en pantalla los formatos de Cursiva, Negrita, Versales, Subrayado, Doble Subrayo, . Indice, Subindice y Tachado. Esta visualización permite ver el aspecto del documento en su forma final.

QUE ES EL MODO DE TEXTO? (CARACTER)

Word se ejecuta más rápido en este modo. Esto se puede observar ante todo cuando se desplaza el texto del documento y cuando se lleva a cabo acciones que requieren que Word vuelva a dibujar : la pantalla.

En el modo de texto, no se muestra tanta información como en el de gráficas en cuanto al aspecto que tendrá el texto al imprimirse.

#### PARA PASAR DEL MODO DE GRAFICAS AL MODO DE TEXTO Y VICEVERSA

 $U$ na vez que se arranque WORD, se puede combinar de uno a otro modo sin salir del programa. Por ejemplo, se puede hacer la mayor parte **del** tr~abajo **en el modo de te::to par':::<. apt"'ovechar' la velocidad y**  después pasar al modo de graficas periódicamente para ver el **formato con más clar·idad.** 

-Presione la tecla (AL<mark>T + F9)</mark> para cambiar de modos directamente. Elija el comando "OPCIONES:" y en el campo aliaticamenta: Elija el Comando Broloneo: <sub>y</sub> en el Campo<br>"PANTALLA:" elija gráficas o texto y luego presione la tecla entrar ENTER.

PARA ACELERAR EL FUNCIONAMIENTO EN UN SISTEMA DE DISCOS FLEXIBLES

.<br>**1.-Inserte el** disco de arrancar de DOS en la Unidad A y el disco de WOF:D **en 1 a Un id ad 8.** 

2.-Escriba B: WORD y presione entrar ENTER para arrancar WORD.

3.-Cargue el archivo AUTOEXEC.BAK en WORD.

-Elija el comando TRANSFIERE CARGA

-Escriba A: AUTOEXEC.BAK

- -Presione la tecla entrar **ENTER** para cargar el archivo. Presione la tecla S si aparece el mesaje ''TECLEE S PARA CREAR EL ARCHIVO:".
- 4.-Presione la tecla entrar ENTER para agregar **una linea en blanco en la p2r·te 3Upet·iot· de la ventana**  del **documento, después pr·gsione la tecla flecha art·iba pat·a mover· el CUt'SOr'**  a la linea en blanco.

5.-Escriba SET NOSNONCONTROL = TRUE.

**6.-Guat·de el ar•chivo 5in for·mato de WORD.** 

-Elija el comando TRANSFIERE GUARDAR

**-Presione flecha a la det·echa para mover el cur·sor al campo**  CON FORMATO y después presione N para elejir la opción NO

 $\sim 1$ 

 $-$ Presione la tecla entrar ENTER para guardar el archivo.

7.-Salga de WORD.

**8. -Pr•es ionG las** tecl•s CTRL + ALT + DEL p~ra **inicializar· el sistema.** 

PARA ACELERAR EL FUNCIONAMIENTO EN UN SISTEMA DE DISCO DURO

- 1.—Si aún nó ló han hecho, ejecuté el programa<sup>.</sup> INSTALAR<sup>.</sup> para 1.-Si aŭn 60 lo han hecho, ejec<br>instalar WORD en el disco duro.
- **2. -Escr·iba**  l.JORD, en el dit·ectorio de WORD, y **p r·es i one** ENTRAR (ENTER) para arrancar el programa.
- 3.-Cargue el archivo AUTOEXEC.BAK en WORD.

-Elija el comando TRANSFIERE CARGA''

-Escriba \AUTOEXEC.BAK.

-Presione ENTRAR <ENTERl para cargar el archivo.

-F'resione S si apat•ece "TECLEE S PARA CREAR EL ARCHIVO"

4.-Presione la tecla ENTRAR <ENTERl para agregar una linea en **blanco en la par·te super·ior· del documento, después presione**  flecha arriba para estar en la linea en blanco.

 $5. -E$ scriba SET NOSNOWCONTROL = TRUE

6.-Guarde el archivo sin formatos de WORD.

-Elija el comando TRANSFIERE GUARDAR

-Presione la tecla ENTRAR <ENTERl para mover el cursor al campo CON FORMATO" y después presione N para No.

 $\sim$  3

7.-Salga de WORD.

8. -Fresione las teclas CTRL + ALT + DEL para inicializar el **sistema.** 

#### EL AREA DE COMANDOS

**El área de comandos 52 encuentr·a en la parte infer•ior de la pantalla y está compuesta por· el menú de comandos, la linea de mensajes y la linea de estado.**  El menú de comandos muestra los comandos disponibles en WORD.

- **-La linea de** mens~jes **le da Sltger·encia, le informa sobre el uso de los comandos y los er·r·or·es cometidos al ejecutar· uno de <sup>e</sup><sup>11</sup>os.**
- **-La linea de estado** ~uestr·a **el númer·o de página, el númer·a sección. el nómer·o de l!nea y el número de colLtmna donde**  encuentra el curson. de se

8

#### NUEVA LINEA

 $\hat{\boldsymbol{\gamma}}_i$ 

 $\chi\to\chi$ 

 $\mathcal{L}^{\mathcal{A}}$  .

 $\ddot{\cdot}$ 

Presione SHIFT CTRL Y FRESIONE ENTER no saltar hasta que aparesca la línea punteada.

#### PARA ESCRIBIR UN TEXTO

Antes de empezar. es necesario ejecutar el programa KEYBSP, el cual viene incluido en el disco de Utilidades WORD.

1.-En el sistema Operativo DOS escriba KEYBSP y ENTER.

El programa KEYBSP le permite usar el teclado en español. La posición de las letras es-igual a la de una máquina de  $escript:$ 

Notas:Antes de utilizar la red, usted deberá cargar el teclado en español, debido a que si ejecuta algún comando "net use" sin haber cargado el teclado en español, esto no trabajará.

2.-Escriba WORD y presione entrar ENTER.

Al arrancar WORD usted puede escribir texto. Cualquier cosa que usted escriba aparecerá en la pantalla. Para dejar de escribir y poder utilizar los comandos, es necesario presionar (ESC).

3.-Presione la tecla (ESC).

Cuando se presiona la tecla (ESC) el primer comando aparece resaltado, lo cual indica que se esta utilizando el menú de comandos. En este momento usted-puede escoger uno de los comandos del menú.

Existen dos formas de escoger comandos con el teclado. Se puede teclear la primera letra-del comando, o sea puede<br>presionar la barra-espaciadora-hasta-que-el comando deseado este resaltado y después presione  $ENTRAR$  (ENTER).  $\qquad$ 

- 4.-Escriba el texto, y no se preocupe por el ancho de las líneas. WORD automáticamente continúa-escribiendo-el-texto-en la siquiente linea.
- 5.-Escriba el párrafo a-continuación. Recuerde que la tecla RETROCESO se utiliza para borrar el carácter que se encuentra a la izquierda del cursor.

6. - Presione entrar ENTER.

ę.

- \*Para palabra completa hacia la derecha <FBI.
- \* Para anular un comando <ESCI
- \* **Pat'a deshacer· un cambib ejecute el comando DESHACE**
- **\*Para activar el menú opt·ima la tecla <ESC>.**
- \* **P3ra c3ncelat' la imoresión de un documento presione**  la tecla **<ESC) dos veces seguidas.**
- \* **Pat·a guar·dat·** u~ **te>:to utilice el comando** TRANSFIERE GUARDA,el **documento se guarda bajo un nombre de archivo** que se puede utilizar posteriormente.
- \* Par~ **cambiar· de EscaHol 3 Inglés:**  Presione las teclas: ALT + CTRL +F1
- \* **F'ara cambiar· de Inglés a EspaHol:**  Presione las teclas: ALT + CTRL + F2
	- Nota: **Es necesario ejecutar el programa KEYBSP antes de poder**  intercambiar de un teclado a otro.
- \* **Las nuevas computador·as IBr1 PS/2 para el mercado latinoamer·icano**  tienen su propio teclado en español. Para activarlo escriba KEY LA y presione entrar ENTER.

PARA SALIR DE WORD

-Se **utiliza oar·a ter•minat• de trabajar con WORD y r•egr•esar al DOS. Si se hacen cambi03•en el documento WORD muestra un.mensaje al**  tratar de salir.

f Tecle S para guardar, N para descartar los cambios o presione  $(ESC)$ .  $\sim 10^7$ 

Indique si desea guardar los cambios.

PARA MOSTRAR EL TECLADO

1.-F'onga el disco del programa WORD en la Unidad de disc6 A:

2.-En el sistema operativo MS-DOS escriba:A:KEYBSP.

3.-Presione la tecla entrar ENTER.

#### FUNCIONES DE LAS TECLAS USADAS EN WORD Y TECLAS REASIGNADAS AL EJECUTAR EL PROGRAMA KEYBSP

**TECLAS**  $F1$  $ALT + F1$ CTRL +  $F1$ SHIFT  $+$  F1 F2  $ALT + F2$  $CTRL + F2$ SHIFT  $+$  F2 F3.  $ALF + FS$  $CTRL + FS$  $SHIFT + F3$  $FA$  $ALT + F4$  $CTRL + F4$  $SHIFT + F4$ F5  $ALT + FS$  $CTRL + FS$  $SHIFT + FS$ F6 - $ALT + F6$  $SHIFT + F6$  $FZ$  $ALT + F7$  $CTFL + F7$  $SHIFT + F7$ F8.  $ALT + FS$ CTRL + FB  $SHIFT + FB$  $F9$  $ALT + F9$  $CTRL + F9$  $SHIFT + F9$  $F10$ ALT  $+$  F10

 $\omega_{\rm{eff}}=0.2$  and  $\omega_{\rm{eff}}=0.01$  .

 $CTRL + F10$ SHIFT  $+$  F10 **NOMBRE VENTANA** FIJA TABULADOR AGRANDAR **DESHACE** 

 $\Delta \sim 10^{11}$  km s  $^{-1}$ 

**CALCULAR** ROTULO AL PIE **ROTULO ESQUEMA** 

EXEASION COFIAR **ESCALONAR** REGISTRAR MACRO

REFETICION MARGENES CREAR LISTA **HALLAR** 

REESCRIBIR UBICAR FAGINA **DIEUJAR** MODO

EXTENSION ORTOGRAFIA **COLUMNA** 

FALABRA IZQUIERDA FORMATO IMPRESION CARGAR  $\alpha$  ) FRASE ANTERIOR

PALABRA DERECHA FORMATO CARACTER IMFRIMIR FRASE SIGUIENTE

CARACTER IZQUIERDO FANTALLA **REFAGINAR** LINEA

FARRAFO REGISTRAR MODULO GUARDAR **DOCUMENTO** 

#### ANTES DE EMPEZAR

 $\frac{1}{2}$  ,  $\frac{1}{2}$  ,  $\frac{1}{2}$ 

Algunos de los procedimientos indican que se debe escoger un --comando. Para ello:

- 1.-Presione la tecla (ESC) para activar el menú de comandos.
- 2. Fresione las teclas de direccción o la tecla TABULADOR para pasar el nombre del comando, o teclee la primera letra  $del$ nombre del comando para pasar directamente al nombre. y ven los campos del comando u otro menú.
- 3.-Presione la tecla entrar ENTER Si no hay otro nivel de comandos, se muestran los campos del comando resultado. Si hay-otro-nivel de comandos, aparece otro menú.
- 4.-Si aparece otro menú, escoja el comando especificado en el procedimiento.

5.-Presione la tecla entrar ENTER para ejecutar el comando.

: FARA LIMPIAR LA VENTANA Y CREAR UN NUEVO DOCUMENTO CON NOMBRE

- 1.-Escoja el comando Transfiere Cargar o presione la tecla CTRL +  $F7.$
- 2.-Escriba un nombre que contenga 8 carácteres como máximo.

3.-Presione la tecla entrar ENTER.

4.-Presione la tecla S como respuesta a la pregunta si desea crear un nuevo documento. se han hecho cambios en-el documento que no se han  $Si$ guardado, aparecerá el mensaje "Teclee S para guardar, N para descartar los cambios o presione (ESC).

5.-Empiece a escribir el nuevo documento.

#### FARA CARGAR UN DOCUMENTO EXISTENTE

1.-Escoja el comando Transfiere Carga.

2.-Escriba el nombre del documento o presione la tecla F1 para escoger de una lista de documentos en el disco. Si se utiliza la tecla F1 hay que presionar las teclas de dirección para mover el cursor al nombre del documento deseado.

 $1<sup>2</sup>$ 

- $*$  Insertar texto: Coloque el cursor y después escriba.
- $\stackrel{\star}{\text{\tiny{*}}}$  Escribir—encima de un texto—existente: Coloque el cursor, presione la tecla REESCRIBIR F5 para habilitar el modo de .<br>escribir, escriba encima del texto y después vuelva a presionar la tecla REESCRIBIR para deshabilitar dicho modo.
- \* Empezar un nuevo párrafo: <- (RETURN o ENTER)
- \* Ajuste automático de lineas
- \* La tecla RETROCESO también borra desde el principio de una línea hasta el 'final de la linea anterior. Por lo tanto, si se presiona por descuido la tecla <- y no se quiere un inuevo párrafo sino empezar-una nueva línea, se puede presionar la tecla RETROCESO para borrar la marca del párrafo y volver a unirlas lineas.
- \* Para insertar un espacio de no separación. A veces no es deseable separar dos palabras en diferentes, por ejemplo un nombre y un apellido, o si se lineas tienen lineas justificadas, no desea expandir ninguno de los espacios de una fór·mula matemática o comando de computadora. En tales casos, se pueden insertar espacios de no separación.
- \* Presione CTRL + BARRA ESPACIADORA para insertar un espacio de no separación aparece igual que un espacio introducido con la barra espaciadora, a menos que se escoja la opción todas del campo SIMBOLOS VISIBLES del comando OPCIONES, en la opción TODAS, un espacio nor·mal se indica con un punto y un espacio de no separación con un espacio en blanco.
- \* Fara repetir lo último que se escribió. Fresionar F4. Se repite todo el texto escrito desde que se movió el cursor o se usó un comando por última vez, sin importar la longitud del texto. Esto es útil, por ejemplo, si se quiere agregar rápidamente la misma oración o frases en distintas posiciones de un documento largo. Para lograr esto, se podrla hacer lo siguiente:
- 1. Escriba el texto.
- 2. Mueva el cursor a la-siguiente posició<mark>n, donde se desee</mark> el mismo texto.
- 3. Presione la tecla F4-para-insertar-el texto posición. en la nueva
- 4. Repita los pasos 2 y 3 para todas las <mark>posiciones do</mark>nde desee insertar el texto.
- \* Para empezar una nueva-linea sin crear un nuevo-párrafo SHIFT+ENTER.

 $1\,\mathbb{Z}$ 

- \* Para empezar una nueva página CTRL+SHIFT+ENTER.
- \* **F't" i met"' car·ac ter·** de -1 a linea HDME.
- \* Ultimo caracter de la linea END.
- \* Pt•imet' cat•actet' del documento o principio del documento CTRL+PgUp
- \* Ultimo **cat"'ac ter·** del **documento** o fin del documento CTRL+PgDn
- \* **Pt"'imet"' ca rae ter·** de la **ventana** o pt•incipio de la **ventana** CTRL+HDME
- \* F't· i me t' **car·ac ter·** de la última linea de la ventana o fin de la **ventana** CTRL+END
- \* **F'r·imet" car·ac ter·** de la palabra **antet"iDt"'** o documento **i zquier·do**   $CTRL + <$
- \* Primer' caracter' de la palabra siguiente o documento derecho<br>CTRL + -> CTRL +  $\rightarrow$  ,  $\sim$  ,  $\sim$  ,  $\sim$  ,  $\sim$  ,  $\sim$  ,  $\sim$  ,  $\sim$  ,  $\sim$  ,  $\sim$  ,  $\sim$
- $*$  Primer caracter del párrafo anterior o párrafo anterior CTRL +  $\vdash$
- \* Primer caracter del párrafo siguiente o párrafo siguiente CTRL+i

V

- \* Para pasar a una página especifica, el comando UBICA PAGINA ALT + F5 Escribir el número de la página deseada.
- \* Para pasar al principio de la última página, se puede escribir un número que sea mayor que el número de la última página y  $\leq$ -
- \* Para extender una selección
- 1. Presione la tecla <mark>EXTENSION o F6</mark> para indicar que desea extender la selección. Las letras EX aparecerán en la parte inferior de la pantalla. "" " "
- 2. Use cualquier combinación de teclas o comandos citados en las secciones precedentes para expandir o reducir la selección. Se resaltan todos los caracteres situados entre el primer y el último caracter seleccionado.
- 3. Una vez realizada la selección, vuelva a presionar la tecla EXTENSION o F6 para deshabilitar la extensión o escoger un **comando.**

Al ejecutar la mayoria de los comandos la extensión se deshabilita automáticamente.

NOTA: Ciertas teclas, como por ejemplo ALT, INS, DEL también nevor caso caso caeras, cema por esempre nev, como, cemplo UBICA<br>deshabilitan la extensión, algunos comandos como por ejemplo UBICA PAGINA y HALLA no la deshabilitan.

### COMO USAR LA TECLA MAYUSCULAS (SHIFT)

Mantenga presionada la tecla mayúscula SHIFT y después presione cualquiera de las siguientes teclas para seleccionar el texto deseado.

FLECHA ARRIBA FLECHA ABAJO FLECHA IZQUIERDA FLECHA DERECHA FRINCIPIO (HOME) FIN (END) FAGINA ANTERIOR (PoUp) FAGINA SIGUIENTE (PoDn) PARRAFO ANTERIOR (CTRL + FLECHA ARRIBA) FARRAFO SIGUIENTE (CTRL + FLECHA ABAJO) DOCUMENTO IZQUIERDO (CTRL +FLECHA IZQUIERDA) DOCUMENTO DERECHO (CTRL + FLECHA DERECHA) FRINCIFIO DE DOCUMENTO (CTRL + FqUp) FIN DE DOCUMENTO (CTRL + FqDn)

- $\ast$  Fara seleccionar una columna es similar a extender una selección en que se empieza con un solo caracter que marca la selección. Se puede seleccionar una sola columna o un bloque de texto que contenga columnas múltiples.
- 1. Seleccione un solo caracter para marcar la esquina del rectángulo de selección de la columna.
- 2. Presione las teclas COLUMNA (SHIFT + F6) para habilitar la selección de columnas.
- 3. Cuando haya hecho la selección, ejecute el comando deseado. Después de ciertos comandos como LISTA y TRANSFIERE, se deshabilita automáticamente la selección de columnas.
- 4. Presione las teclas COLUMNA (SHIFT + F6) para deshabilitar la selección de columnas.

Cuando esta en efecto la selección de columnas, algunos comandos no funcionan. For ejemplo los comandos FORMATO PARRAFO y FORMATO SECCION no valen para una columna. Si se elige algunos de estos comandos, aparece este mensaje:

"No es una acción válida para la columna seleccionada"

#### COMO ESCOGER COMANDOS

En la parte exterior de la pantalla aparece su menú principal. Se escogen del menú para realizar una acción.

alqunos casos. al elegir un comando aparece otro menú de En comandos relacionados. For ejemplo, sí se elige el comando FORMATO se verá un submenú de comandos que permitirán que se especifique el texto al que se desee dar formato.

Si se necesita más información para ejecutar un comando se verán uno o más campos de comandos. Los campos de comandos muestran el

tipo de información necesaria, seguidos por dos puntos (:), los **campos de comandos contienen espacios para escribir respuestas**  de información u opciones entre las<sup>-</sup>que 'se puede elegir:

El procedimiento básico para elegir y ejecutar un comando es:

- \* Presione la tecla anular ESC para activar el menú.
- \* Si aparece el menú, escriba la respuesta o elegir una opción en los campos que desee cambiar.

<sup>~</sup>.

•

.. ..

<sup>~</sup>Presione la tecla entrar ENTER

1

#### PARA CANCELAR UN COMANDO.

- \* **Pres.ione la tecla ESC para volver a escribir.**
- \* En los menús de GALERIA y PROCESOS BUSCA-DOCUMENTOS, elija SALIR  $*$  Presione la tecla MENU (CTRL + ESC) para regresar el menú desde el cual se eligió el comando.

PARA REPETIR UN COMANDO. **Se pueden repetir los siguientes comandos de revisión y de formato**  COF'IA BORRAR (o la tecla borrar DEL) COMANDOS del men~ FORMATO INSERTAR (o la tecla insertar INS) PROCESOS CLASIFICA PROCESOS GUIONES PROCESOS INDICE F'ROCESOS TABLA RENOMBRAR menú GALERIA **FEEMPLAZA** HALLA TRANSFIERE UNO DESHACE

**Todos estos comandos se pueden repetir,**  siguiendo los pr~ocedimientos **a continuación, con excepción de los comandos**  REEMPLAZA y HALLA.

- $-$  Antes de llevar a cabo una acción de repetición (excepto) mover el puntero)
- Presione la tecla de REPETICION F4
- si se presiona la tecla REPETICION F4 después de presionar la tecla REPETICION F4 después de presionar la<br>L'acla EXPANSION E3, WORD reemplaza la selección por el texto de tecla EXPANSION F3. WORD reemplaza la selección por el texto glosario expandido con la tecla EXPANSION F3. En este caso ia \_selección no tiene que ser el nombre del glosario.

LA PANTALLA BASICA DE WORD. ••\.

Al arrancar WORD por primera vez, se ve la pantalla principal que **consta de dos partes:** 

 $-$  La ventana donde se muestra el texto escrito. El area de comandos que se usan para controlar WORD.

a) Número de la ventana. b) Marca de fin (diamante) de documento. el El cursor muestra el texto seleccionado. d) Ventana principal para texto. **e> F'untero del mouse. ·f) Bat'r·as para abt•ir ventanas. g) Barr·as de selecciór1 (úsela con el mouse).**  h) Area de comandos. i) Simbolo para pedir ayuda (sólo con mousel

kl Nombre del documento.

#### LA VENTANA

La ventana se puede dividir en un máximo de ocho ventanas más pequehas. Cada una de ellas puede contener un documento diferente o puede mostrar cualquier parte de un documento que aparezca en una de las otras ventanas. Cuando se tienen varias ventanas en la pantalla, éstas se pueden "AGRANDAR" al tamafto completo.

Cada ventana consta de las siguientes partes:

- El nombre del documento, que aparece en la esquina inferior derecha del borde de la ventana después de guardar los documentos.
- La regla, que se-puede-utilizar para ver sangrias. La regla se muestra al escoger el comando FORMATO sangrias. La regla-se-muestra-al-escoger-el<br>TABULADOR (para fijar tabulaciones) o el PARRAFO (para fijar sangriasl. También se puede dejar visible continuamente. ver tabulaciones <sup>y</sup> comando FORMATO
- La barra de modelos que muestra los códigos de teclas FORMATO ALT para los modelos de párrafo y sección en caso de usarse <Jna hoja modelo. También muestra códigos para distintas clases de rótulos.
- El número de la ventana activa está resaltado.
- Las barra<mark>s de desplazamiento, que son los bo</mark>rdes izquierdo e inferior de la ventana. Indica la posición en que se encuentra en un documento.

Además de la ventana principal, existen otras ventanas como por ejemplo la ventana de notas al pie, la ventana de búsqueda de documentos y la ventana de esquema.

# GUARDAR "''

La palabra "GUARDAR" aparece cuando el programa se está quedando sin espacio, ya sea en la memoría o en el disco de WORD, cuando aparezca este mensaje en la linea de estado se deben guardar los documentos, glosario y hoja modelo.

#### MODO DEL TECLADO

El modo del teclado permite ver· si se ha habilitado .una o más teclas de dos posiciones o el comando FORMATO INSPECCIONA MARCAS, Las teclas de dos posiciones son teclas que se presionan una \·ez para habilitar o deshabilitar una función. Se representan en la pantalla por~ medio de códigos abre\'iados de dos letras:

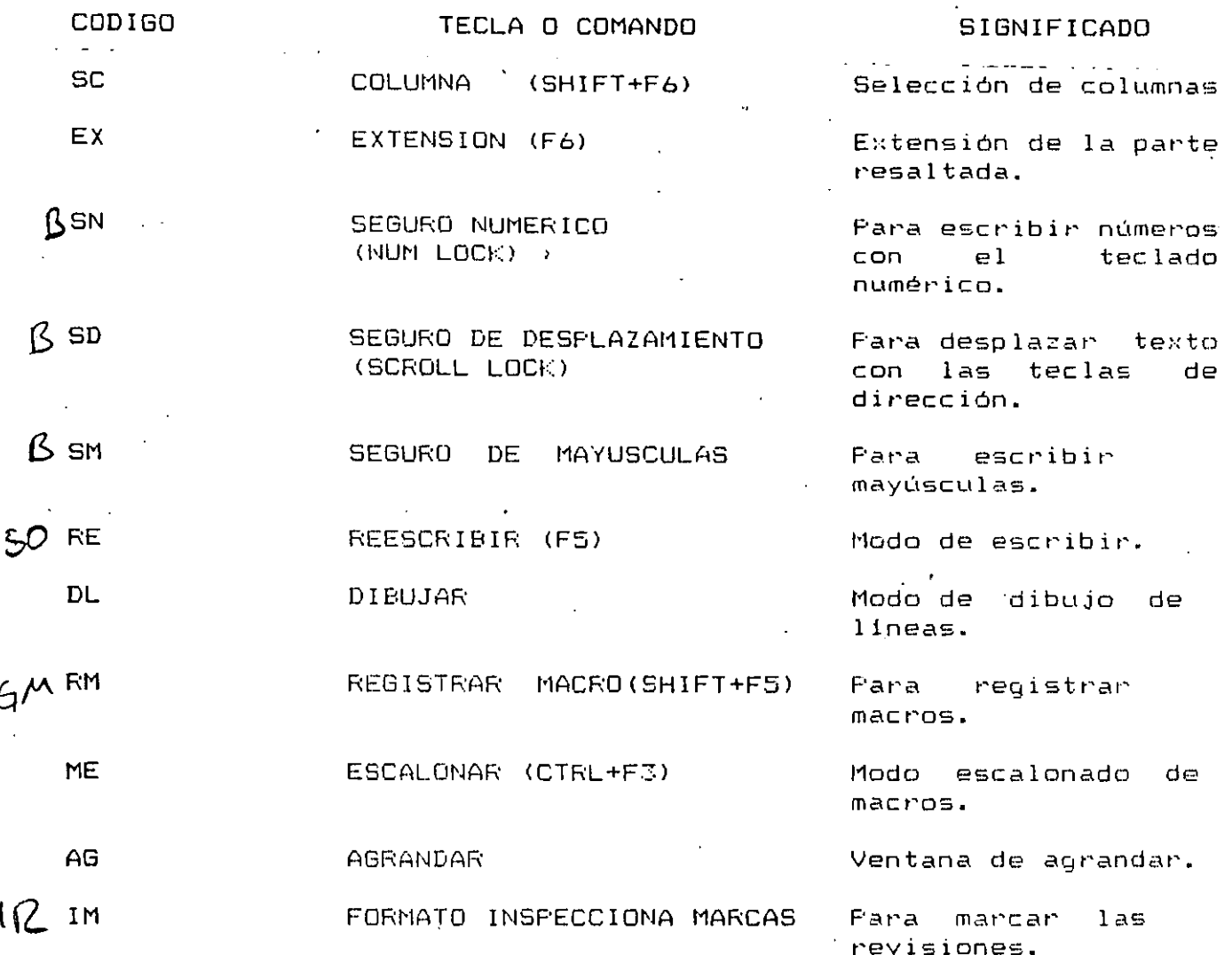

NOTA: Si hay más de una tecla de dos posiciones habilitada, los códigos aparecerán una junto a otra en la linea de estado. Algunos códigos son mutuamente exclusivos, "como por ejemplo EX y SC, y se anularán entre si. Otras, como por ejemplo DL y SN, AG y SD, RE e IM, SC y EX, comparten una sola posición en línea de estado. En estos casos, DL, AG, RE y SC tienen prioridad sobre SN, SD, IM, y EX respectivamente.

FARA VER EL MENU TEMPORAL Y ESCOGER UN COMANDO.

- Presione la tecla (ESC) y posicionese en el comando deseado excepto sobre el símbolo de pedir ayuda y oprima <-.
- Para regresar a la ventana principal sin tener que escoger ningún comando presione (ESC).

COMO QUITAR LOS BORDES DE LAS VENTANAS.

Cuando sólo se tenga una ventana abierta, se pueden quitar  $105$ bordes de la misma con el fin de aumentar el área del texto en dos

lineas y dos columnas. Al quitar los bordes, ya no se puede usar el mouse para ciertas funciones que necesitan los bordes de la ventana, como por ejemplo desplazar y hojear el texto de นท documento.

FARA QUITAR LOS BORDES DE UNA VENTANA.

1. Escoja el comando OPCIONES. 2. En el campo "BORDES DE PANTALLA" escoja NO. 3. Presione la tecla entrar ENTER - Si se abre otra ventana. los bordes vuelven a aparecer.

COMO MOSTRAR CARACTERES INVISIBLES.

Existen dos clases de caracteres invisibles: Los símbolos que no se imprimen, como por ejemplo las marcas de párrafo y el texto con formato de texto oculto.

FARA MOSTRAR LOS SIMBOLOS QUE NO SE IMFRIMEN.

1. Escoja el comando OPCIONES.

2. En el campo "SIMBOLOS INVISIBLES:" escoja NINGUNO ALGUNOS o TODOS 3. Presione la tecla entrar ENTER

Si elige ALGUNOS aparecen los siguientes símbolos en la pantalla:

MARCA DEL FARRAFO  $\left($  $\lambda$ CARACTER DE NUEVA LINEA (  $\lambda$ GUION OFCIONAL  $(-)$ MARCA DE TEXTO OCULTO  $\langle \langle = = \rangle$ )

Si elige TODOS aparecen los anteriores y :

 $\langle -2 \rangle$ MARCA DE TABULACION CARACTER DE ESPACIOS  $\langle \cdot, \cdot \rangle$ 

Cuando se escoge TODOS en el campo "SIMBOLOS VISIBLES" del comando la pantalla puede tener un aspecto parecido al OPCIONES, siguiente:

 $\sim$ 

PARA MOSTRAR TEXTO OCULTO

1.-E~coja **el comando Ventana Opciones.**  2.-En el campo ''Texto Oculto Visible:'' escoja SI. 3.-Presione la tecla ENTER.

Sugerencia: Para imprimir texto oculto se debe escoger SI en el campo ''Texto Oculto:'' del comando LISTA OPCIONES.

PARA OBTENER AYUDA ACERCA DEL USO DEL COMANDO AYUDA

**l.-Escoja el comando AYUDA. 2.-Después de leer' la infor·mación de AYUDA, escoja el comando SALIR para regresar al documento.** 

También se puede escoger el comando FUNDAMENTOS, en cualquier momento mientras esté dentro de una pantalla de AYUDA.

PARA IR DE PANTALLA EN PANTALLA DE AYUDA

La información de ayuda-para-algu<mark>nos comandos y tópicos, est</mark>á **contenida en una ser·ie de pantallas.** 

-Escoja el comando PROXIMO para ir a la siguiente pantalla. -Escoja el comando ANTERIOR para regresar a una pantalla.

PARA VOLVER AL DOCUMENTO

**-Escoja**  el comando SALIR para regresar,exactamente la **misma**  posición del documento desde donde pidió AYUDA.

**-Para volver al menú principal de comandos presione la tecla ESC**  para cancelar el comando AYUDA.

#### COMO BORRAR E INSERTAR TEXTO

**El portapapeles se puede usar pat'a borrar· e insertat·. se puede borrar· el texto per·manente del**  documento e texto nuevo sin afectar al portapapeles. También **insertat•** 

#### PARA BORRAR TEXTO AL PORTAPAPELES

**l.-Seleccione el tgxto aue desee bor·rar.** 

2.-Presione la teclg BORRAR <DEL) o escoja **el comando Bort'ar para**  eliminar~ **el** te~:to **seleccionado del**  documento y pcinerlo en el portapapeles.

#### PARA INSERTAR TEXTO DEL PORTAPAPELES

- 1.-Mueva el cursor a la posición donde desea insertar  $\mathsf{P}$ texto.
- 2.-Presione la tecla INSERTAR (INS) para introducir el texto del portapapeles en el documento.

#### FARA INSERTAR NUEVO TEXTO

1. Mueva el cursor al lugar donde desea insertar el texto. 2.-Empiece a escribir.

#### FARA BORRAR TEXTO PERMANENTE

1.-Seleccione el Texto que desee borrar.

2.-Presione los teclas MAYUSCULAS + BORRAR (SHIFT + DEL) Dara eliminar el texto del documento permenente y no alterar i  $e<sub>1</sub>$ contenido del portapapeles.

Sugerencia:Si borra parte del texto por descuido, se puede recuperar escogiendo el comando DESHACE antes de efectuar cualquier otra acción.

#### PARA COPIAR TEXTO

 $A1$ copiar texto, éste queda-en su posición original en  $e1$ documento y se inserta la copia en otra posición.

#### PARA COPIAR TEXTO CON EL TECLADO

- 1.-Seleccione el Texto que desea Copiar.
- 2.-Escoja el comando COPIA.
- 3.-Presione la tecla entrar ENTER para poner una copia del texto seleccionado en el portapapeles.

 $\sim 10$ 

4.-Mueva el cursor al lugar donde desee que aparesca la copia. 5.-Fresione la tecla INSERTAR (INS) el texto copiado.

También se puede acelerar-el copiado, seleccionado el texto presionando la tecla COPIAR (ALT + F3).

#### . COMO MOVER TEXTO

Al mover el texto, éste se borra de su posición original y  $\mathbb{S}\,\mathbb{C}$ inserta en una nueva posición.

PARA MOVER TEXTO CON EL TECLADO

 $\alpha = 1$  and  $\alpha$ 

 $\mathcal{L}_{\mathbf{z}}$  .

 $\mathbf{r}$ 

- l.-Seleccione el te~:to aue desea mover.
- 2.-Presione la tecla 80RRAR <DEL> o escoja el comando 80RRAR para para eliminar el texto del documento y ponerlo en el portapapeles.

**Communication** 

<u>a sa mga matalog sa</u>

- 3.-Mueva el cursor a la posición donde desee poner el texto.
- 4.-Presione la tecla INSERTAR (INS) para introducir el contenido del portapapeles en la nueva posición.

#### COMO UNIR Y DIVIDIR PARRAFOS

Fara unir dos párrafos hay que borrar la marca de párrafoi situado entre los mismos. Si no se puede ver las marcas de Párrafo en la pantalla. se puede elegir el comando OPCIONES y seleccionar ALGUNOS O TODOS en el campo "Simbolos Visibles:".

#### PARA UNIR DOS PARRAFOS

- 1.-Seleccione el primer cáracter del segundo párrafo.
- 2.-Presione la tecla RETROCESO.
- 1. Actioni in veela herhoogoo.<br>3.-Presione la barra espaciadora para insertar un espacio entre las dos frases donde se unieron los párrafos.
- Nota:Si se presiona la tecla ENTRAR (ENTER) dos veces seguidas al final de cada párrafo con el fin de insertar un párrafo. posible que haya que presionar dos veces la tecla de RETROCESO para unir los párrafos.

#### PARA DIVIDIR UN PARRAFO EN DOS

1.-Seleccione el cáracter que desee que ocupe la primera posición del segundo párrafo. 2.-Presione la tecla ENTRAR <ENTERI.

El párrafo se divide en dos y se inserta una marca, del párrafo. e. Periette se sitien en des joue mass.<br>Ambos párrafos tiene el mismo formato. Se le puede dar un "formato" nmoss partings viene el mismo formavo. Ce la pedes car any<br>distinto el nuevo párrafo con el comando <mark>Formato Párrafo.</mark>

#### COMO REPETIR Y DESHACER MODIFICACIONES DE TEXTO

El texto se ouede modificar con más rapidez repitiendo comandos, y puede protegerse contra los errores deshaciendo las modific3r.:iones.

والمتواصل والمتواطن والمستنب والقطعا

El comando DESHACE se pueda usar para anular la modificación de texto o acción de formato más reciente. También se puede deshacer lo escrito, el orden y los guiones. Es necesario usar el comando DESHACE inmediatamente después de la acción que se desea anular.

 $\mathcal{O}(\log\log\log n)$ 

 $\mathcal{L}(\mathcal{L}(\mathcal{L}))$  . The  $\mathcal{L}(\mathcal{L})$ 

-Elija el comando DESHACE o presione la tecla DESHACE (SHIFT + F1) para volver a dejar el documento de la misma forma que antes de efectuar la última modificación de texto o formato.

#### PARA COMPROBAR EL FORMATO DE UN TEXTO ESPECIFICO

Lòs formatos predeterminados, así como cualquier formato especificado, se muestran en los campos de los comandos Formato. Si no esta seguro de que formatos se han aplicado a un texto especifico:

- 1.-Seleccione el texto cuyos formatos de caracter desee comprobar o coloque el cursor en cualquier posición del párrafo cuyo formato de párrafo desee comprobar.
- $2. -Elija$ el comando-FORMATO-adecuado-según se indica  $\mathbf{a}$ continuación:

#### **FARA COMPROBAR**

Formato de caracter

La posición de rótulos

(superior, inferior, par, impar) La posición del rótulo en la página

Formato de párrafo

Formato de página

Distribucion

Los Márgenes

#### ELIJA EL COMANDO

Formato caracter Formato párrafo Formato Sección

Formato rótulo

Formato Sección Márgenes Formato Sección Márgenes

3.-Fijese en la información en los campos de comandos adecuados.

**NEGRITA** TACHADO NORMAL. NOMBES DE TIPOS **CURSIVA MAYUSCULAS TNDICE** TAMANO DE TIFOS **SUBRAYADO** DOBLE SUBRAYADO SUBINDICE **VERSALES** 

- $1.$ -Seleccione a los caracteres a los que se desee dar formato para ciertos formatos, como por ejemplo nombres y tamaños de tipos, se puede seleccionar el documento completo presionando la tecla DOCUMENTO (SHIFT +F10).
- 2.-Elija el comando FORMATO CARACTER.
- 3.-Elija las opciones en el campo adecuado.
- Se puede escoger más de un formato para cualquier selección de texto. For ejemplo, se puede dar formato a un texto de megrita V cursiva.
- 4.-Presione la tecla entrar ENTER.

FARA ESTE FORMATO

#### MANTENGA PRESIONADA LA TECLA FORMATO (ALT) Y PRESIONE LA TECLA:

NEGRITA N CURSIVA К  $\sim$   $\zeta$ SUBRAYADO S  $\mathbb{Z}$ DOBLE SUBRAYADO V VERSALES  $\mathsf{T}$ TACHADO  $\Omega$ **OCULTO**  $=$   $\circ$  + INDICE SUBINDICE  $-(quiton)$ NORMAL. BARRA ESPACIADORA

- \* Si loo se yea una hoja modelo, presione la tecla  $\,$  X lantes ide presionar la tecla de formato. Por ejemplo: presione las teclas FORMATO  $(XN(ALT + XN))$ .
- \* Para poner el texto en negritas mantenga presionada la tecla (ALT) y presione la letra N. para volver al formato de caracte  $(ALT)$ presione la tecla (ALT) y presione BARRA la normal ESFACIADORA.

 $*$  Si se da formato a un solo caracter seleccionado, hay que - presionar la tecla de formato dos veces para indicar que se ha hecho una selección.

#### COMO USAR EL FORMATO DE TEXTO OCULTO

texto oculto es una clase de formato de caracter. Después de  $E1$ dar formato de texto-oculto-al texto seleccionado, se puede escoger que sea visible en la pantalla y que se imprima o no en los documentos.

Cuando hay texto oculto aparece de la siguiente manera:

Debo incluir una lista de todas las personas que han contribuido? 

Con el texto oculto se puede incluir comentarios ul observaciones en el documento para actuar como recordatorios. Estas anotaciones pueden ser visibles o invisibles, dependiendo de cómo se desea ven ciento documento.

El texto oculto es útil para otra serie de aplicaciones. La tabla siguiente enumera las tareas-para los que-se puede usar texto oculto.

FARA AFLICAR O QUITAR EL FORMATO DE TEXTO OCULTO

Al iqual que con los otros formatos de caracter, el formato de texto oculto se puede aplicar al escribir en un texto oculto seleccionado.

AL ESCRIBIR:

- Fara aplicar el formato de texto oculto, presione las teclas FORMATO  $+$  0 (ALT  $+$  0) antes de escribir el texto.

 $\Delta\mathbf{r}$  .

- Para quitar el formato de texto oculto, presione las teclas FORMATO + BARRA ESPACIADORA (ALT + SPACEBAR).

combinación de teclas quita todos los formatos de Esta caracteres, no solo el de texto oculto.

En el texto seleccionado:

1.-Seleccione el texto que se desee cambiar. -Para aplicar el formato de texto oculto, escoja Si en el campo "Oculto:" del comando Formato Caracter o presione las teclas FORMATO +  $0$  (ALT +  $0$ ).

-Para quitar el formato de texto oculto, escoja No en el campo "Oculto:" del comando Formato Caracter o presione las teclas FORMATO + BARRA ESPACIADORA (ALT + SPACEBAR).

2.-Si usa comandos, presione la tecla ENTRAR (ENTER) sobre  $e1$ nombre del comando para cambiar el formato de la selección.

FARA HACER QUE EL TEXTO OCULTO SEA VISIBLE O INVISIBLE. EN LA FANTALLA

1.-Elija el comando Ventana Opciones.

2.-En el campo "Texto Oculto Visible:"

-Elija Si para hacer visible el texto oculto existente y el nuevo texto al escribirlo.

- -Elija NO para hacer invisible el texto oculto. Cualquier texto oculto nuevo que escriba, desaparecerá tan pronto como lo escribio.
- 3.-Fresione la tecla ENTRAR (ENTER) sobre el nombre del comando.

Si arranca WORD en el modo de gráfica y con una tarjeta de gráficas, se muestra el texto-oculto-subrayado con una línea punteada. Si no se tiene una tarjeta de gráficas, el texto oculto se mostrará en otro color con una línea continua.

Si se página un documento con el texto oculto visible, ese texto se incluirá al cortar las páginas.

#### PARA MARCAR LA POSICION DEL TEXTO OCULTO

La posición del texto oculto en un documento se puede marcar con un símbolo cuando sea invisible, es decir cuando se haya escogido No en el campo "Texto Oculto Visible:" del comando VENTANA OPCIONES.  $\ddotsc$ 

- En el campo "Simbolos Visibles:" del comando GPCIONES, elija ALGUNOS O TODOS.

En la pantalla aparecerá una flecha de dos puntas en cada una de las posiciones donde hay texto oculto invisible. Al seleccionar la flecha, se puede llevar a cabo cualquier acción en el texto oculto que se pueda efectuar en cualquier otro texto seleccioando, como por ejemplo borrar o dar formato.

#### FARA CREAR SANGRIAS FRANCESAS

Existen dos maneras de crear una sangria francesa, a saber:

Con una combinación FORMATO + TECLA (ALT + TECLA) o con el comando FORMATO PARRAFO.

 $27$ 

Con una combinación FORMATO + TECLA (ALT + TECLA):

 $1.$ -Coloque $\,$  e $1$  cursor en cualquier $\,$  lugar del párrafo al que  $\,$  desee $\,$ dar formato o seleccione un grupo de párrafos.

 $2.$ -Presione las teclas FORMATO + F (ALT + F).

Con al comando FORMATO PARRAFO

El comando FORMATO PARRAFO se u3a para especificar la distancia de la sanoría.

Este método es buena cuando se desee una sangría francesa que no este alineado con una tabulación.

1.-Coloque el cursor en cualquier lugar del párrafo al que quiere dar formato o seleccione un grupo de párrafos.

2.-Elija el comando FORMATO PARRAFO.

3.-En el campo SANGRIA IZQUIERDA:'' escriba un número positivo.

4.-En el campo PRIMERA LINEA:" escriba un número negativo.<br>5.-Presione - la tecla entrar ENTER nara crear - la

- la tecla entrar ENTER para crear la sangría francesa.
- Sugerencia:El número del campo "SANGRIA IZQUIERDA:" .controla la sangria del párrafo completo. El número del campo ''PRIMERA LINEA:'' contr-ola la desviación de la primera linea con respecto al resto del párrafo. Una medida negativa en PRIMERA LINEA:" mueve la primera linea en dirección al margen izquierdo. Fara llevar la primera línea al ras del márgen izquierdo, se necesita escribir<br>un inúmero inedativo que compense completamente ila un número negativo que compense completamente distancia posit1va de la ''SANGRIA IZQUIERDA:''. Por ejemplo, es necesario escribir números tales como  $(0,50)$ y· o' '5(!.

PARA DAR FORMATO A LOS PARRAFOS RAPIDAMENTE CON EL TECLADO.

Se puede omitir el menú FORMATO PARRAFO y dar formato directamente presionando la tecla FORMATO (ALT) junto con las teclas de formato rápido indicados en la siguiente tabla.

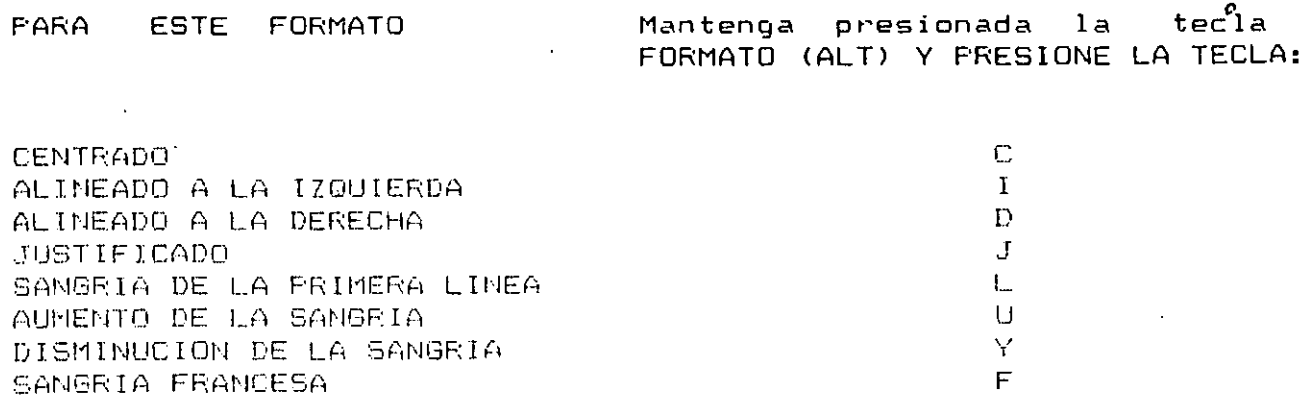

FARA ESTE FORMATO

Mantenga presionada la tecla FORMATO (ALT) Y FRESIONE LA TECLA:

DOBLE ESPACIO ESPACIO ENTRE PARRAFOS PARRAFO NORMAL

 $\sim 10^{11}$  and  $\sim 10^{11}$ 

 $\mathbb{R}^+$  $E$  $\mu$ 

Si se usa una hoja modelo, se debe presionar la tecla X antes de presionar el formato respectivo.

 $\mathcal{A}^{\text{max}}_{\text{max}}$  , where  $\mathcal{A}^{\text{max}}_{\text{max}}$ 

#### FARA USAR EL TECLADO EN SANGRIAS DE FORMA ESCALONADA

Las teclas de formato rápido se puede usar para sangrar párrafos de forma acumulativa, es-decir, se-puede seguir aumentando o disminuyendo. la sangría anterior cada vez que se presionen las teclas. Cuando se usan estas teclas de formato. WORD reconoce las tabulaciones fijadas para cada párrafo y las usa para las sangrias sucesivas.

No se han especificado las tabulaciones para el párrafo, estas secuencias de teclas moverán la sangría a las tabulaciones determinadas por la selección del campo "TAB.GLOBAL:" del comando OFCIONES este campo tiene un valor predeterminado de 125 cm.

#### FARA FIJAR EL INTERLINEADO

Se puede especificar el número de espacios entre lineas de un párrafo. Para ello:

- 1.-Cologue el cursor en cualquier lugar del párrafo que se desee cambiar o seleccione varios párrafos o el documento completo presionando las teclas DOCUMENTO (SHIFT + F10).
- 2.-Escoja el comando FORMATO PARRAFO
- 3.-En el campo INTERLINEADO escriba el número de líneas deseado. Esta medida también se puede escribir en "centímetros (cm), pulgadas (pda o ") o puntos (pto).
- 4.-Presione la tecla ENTRAR (ENTER) sobre el nombre del comando y para fijar el interlineado.

 $e1$ Si -quiere fijar el interlineado automáticamente para acomodar tamaño de tipos más grandes en cada linea, escriba auto en el campo INTERLINEADO del comando FORMATO PARRAFO.

La impresora puede requerir un número minimo de espacios entre lineas. Si es asi, no se puede imprimir con interlineado inferior a esa cantidad.

#### PARA FIJAR EL ESPACIO ENTRE PARRAFOS

- Se puede especificar el número de-espacios entre párrafos.
	- 1.-Coloque el cursor en cualquier lugar del párrafo que se desee cambiar· o seleccione el documento completo presione las teclas DOCUMENTO (SHIFT + F10).

2.-Escoja el comando FORMATO PARRAFO.

- 3.-En el campo ESPACIO ANTERIO o ESPACIO POSTERIOR escriba el n~tmer·o de lineas deseado. También se puede escr·ibir· en cm. pda o pto.
- 4.-Presione la tecla entrar ENTER sobre el nombre del comando rico de la construcción de comunicación de la comunicación de la comunicación de la comunicación de la construcción<br>Dara fijar el número de espacios entre párrafos.

PARA CONTROLAR LOS SALTOS DE PAGINA DENTRO DE UN PARRAFO

.<br>Existen varias opciones-para-mantener-líneas-y-párrafos <mark>en una</mark> misma página con el fin de no dividir<sup>a</sup> los párrafos de forma extraHa. WORD hace comprobaciones automáticamente con el fin de evitar· las

lineas VIUDAS Y HUERFANAS. Una linea viuda es una linea aislada al principio de una páqina y una linea huérfana es un linea aislada al final de una página.

En unas cosas, es posible que no sea deseen prevenir las lineas VIUDAS Y HUERFANAS. Por· ejemplo, si el número de página es  $-$ importante y se desea imp $\cdot$ imi $\cdot$  la mayor cantidad de texto  $-$ posible por página o se desea imprimir un cierto número de líneas por págir1a del documento.

Si no se quiere controlar las lineas VIUDAS Y HUERFANAS:

l.-Elija el comando LISTA OPCIONES

2.-En el campo "CONTROL DE LINEAS VIUDAS Y HUERFANAS:" elija NO 3.-Presione la tecla entrar ENTER sobre el nombre para hacer que el texto oculto sea visible o invisible.

 $\mathbf{a}$ 

Incluso si se controlan las líneas viudas y huérfanas al imprimir<br>Us decumento es nocible secuir encontrando finales de nácina en un documento, es posible seguir encontrando finales de página en<br>posiciones, extrañas, como nor ejemplo en mitad de una tabla o, de posiciones extrañas, como por ejemplo en mitad de una tabla o una lista o en medio de un párrafo importante.

Fara evitar empezar una nueva página dentro de un párrafo o un gr·upo de párrafos:

1.-Coloque el cursor en el párrafo que desee ajustar o seleccionar un grupo de párrafos.

2.-Elija el comando FORMATO PARRAFO.

 $\frac{1}{2}$  ::- 3,-En el campo "CONSERVAR UNIDO:" elija SI

4.-Presione la tecla ENTRAR <ENTERI sobre el nombre para fijar opción.

 $\sim 10^{-10}$  . COMO ALINEAR PARRAFOS LADO A LADO

. <br> <br> . <br> <br> <br> <br> <br> <br> <br> <br> <br> <br><br><br><br> <br>

 $\mathbf{r}$  $\sim$ ÷.  $\overline{a}$ 

 $\frac{1}{2\pi}$  ,  $\frac{1}{2}$ 

ik in p

•' '

 $\epsilon$  ,  $\epsilon$ 

 $\mathbf{r}$ 

 $\overline{a}$  $\bar{\mathcal{A}}$  $\mathbf{v}^{\star}$  Se pueden analizar párrafos lado a lado en una página para indicar visualmente su relación. For-ejemplo, un párrafo en el lado izquierdo de una página puede describir una característica de un producto, mientras que el párrafo del lado derecho de la página puede descr·ibir las ventajas de la misma.

Existen dos maneras de crear párrafos lado a lado: con modelos y sin modelos:

El método con modelos, descr·ito a continuación, es más rápido <sup>y</sup> directo, mientras que en el segundo método proporciona más fle::ibilidad. El método de los modelos se puede usar siguiendo las instr•Jcciones indicadas más adelante, sin necesidad de saber nada más sobre los modelos de WORD. Si se desea obtener mayor información sobre los modelos y como contribuyen a dar formato con más rapidez o otras clases de texto.

Se puede dar formato hasta a 32 párrafos consecutivos alineación lado a lado. Un conjunto de párrafos lado a estre en dos o más párrafos alineados al mismo nivel en una página. con lado

PARA ALINEAR PARRAFOS LADO A LADO SIN MODELOS

Fijar párrafos lado a lado sin modelos requiere dos pasos:

1.-Calcule el ancho y la posición de los párrafos lado a lado. <sup>.</sup>

2.-Escri.ba los pát·rafos *y* déles formatb.

Después de completar estos pro<mark>cedimientos, se puede</mark> guardar trabajo para volver a usar el formato creado. el

PARA CALCULAR EL ANCHO Y LA POSICION DE LOS PARRAFOS LADO A LADO

El ancho de los párrafos y su <mark>posición en la página</mark> e: entenco per car parte de , que , quierda derecha. se pueden

- l.-Determine el ancho del área de la página en la imprimir el texto. que va a
- 2.-Determine el ancho de cada párrafo que desee para la alineación lado a lado y el número de espacios entre las mismas.

3.-Determine las sangrias que establecen el ancho y la posición de cada párrafo. المتواطن والمتواطن  $\mathcal{L}(\mathbf{A})$  and  $\mathcal{L}(\mathbf{A})$ 

 $\sim$   $\sim$ 

#### **FARA REFETIR FORMATOS**

1.-Después de dar el formato deseado a los caracteres o párrafos, seleccione el siguiente texto al que quiera dar formato.

2.-Presione la tecla REPETICION (F4).

Recuerde que la tecla REPETICION (F4) repite la última acción, por lo que es necesario aplicar el formato e inmediatamente después seleccione el texto siguiente y presione la tecla REPETICION (F4).

LOS COMANDOS FORMATO SECCION Y LA FANTALLA

Los formatos establecidos en los campos de los comandos FORMATO SECCION influyent en el aspecto que contendrán las páginas al imprimirse. Además los siguientes campos de los comandos FORMATO SECCION MARGENES Y FORMATO SECCION DISTRIBUCION también influyen · en el aspecto de la pantalla.

#### EL CAMPO

#### AFECTA AL

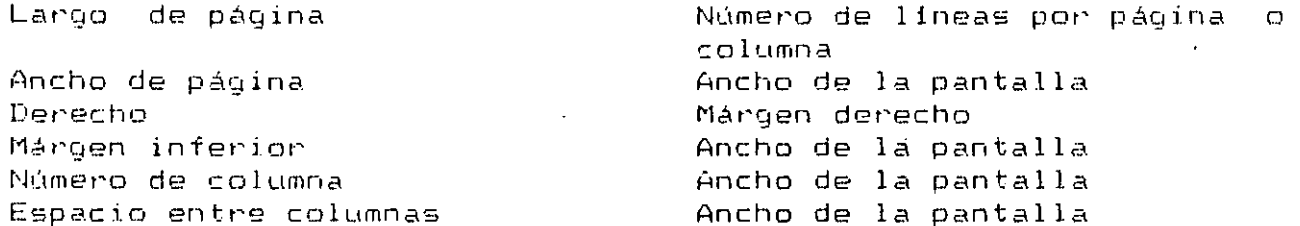

La pantalla puede que no refleje exactamente el aspecto del texto cuando esté impreso. Para poder ver en la pantalla el texto de  $1a$ forma más aproximada al que se imprimirá: es necesario escoger **SI** en el campo "FORMATO DE IMPRESION:" del comando OFCIONES.

#### FARA CAMBIAR LOS MARGENES

El márgen es el espacio en blanco situado entre el área del texto y el borde del papel.

- 1-. Elija el comando "FORMATO SECCION MARGENES:" presione la tecla MERGENES ALT + F4).
- 2.-Escriba el nuevo parámetro en los campos "SUPERIOR:", "INFERIOR:", "IZQUIERDO:" y "DERECHO:".
- 3.-Fresione la tecla ENTRAR (ENTER) sobre el nombre del comando para cambiar los márgenes.

#### PARA DIVIDIR UNA PAGINA EN VARIAS COLUMNAS DE TEXTO

l.-Elija el comando FORMATO SECCION DISTRIBUCION.-

- 2.-En el campo "NUMERO DE COLUMNAS:" escriba el número de columnas deseado.
- 3.-Para fijar el espacio-entre columnas, describa la medida deseada en el campo "ESPACIOS ENTRE COLUMNAS:".
- 4.-Fresione la tecla entrar ENTER sobre el nombre del para situar las columnas. comando

Se puede anticipar el lugar· donde se dividirá la columna eligiendo el comando LISTA REPAGINAR. En la pantalla aparece un simbolo do salto de columna  $(N)$ ) en la barra de selección situada junto a la .primera linea de lo que será cada columna impresa. El número del simbolo de salto de columna representa el orden de las columnas en<br>la loggina. Para ver en que página esta la columna, sel colocal el la página. Para ver en que página esta la columna, se coloca cursor en la columna y se comprueba el número situado en la esquina inferior izquierda de la pantalla.

 $\mathbf{u}$ 

# **Preparativos para antes de imprimir**

Antes de imrrimir. la impresora debe estar instalada y funcionando. Si no se sabe cómo conectar u operar la impresora. léase el manual de la impresora. Después asegúrese de:

- Enchufar la impresora a la toma de corriente de la red.
- Obtener el cable de la impresora recomendado por el fabricante.
- Conectar el cable a la impresora y al adaptador instalado en una de las ranuras de expansión de la computadora.
- Instalar correctamente el papel y la cinta de la impresora.
- Encender la impresora. Se debe prender una luz que indique "en línea (on line)" o "seleccionar (select)".

En general se debe usar el programa INSTALAR para montar Word en el sistema e indicar qué impresora se está usando. Si  $66$ se ha usado el programa INSTALAR. véase el capítulo l. titulado "Cómo instalar y arrancar Word" en el manual para poder ejecutar el programa INSTALAR. Si ya se usó el programa INSTALAR una vez. pero ahora se desea usar más impresoras u otra diferente. se puede usar el comando COPY de DOS para copiar el archivo de impresora adecuado (.DIM) en el disco del programa de Word o en el disco duro.

Para ver qué archivo .DIM corresponde a cierta impresora y obtener información general sobre cómo usar impresoras con Word, véase el apéndice F. Véase también el archivo IMPRESOR.DOC en el disco de Impresoras para obtener información actualizada sobre las impresoras que, se pueden usar con Word.

Nota Después de ejecutar el programa INSTA LAR, el archivo correcto de la impresora aparecerá en el campo "impresora:" del comando Lista Opciones. El puerto al que está conectado la impresora aparecerá en el campo "puerto:" del comando Lista Opciones.

Una vez instalada la impresora, ya se está listo para imprimir. Al imprimirse un documento se pagina automáticamente, por lo que no es necesario hacer preparativos adicionales. Sin embargo, si se desean ver los saltos de página antes de imprimir el documento, se puede usar el comando Lista Rcpagina para paginarlo sin imprimirlo. También se puede escoger Sí en el campo "aprobar saltos de hoja:" del comando Lista Repagina para confirmar o ajustar los saltos de página durante la paginación.

# Para especificar una impresora diferente

Se puede especificar una impresora diferente si se usan varias impresoras o si se ha instalado una nueva impresora.

- 1. Escoja el comando Lista Opciones. *O* $\infty$
- 2. En el campo "impresora:" escriba el nombre de archivo de una impresora o · presione la tecla VENTANA tFI}, para que aparezca la lista de archivos de impresoras en el disco y use las teclas de dirección para escoger la deseada.
- 3. Si tiene más de una impresora conectada a la computadora. asegúrese de que el puerto al que está conectado la nueva impresora aparezca en el campo  $"$ puerto:". $\sim$
- 4. Presione la tecla ENTRAR (ENTER) o lleve el puntero del Mouse sobre el nombre del comando y haga clic para cambiar impresoras.

Para mayor infom1ación sobre otros aspectos de la impresión que se pueden controlar con el comando Lista Opciones, véase, más adelante en este capítulo, la sección "Cómo escoger parámetros en el comando Lista Opciones".

e

÷.

## Para dividir páginas automáticamente

Las páginas se pueden dividir (o paginar) automáticamente en todo un documento.

- 1. Escoja el comando Lista Repagina.
- 2. Presione la tecla ENTRAR (ENTER) o lleve el puntero del Mouse sobre el nombre del éomando y haga clic para empezar la repaginación.

Ø
Cuando esté temlinada-la rcpaginación. el documento se puede desplazar. para ver dónde se encuentran los saltos de página. Los saltos de página automáticos aparecen en forma de líneas punteadas. que tienen un punto por cada dos caracteres. No se pueden seleccionar saltos de página automáticos. Para cambiarlos, se debe usar el comando Lista Repagina y volver a colocar los saltos de página según se explica más adelante en la sección "Para confirmar los saltos de página".

#### Para dividir páginas manualmente

Los saltos de página se pueden poner manualmente.

- 1. Mueva el cursor al carácter encima del cual desee insertar el salto de página.
- 2. Presione la tecla NUEVA PAGINA (CTRL+SHIFT+ENTER).
- 3. Repita los pasos 1 y 2 en las posiciones donde desee insertar los saltos de . r<ígina.

0.:.:::-; Los salios de página manuales se insertan de uno en uno. Tienen forma de líneas punteadas que constan de un punto por carácter. Estos saltos de página se pueden sdeccionar y borrar. mover o copiar como otros caracteres cualesquiera.

### Para confirmar los saltos de página

Si se desean confirmar los saltos de página, el comando Lista Repagina cambia la ventana del documento a *formato de impresión*. El formato de impresión indica exactamente dónde aparecerán los saltos de página al imprimirse el documento. El formato de impresión ya está habilitado si se escogió Sí en el campo "formato de impresión:" del comando Opciones.

- 1. Escoja el comando Lista Repagina o presione la tecla REPAGINA (CTRL+F'i).
- 2. En el campo "aprobar saltos de hoja:" escoja Sí.
- 3. Presione la tecla ENTRAR tENTER¡ o lleve el puntero del Mouse sobre el nombre del comando y haga clic para empezar la repaginación.

Word se desplaza en el documento hasta el primer salto de página, selecciona el primer carácter de la púgina y le pregunta si desea confirmar el salto.

*t:·.·*  ·-·

- **4.** Confirme o-no el salto de página según-elase la que sea, -
	- Si es un salto de página automático aparece este mensaje: "Teclee S para aprobar o utilice las leclas de dirección".

Presione la tecla S para aceptar el salto de página.

Para mover el salto de página, presione la tecla FLECHA ARRIBA para mover el cursor al lugar donde desee insertar el salto de página. (No se puede mover más abajo). Presione la tecla S cuando el cursor esté en la posición donde se desee poner el salto de púgina. De esta forma se inserta un carácter de salto de página manual (línea punteada densa).

• Si es un salto de página manual. aparece este mensaje: "Teclee S para aprobar o R para remover".

Presione la tecla R para quitar el salto de página.

o

Presione la tecla S para dejarlo donde está.

5. Después de confirmar el primer salto de página.-el documento se desplaza al siguiente salto de página y vuelve a aparecer un mensaje. Repita el paso 4 hasta haber confirmado o modificado todos los saltos de página propuestos en el documento.

Si los salios de página se mueven durante el proceso de confirmación. se vuelven a calcular también todos los saltos de página subsiguientes, de modo que el documento quede paginado correctamente al acabar.  $\mathsf{C}_\star$  ,

Si el formato de impresión estaba deshabilitado al escoger el comando Lista \_Rcpa~ina. se vuelve a pasar a la pantalla normal después de acabar la repaginación.

#### **Para** fijar o ajustar márgenes

Para fijar o ajuslar márgenes con el fin de alargar o acortar una página, se debe usar el comando Formato Sección Márgenes según se describe en el capítulo 9, titulado "Cómo dar formato a las páginas". Los márgenes fijados con este comando se aplican a toda la sección, que puede ser todo el documento, un conjunto de páginas o una página.

1·,

 $\Delta$ 

# **Cómo imprimir documentos**

Al escoger el comando Lista Impresora, el documento activo se imprime según los parámetros escogidos en el comando Lista Opciones (tratado más adelante en la sección "Cómo escoger parámetros en el comando Lista Opciones").

### Para imprimir un documento

- 1. Asegúrese de que el documento que se desee imprimir esté en la ventana **activa.**
- 2. Escoja el comando Lista Impresora o presione la tecla IMPRIMIR (CTRL+F8) para empezar a imprimir.

### Para imprimir a un archivo

*D--* Se puede guardar una versión impresa de un documento en un archivo si se desea imprimirlo más adelante o transferirlo a otro programa.

- **1.** Asegúrese de que el documento que se desee imprimir esté en la ventana activa.
- 2. Escoja el comando Lista Archivo.
- 3. Escriba un nombre para el archivo que sea diferente del nombre original.
- **4.** Presione la tecla ENTRAR (ENTER) o lleve el puntero del Mouse sobre el nombre del comando y haga clic para imprimir al archivo.

Para guardar una versión ASCII de un documento, se debe usar el archivo PLAIN.DIM con el comando Lista Archivo. Para más detalles, véase el apéndice D, "Cómo preparar documentos para intercambio".

## Para enviar directamente a la impresora secuencias de pulsaciones de teclas

Es posible escribir texto. como por ejemplo una dirección para un sobre, sin tener que guardarlo en un archivo. Con el comando Lista Directo se puede escribir texto y enviarlo directamente a la impresora.

- **1.** Escoja el comando Lista Directo.
- 2. Escriba el texto.
- **3.** Presione la tecla ANULAR (ESC) después de terminar de escribir.

 $E$ l comando Lista Opciones se usa para controlar el modo de imprimir los documentos. Con el se puede:

- Cambiar impresoras.
- Imprimir varias copias de un documento.
- Imprimir parte de un documento.
- Imprimir rápidamente en modo de borrador.
- Imprimir sin inmovilizar la pantalla (a esto se le llama imprimir *en cola).*
- Imprimir resúmenes de documentos.
- Imprimir texto oculto.

'

- Controlar el modo de alimentar el papel a la impresora.
- Escoger si se desea que se impriman líneas aisladas en los principios y fines de páginas (líneas viudas y huérfanas).  $\delta_{\mathbb{C}2}$
- Colocar las barras de revisión.

```
LISTA OPCIONES inpresora: 1 puerto: LPT1: puerto: LPT1: 1 puerto: LPT1: 1 puerto: SI(No)
      número de coplas: 1<br>texto oculto: Sí(Ho)
                                                           hoja resumen: Sí(Ho)
      rango: (Todo)Selección Páginas números de página:
      control de líneas viudas y huérfanas:CS()Na en-cola: S((No) 
      alimentación: Manual(Continua)Papel1 Papel2 Papel3 Mixto
Escriba un noMbre do iMpresora o presione Fl para-escoger de la lista 
                                                                          Págl Col O 7 .) Microsoft Unrd
```
El resto de este capítulo describe las opciones de impresión usadas con más frecuencia. Véase la sección "Preparativos para antes de imprimir" de este . capítulo. para detalles sobre cómo cambiar impresoras usando los carnros "impresora:" y "puerto:" del comando Lista Opciones. Para más detalles sobre el control de la alimentación del papel y de las líneas viudas y huérfanas, véase la sección "Cómo dar formato a los párrafos" del capítulo 8, titulado "Cómo dar formato al texto: caracteres y párrafos" y el comando Lista Opciones en el capítulo 1, titulado "Comandos" en *Referencia a Microsoft Word.* 

**Nota** Siempre que se ejecute el comando Lista Opciones, se vuelve al menú del comando Lista con el fin de poder escoger el comando Impresora y empezar a imprimir.

**Rara imprimir una** página o **serie-de páginas** --- --- -- ----- -- --------

- **1.** Escoja el comando Lista Opciones.
- **2.** En el campo "rango:" escoja Páginas.
- **3.** En el campo "números de página:" escriba el número o números de página.

Los números de página se pueden escribir como:

- Números de página individuales: hay que poner un punto y coma(;) entre cada número(/: 4:8: 11).
- Grupo de números de página: hay que poner dos puntos(:) o un guión(-) entre el primer y el último número de página del grupo (si se pone  $8:12$ se imprimen las páginas 8 a 12 y si se pone 17-20 se imprimen las páginas 17 a 20).
- Combinación de grupos de páginas individuales (6-9; 10; 11; 15:18).
- Página en una sección: hay que poner primero el número de página (652:  $(x2)$ .
- Serie de números de página y secciór $(6S2 25S3, 6s2 25s3)$ .
- **4.** Presione la tecla ENTRAR (ENTER) o lleve el puntero del Mouse sobre el nombre del comando y haga clic para poner los números de página.
- **5.** Escoja el comando Impresora para empezar a imprimir.

### **Para imprimir un texto seleccionado**

. Imprimir una selección es útil si se desea imprimir sólo una porción de un documento largo o si se desea comprobar el formato de una pequeña porción antes de imprimir todo el documento.

iJ

Las líneas se imprimen completas aun cuando la selección incluya sólo parte de una línea. Sr la selección incluye marcas de referencias de notas al pie, se imprimen las notas al pie asociadas. Los rótulos sólo se imprimen si forman parte de la selección.

- **1.** Seleccione el texto que se desee imprimir.
- **2.** Escoja el comando Lista Opciones.
- **3.** En el campo ''rango:" escoja Selección.
- **4.** Presione la tecla ENTRAR (ENTER) o lleve el puntero del Mouse sobre el nombre del comando y haga elic para confirmar la opción seleccionada.
- **5.** Escoja el comando Impresora para empezar a imprimir.

# **Cómo escoger parámetros en el comando Lista Opciones**

El comando Lista Opciones se usa para controlar el modo de imprimir los documentos. Con el se puede:

- Cambiar impresoras.
- Imprimir varias copias de un documento.
- Imprimir parte de un documento.
- Imprimir rüpidamente en modo de borrador.
- Imprimir sin inmovilizar la pantalla (a esto se le llama imprimir *en cola*).
- Imprimir resúmenes de documentos.
- Imprimir texto oculto.

,

- Controlar el modo de alimentar el papel a la impresora.
- Escoger si se desea que se impriman líneas aisladas en los principios y fines de páginas (líneas viudas y huérfanas).
- Colocar las barras de revisión.

 $\phi_{\tilde{\varphi}}$ 

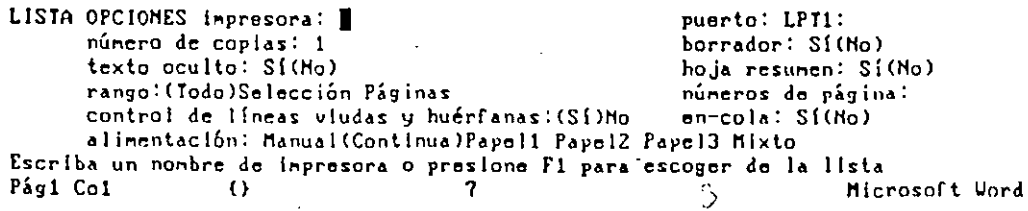

El resto de este capítulo describe las opciones de impresión usadas con müs frecuencia. Véase la sección "Preparativos para antes de imprimir" de este capítulo, para detalles sobre cómo cambiar impresoras usando los campos "impresora:" y "puerto:" del comando Lista Opciones. Para más detalles sobre el control de la alimentación del papel y de las líneas viudas y huérfanas, véase la sección "Cómo dar formato a los párrafos" del capítulo 8, titulado "Cómo dar formato al texto: caracteres y párrafos" y el comando **Lista** Opciones en el capítulo l. titulado "Comandos" en *Referencia a Microsoft \Vord.* 

**Nota** Siempre que se ejecute el comando Lista Opciones, se vuelve al menú del comando Lista con el fin de poder escoger el comando Impresora y empezar a imprimir.

## Para imprimir varias copias

Al imprimir varias copias, primero se imprime una copia completa, después una segunda y así sucesivamente, hasta que se impriman todas las copias especificadas. ·

- 1. Escoja el comando Lista Opciones.
- 2. En el campo "número de copias:" escriba el número de copias deseado.
- 3. Presione la tecla ENTRAR (ENTER) o lleve el puntero del Mouse sobre el nombre del comando y haga clic para confirmar el número de copias.
- 4. Escoja el comando. Impresora para empezar a imprimir.

Al acabar de imprimir varias copias. se puede usar de nuevo el comando Lista Opciones para volver a fijar el número de copias en 1 (para no imprimir varias copias automáticamente si no se desea).

Para imprimir el borrador de un documento  $\Box$ 

Imprimir en el modo de borrador ahorra tiempo ya que Jos documentos se imprimen sin justificación por microespacios. Si la impresora usada no usa esta clase de justificación, no se notará mucha diferencia entre la impresión de borrador y la normal.

- 1. Escoja el comando Lista Opciones.
- 2. En el campo "borrador:" escoja Sí.
- 3. Presione la tecla ENTRAR (ENTER> o lleve el puntero del Mouse sobre el nombre del comando y haga clic.

4. Escoja el comando Impresora para empezar a imprimir.

### Para imprimir en cola

'.

 $\mathcal{F}=\mathcal{F}$ 

 $\mathbb{R}^{N_{\mathrm{c}}\times 1}$ 

'.

Si se imprime en cola se puede seguir trabajando con Word. Imprimir en cola requiere más espacio en disco y el sistema se hará más lento.

Al imprimir en cola, se crea un archivo de impresión temporal en el disco de documentos. El número de documentos que se puede poner en cola está limitado sólo por el espacio disponible en el disco. Si no hay suficiente espacio en el disco. aparece el mensaje "Disco de documentos está lleno". En ese caso se.dcbc cambiar de disco según se describe en la sección "Cómo administrar el espacio de un disco y la memoria" del capítulo 13. titulado "Cómo guardar documentos".

- 1. Escoja el comando Lista Opciones. ...
- **2.** En el campo "en-cola:" escoja Sí.
- 3. Presione la tecla ENTRAR (ENTER) o lleve el puntero del Mouse sobre el nombre del comando y haga clic para escoger la opción en cola.
- 4. Escoja el comando Impresora para empezar a imprimir.

También se puede usar el comando Lista En-cola para hacer pausas. continuar. reiniciar o suspender la impresión de los archivos en cola. Para más detalles, · véase el comando Lista En-cola en el capítulo 1, titulado "Comandos" en *Referencia a Micwsofr IVord.* 

#### Para imprimir un resumen de un documento

El resumen de un documento se puede imprimir con el mismo documento. l.a información se imprime con márgenes de 2.5 cm,

- 1. Escoja el comando Lista Opciones.
- · 2. En el campo "hoja resumen:" escoja Sí.
	- 3. Presione la tecla ENTRAR (ENTER) o lleve el puntero del Mouse sobre el nombre del comando y haga clic. *\:*
- 4. Escoja el comando Impresora para empezar a imprimir.

Al escoger el comando Procesos Busca-documentos se puede imprimir el resumen, el documento o ambos. Para más detalles sobre cómo cargar documentos véase el capítulo 15, titulado "Búsqueda de documentos".

### Para imprimir texto oculto

Õ

. •·.

Se puede imprimir texto oculto si se desean poner notas en un documento o si se desea comprobar la colocación de caracteres ocultos, como por ejemplo códigos de índices. El téxto oculto se puede imprimir, sin importar si es visible o no en el documento.<sup>1</sup>

 $\ddotsc$ 

- 1. Escoja el comando Lista Opciones.
- 2. En el campo "texto oculto:" escoja Sí.
- 3. Presione la tecla ENTRAR (ENTER) o lleve el puntero del Mouse sobre el nombre del comando y haga clic.

D *(:* 

. '

 $\alpha_{K}^{(i)}$ 

4. Escoja el comando Impresora para empezar a imprimir.

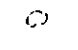

 $\sigma$ 

# Cómo escribir-y-revisar-una-nota-al-pie

El comando Formato Nota-al-pie se usa para crear y numerar una nota al pie.

### Para escribir una nota al pie

- **1.** Mueva el cursor a la posición donde desee insertar la marca de referencia de la nota al pie.
- 2. Escoja el comando Formato Nota-al-pie.

Deje en blanco el campo "marca de referencia:" para notas al pie numeradas. automáticamente.

- 3. Presione la tecla ENTRAR (ENTER) o lleve el puntero del Mouse sobre el nombre del cômando y haga clic para insertar la marca de referencia y colocar el cursor para el texto de la nota al pie.
- **4.** Escriba el texto de la nota al pie.

Este texto puede contener más de un párrafo.

Después de escribir el texto de la nota al pie, se puede escoger el comando Ubica Nota-al-pie para volver a la marca de réferencia de nota al pie en el documento o puede mover el cursor a cualquier posición del documento.

Si se usan notas al pie numeradas automáticamente y se inserta o borra una nota al pie en el medio de una secuencia, las notas al pie se vuelven a numerar automáticamente a partir de la nota al pie insertada o borrada.

Si se usa la instrucción INCLUIR para insertar otro documento en un documento, los números de las notas al pie se vuelven a numerar automáticamente al imprimir los documentos. Para mayor información sobre cómo usar la instrucción INCLUIR, véase la sección "Instrucción INCLUIR: Imprimiendo varios documentos como si fueran uno solo" en el capítulo 17, titulado "Cartas modelo, etiquetas postales y otros documentos a unir".

### **Para** revisar una nota al pie

El texto de una nota al pie se puede revisar en una ventana de nota al pie o al final del documento. Para obtener información sobre ventanas de nota al pie, véase la siguiente sección, "Cómo usar una ventana de nota al pie".

1. Seleccione el texto de la nota al pie.

Se puede seleccionar la marca de referencia de nota al pie y después escoger el comando Ubica Nota-al-pie para pasar al texto de la misma. También se puede desplazar el texto del documento al área de notas al pie situada al final del mismo.

2. Revise la nota al pie de la misma forma que se revisa cualquier texto del documento.

### Para borrar una nota al pie

- 1. Seleccione la marca de referencia de nota al pie en el documento.
- 2. Presione la tecla BORRAR <DEL).

Si por descuido se borra un número de referencia automático de nota al pie, éste se puede volver a insertar fácilmente. El cursor se debe mover a la posición donde se desee insertar el número, escriba el nombre de glosario *nota al pie* y después presione la tecla EXPANStON !FJ) para convertir *nota\_al\_pie* al número automático.

 $\frac{5}{37}$ 

## Para mover una nota al pie

• Mueva la marca de referencia de nota al pie en el documento principal de la misma fonna que cualquier otra clase de texto.

Si la marca de referencia de nota al pie tiene dos o más caracteres, hay que asegurarse de seleccionar todos los caracteres de referencia de nota al pie antes de mover la referencia.  $\cdots$ 

Las notas al pie se vuelven a numerar automáticamente, si es necesario.

#### Para cambiar una marca de referencia de nota al pie

- 1. Seleccione la marca de referencia de nota al pie que desee cambiar.
- 2. Escoja el comando Formato Nota-al-pie.
- 3. En el campo "marca de referencia:" escriba la marca de referencia deseada.

Por ejemplo, se puede escribir un asterisco (\*), una daga (†) o incluso una palabra (como por ejemplo "nota").

**4.** Presione la tecla ENTRAR (ENTER) o lleve el puntero del Mouse sobre el nombre del comando y haga clic para confirmar la nueva marca de referencia.

Si se mezclan notas al pie numeradas automáticamente y notas al pie con marcas de referencia escritas manualmente. las notas al pie se imprimen en el orden correcto. Por ejemplo, si se tienen notas al pie numeradas automáticamente y después una nota al pie marcada con un asterisco seguida por otra nurncrada automáticamente, la última recibe el número 4.

Para obtener una lista de los símbolos que se pueden usar, véase el apéndice A. "El juego ampliado de caracteres" en *Referencia a Microsoft Word.* 

## **Para moverse entre el texto de notas al pie y las marcas de referencia**

Se puede pasar fácilmente del texto a las marcas de referencia de las notas al pie usando el comando Ubica Nota-al-pie.

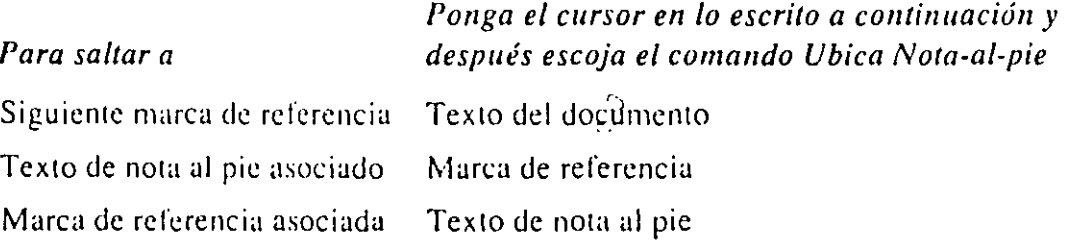

## **Cómo usar una ventana de nota al pie**

Existe una ventana especial donde se pueden ver y revisúr las notas al pie sin tener que desplazar el texto hasta el final del documento, el Jugar donde se encuentran las notas al pie. Si se prefiere. se puede desplazar el texto a las notas al pie.

 $\alpha_{\rm A}$ 

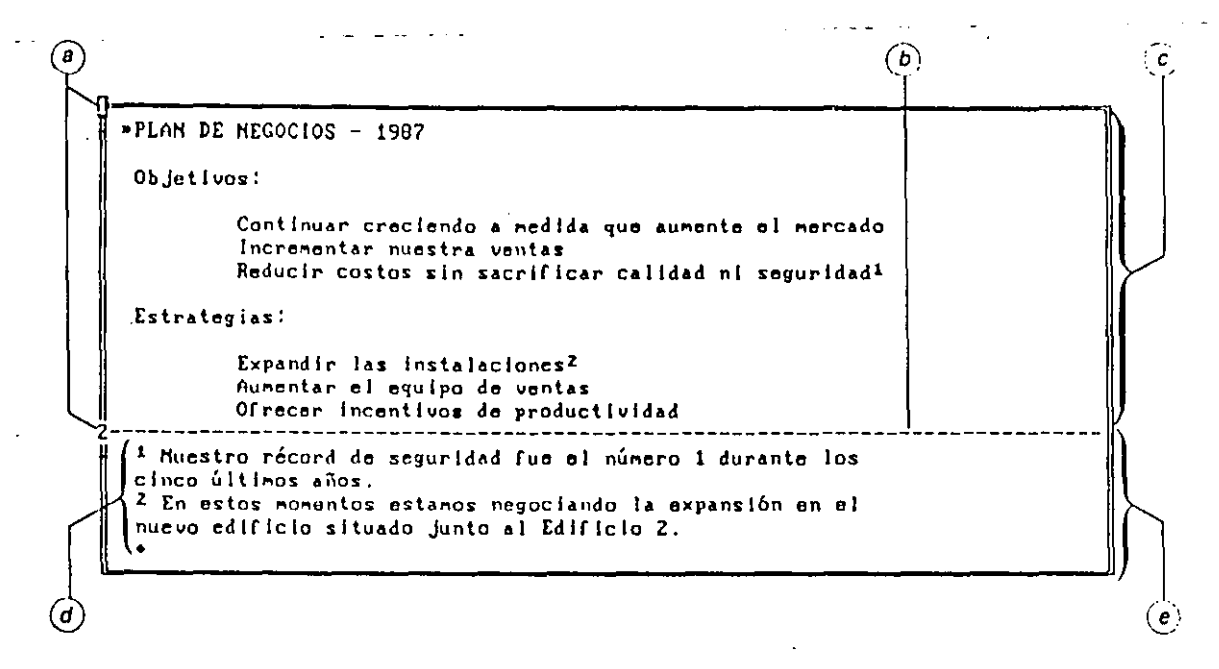

- a) Número de la ventana.
- b) El borde superior de la ventana de nota al pie es una linea seccionada.
- e) Ven/ana del documento.
- d) La ventana dé nota al pie muestra las notas al pie cuyas marcas de referencia son visibles en la ventana del documento que se estáyiendo. Al desplazar la ventana del documento, la ventana de notas al pie se desplaza para mostrar las notas al pie cuyas referencias aparecen en la ventana del documento.
- e) La ventana de la, nota al pie está asociada con la ventana del documento desde la que se ha abierto.

Téngase en cuenta lo siguiente al usar una ventana de nota al pie:

- La ventana de nota al pie muestra tantas notas al pie'con referencias como es posible, ernpezando por la primera de éstas asociada a la ventana de nota al pie.
- El texto de la ventana de nota al pie se puede desplazar independientemente de su ventana de documento.
- Una vez abierta una ventana de nota al pie, no se puede abrir otra ventana de la misma clase ni la ventana del documento asociado hasta que no se cierre la primera. $\phi$
- Las ventanas de nota al pie se incluyen entre las ocho ventanas que se pueden abrir al mismo tiempo. Para mayor información véase el capítulo 14. titulado "Ventanas".

## Para abrir una ventana de nota al pie

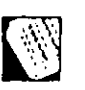

 $\frac{1}{2}$ 

- 1. Escoja el com'ando Ventana Abre Nula-al-pie.
- 2. Haga una de las cosas siguientes:
	- $\bullet$  Presione la tecla VENTANA (F1) para que aparezca un bloque en la barra de selección. Después presione la tecla FLECIIA ARRIBA o FLECHA ABAJO para rnove: el hlcique a la posición donde desee poner la parle superior de la ventana de nota al pie.
		- Al moverse el bloque, el número de línea aparece en el campo "en la línea:":
	- En el campo "en la línea:" escriba un número de línea.
- 3. Cuando el bloque esté en la línea deseada o usted haya escrito un número de línea, presione la tecla ENTRAR (ENTER) o lleve el puntero del Mouse sobre el nombre del comando y haga clic para abrir la ventana de nota al pie.
- 1. Lleve el puntero sobre el borde derecho de la ventana del documento.
- 2. Presione la tecla MAYUSCULAS (SHIFT) y uno de los botones para abrir la ventana de nota al pie.

## Para agrandar una ventana de nota al pie

Cuando se está trabajando con varias ventanas documentos a la vez, se puede agrandar una ventana específica al tamaño de la pantalla. Cuando se agranda una ventana de nota al pie, la ventana del documento asociado a la misma se agrandará al tamaño de la pantalla y la ventana de nota al pie se agrandará proporcionalmente. Lo mismo sucederü si se agranda una ventana de documento que tiene una ventana de nota al pie asociada al mismo. $"$ 

- 1. Active la ventana de nota al pie.
- 2. Presione la tecla AGRANDAR (CTRL+FI) para agrandar la ventana de nota al pie y el documento asociado.
	- Para regresar al tamaño nonnal de las ventanas, simplemente vuelva a presionar la tecla AGRANDAR (CTRL+FI).

Para obtener información sobre las acciones del teclado y del Muuse para agrandar una ventana, véase el capítulo 14, "Ventanas".

### Para cerrar una ventana dé nota al pie

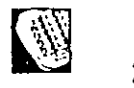

- 1. Mueva el cursor a la ventana de nota al pie.
- 2. Escoja el comando Ventana Cierra.
- **3.** Presione la tecla ENTRAR (ENTER) o lleve el puntero del Mouse sobre el nombre del comando y haga clic para cerrar la ventana de nota al pie.

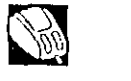

• Mueva el puntero sobre el borde derecho de la ventana de nota al pie y después presione los dos botones.

## **Cómo dar formato a las notas al pie**

Se puede dar formato al texto y a las marcas de referencia de las notas al pie al dar fonnato a otros caracteres o párrafos cualesquiera.

## Para dar formato al texto de las notas al pie

El formato predeterminado para texto de notas al pie es el de texto normal. El formato se puede cambiar directamente o se puede usar el modelo automático de párrafo "Nota al pie".

### Con una hoja modelo:

• Modifique el modelo automático de párrafo "Nota al pie" para incluir los formatos de carácter que desea para el texto de nota al pie. Para información sobre el uso de modelos automáticos y modificación de modelos, véase el capítulo 28, titulado "Hojas modelo".

Con este método, el texto de la nota al pie automáticameme obtiene el fonnato especificado a rncdida que se escribe.

## Para dar formato a las marcas de referencia de notas al pie

El formato predeterminado para dar formato a las marcas de referencia es el formato normal de caracteres. Si se prefiere, se puede cambiar esto al formato de índice en un tamaño de tipos más pequeño.

El fonnato se puede cambiar directamente o se puede usar el modelo auwmático de carácter "Ref. de nota al pie".

### Directamente:

- **1.** Seleccione la marca de referencia.
- 2. Para poner las marcas en forma de índice, mantenga presionada la tecla FORMATO  $(ALT)$  mientras presiona la tecla + (para índice).

Si la marca de referencia seleccionada tiene sólo un carácter, presione la tecla+ dos veces más.

3. Para cambiar el tamaño de los tipos, escoja el comando Formato Carácter y el tamaño de los tipos y después presione la tecla ENTRAR (ENTER) para establecer el· tamaño.

Con este método, se tiene que seleccionar y dar formato a cada marca de referencia en el texto del documento y en el texto de notas al pie.

Con una hoja modelo:

• Modifique el modelo automático de carácter "Ref. de nota al pie" para incluir el formato de índice y el tamaño de tipos preferido. Para obtener información sobre cómo usar modelos automáticos y modificar modelos, véase el capítulo 28, titulado "Hojas modelo".

Con este método, las marcas de referencia de  $\hat{n}$ otas al pie reciben automáticamente el fonnato especificado al escribirlas.

# **Cómo especificar dónde imprimir las notas al pie**

Las notas al pie se pueden imprimir en la misma página que la marca de referencia de notas al pie, o al final del documento.

Normalmente las notas al pie se imprimen en la misma página que la marca de referencia. Si no hay espacio suficiente en la párte inferior de la página, el resto de la nota al pie se imprime en la púgina siguiente.

El comando Formato Sección Distribución se usa para especificar dónde se imprimen las notas al pie.

**FORMATO SECCION DISTRIBUCION notas al pie:** *ilsos perins* **Final** *núnero de columnas: 1* **expacio entre columnas:** nú~ero **de** colu~nas: **1** e~paclo **entre** colu~nas: **1,25** e~ salto de sección: (Página)Continuo Columna Par Impar

## Para Imprimir notas al pie al final de una sección

- 1. Escoja el comando Formato Sección Distribución.
- 2. En el campo "notas al pie:" escoja Final.
- 3. Presione la tecla ENTRAR (ENTER) o lleve el puntero del Mouse sobre el nombre del comando y haga clic para fijar la opción.

 $\bigcirc$  $\sqrt{2}$ 

 $\ddotsc$ 

## **Cómo crear formularios**

Antes de crear un formulario, es bueno determinar la disposición preliminar del mismo. También es necesario decidir cómo se desea llenar el formulario. Después, se debe crear el fonnulurio y experimentar con el mismo hasta que sea satisfactorio.

Al diseñar formularios se puede usar:

- Tabulaciones (comando Formato Tabulador Fija) para colocar horizontalmente los títulos y la infonnación en lugares específicos del formulario.
- Formato de carácter (comando Formato Carácter) aplicado a tabuladores, para dar formato a la infonnación que se escribirá en los espacios en blanco.
- Los campos "espacio anterior:" y "espacio posterior:" del comando Formato Párrafo, con el fin de especificar la posición vertical de los párrafos de una página.
- Líneas, cuadros (comando Formato Borde) y líneas verticales (comando Formato Tabulador Fija) para resaltar información o agrupar las categorías de fonnularios.

 $\sim$ 

-Para obtener detalles sobre cómo trazar líneas y cuadros, véase el capítulo-21. titulado "Dibujo de líneas".

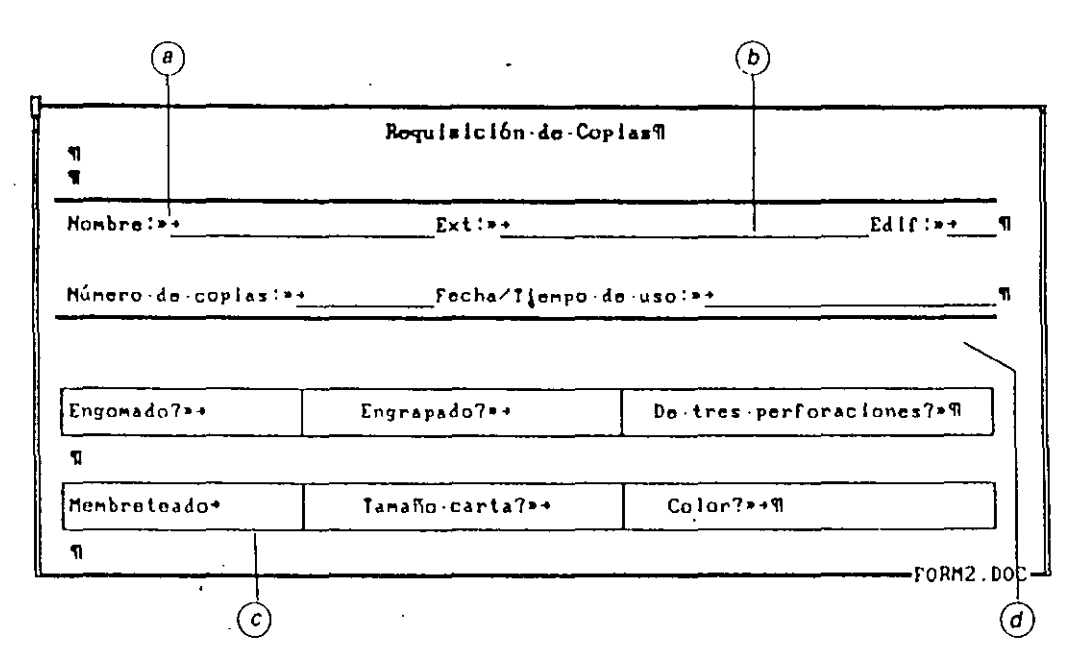

- a) Los tabuladores marcan la posición del texto en el formulario.
- .<br>b) Las marcas de tabulación tienen formato de subrayado.
- e) Las lineas y los cuadros dividen las categorias.
- d) El campo "espacio posterior:" marcan la posición de los párralos en la página.

También se. puede dar formato de texto oculto a los marcadores, nombres de campo y títulos. Después. para mostrarlos en la pantalla se debe escoger Sí en el camro "texta oculto visible:" del comando Ventana Orciones. Más adelante. al imprimir el formulario, se puede escoger, en el campo "texto oculto:" del comando Lista Opciones, entre imprimir o no estos caracteres.

## Para crear un formulario con el fin de llenarlo manualmente

- 1. Escoja el comando Formato Tabulador Fija y establezca los tabuladores para colocar los espacios en blanco en el formulario.
- 2. Escriba los títulos en el formulario en las posiciones deseadas.
- 3. Ponga los marcadores después de los títulos (y delante de los tabuladores) presionando las teclas CONTROL+) (CTRL+) para escribir el símbolo ». Coloque los marcadores en la posición donde desee imprimir el texto de relleno.
- 4. Presione la teclu TABULADOR para insertar caracteres después de cada--**marcador.**
- 5. Seleccione cada marcador y después presione las teclas FORMATO+O (ALT+O) dos veces (o las teclas FORMATO+XO  $(ALT+XO)$  dos veces si se tiene una hoja modelo adjunta) o escoja Sí en el campo "oculto:" del comando Formal o Carácter.'.
- 6. Si desea que el texto de relleno tenga formato de carácter, (por ejemplo. negrita o subrayado), dé formato a la marca de tabulación que sigue al marcador de campo.
- 7. Si lo desea. agregue líneas y cuadros al formulario con el comando Formato Borde. Agregue líneas verticales con el comando Formato Tabulador Fija.
- 8. Escoja el comando Transfiere Guarda para guardar el formulario en blanco (sin llenar).

Si no se desean imprimir los títulos, lambién se puede dar formato de texto oculto a los títulos de los campos. Si se hace esto, se debe hacer visibl'e el texto oculto para llenarlo con rnüs facilidad. Para obtener información sobre cómo dar formato de texto oculto y otros formatos de carácter, véase el capítulo 8, titulado "Cómo dar formato al texto: caracteres y párrafos". Para obtener información sobre cómo fijar tabuladores, véase el capítulo 1.1, titulado "Tabulaciones y tablas".  $\Box$ 

## Para crear un formulario con el comando Lista Une

Los formularios que se deseen llenar con el comando Lista Une se crean de forma muy parecida a los formularios que se van a llenar manualmente. La diferencia principal es que los nombres de los campos se insertan en forma de marcadores.

- 1. Al principio del formulario, escripa una instrucción DATOS con el nombre del archivo a unir.
- 2. Escriba los títulos en el formulario en los lugares deseados.
- 3. Escriba los nombres de los campos después de los títulos (antes de los tabuladores). Presione las teclas CONTROL+! y CONTROL+! para poner los nombres de los comandos entre corchetes angulares dobles ( $\langle \infty \rangle$ ).
- 4. Escriba marcas de tabulación para separar campos y colocar los nombres de los mismos donde se desee imprimir el texto.
- $-5$ . Si lo desea, agregue líneas y cuadros al formulario $\overline{\rm co}$  los comandos Formato Borde y Formato Tabulador Fija.
	- 6. Para dar formato al texto a imprimir en los espacios en blanco, déle formato al primer carácter del nombre del campo.
	- 7. Agregue instrucciones condicionales o de otra clase. según sea necesario. para crear el formulario deseado.

Una instrucción condicional puede ser útil. por ejemplo. para casillas que se llenan poniendo un signo de aprobación.

*«SI se.ro='femenino"F«SI NO»M «FIN SI,* 

8. Escoja el comando Transfiere Guarda para guardar el formulario.

Si el formulario también se puede llenar manualmente, se debe dar formato de texto oculto a los nombres de los campos. Al llenar el formulario manualmente hay que escoger No en el campo "texto oculto:" del comando Lista Opciones. Al llenar con el comando Lista Une, escoja Sí en el campo "texto oculto:" del comando Lista Opciones.

Si se desea dar formato de carácter al texto de relleno, dé formato a la marca de tabulación que sigue al nombre del campo. Si el formulario se llena manualmente, se torna el fonnato de la marca de tabulación. Si el formulario se llena con el comando Lista Une, se usa el formato del nombre del campo.

## Cómo usar macros con formularios

÷.

Las macros también se pueden usar para crear y llenar formularios. De hecho, hay una macro suministrada en el glosario MACRO.GLO diseñada específicamente para llenar formularios. La macro *llena form.mac* solicita el número de campos que se van a llenar. después coloca el cursor en los caracteres del marcador, hace una pausa y muestra un mensaje que pide que se escriba texto. Después de acabar de llenar el fonnulario, la macro guarda o imprime el formulario y carga un fonnulario en blanco.

Para obtener detalles sobre cómo usar y crear macros, véase el capítulo 22. titulado "Macros".

## **Cómo llenar formularios**

Si se usan formularios pre-impresos o fonnularios creados con Word, se pueden usar los siguientes procedimientos para llenar los campos en blanco.

Para llenar un formulario manualmente

Para llenar manualmente un formulario ya creado, se carga el formulario en blanco (o plantilla) guardado en disco, se localizan los marcadores y después se escribe la información.

A todos los marcadores del fonnulario se les debe dar el fonnato de texto oculto. Todos los espacios en blanco deben estar separados por tabuladores.

- 1. Cargue el formulario en la ventana activa.
- 2. Para mostrar los marcadores, escoja Sí en el campo "texto oculto visible:" del comando Ventana Opciones.
- 3. Presione las teclas CONTROL+> para mover el cursor al primer marcador. El cursor se coloca justo después del marcador de campo, sin importar que sea visible o invisible.
- 4. Escriba la información en el campo en blanco.
- 5. Presione las teclas CONTROL+> para mover el cursor al siguiente campo en blanco y después escriba el texto para el mismo.
- También se pueden usar las teclas CONTROL+< para saltar a un espacio en blanco anterior.
- 6. Continúe llenando el formulario usando las teclas cONTROL+> y CONTROL+< para pasar de un espacio en blanco a otro en el formulario hasta terminar de llenarlo.
- 7. Escoja No en el campo "texto oculto:" del comando Lista Opciones para que no se impriman los marcadores.
- 8. Escoja el comando Lista Impresora para imprimir el formulario completado.
- 9. Si se desea guardar una versión del formulario, escoja el comando Transfiere Guarda y escriba un nombre de archivo distinto del original.

### Para llenar un formulario mediante un proceso de unión

'·

Un formulario se puede llenar usando el comando Lista Une para incorporar la información de un archivo a unir en el formulario.

Existen varias maneras de usar el comando Lista Une para llenar el formulario.

- Para llenar todos los espacios en blanco automáticamente, hay que usar una instrucción DATOS para indicar qué archivo a unir se debe usar para llenar los espacios en blanco. También se necesitan escribir los nombres de los campos siempre que se desee unir información. La información correspondiente del archivo a unir se inserta siempre que encuentra un nombre de campo.
- Para llenar algunos campos y que se solicite información en otros, se puede insertar la instrucción PREGUNTAR. Se hará una pausa mientras se une el documento y aparecerá un mensaje cada vez que se encuentre con una instrucción PREGUNTAR.
- La instrucción FIJAR se puede usar cuando se tiene un campo de información que puede variar de una sesión a otra (como por ejemplo, la fecha actual), pero es igual en todos los registros de una misma sesión. Al encontrarse por primera vez con la instrucción FIJAR, aparecerá un mensaje pidiendo información y después los campos se llenarán automáticamente las veces siguientes.

Para mayor información sobre las instrucciones DA TOS, PREGUNTAR y FIJAR y sobre cómo usar el comando Lista Une, véase el capítulo 17, titulado "Cartas modelo, etiquetas postales y otros documentos a unir".

- 1, Cargue el formulario en blanco (documento principal).
- 2, Escriba el nombre del archivo a unir que desee usar en una instrucción DATOS al principio del formulario.
- 3. Escoja el comando Lista Une Impresora o Lista Une Documento.

Si el formulario no contiene las instrucciones FIJAR o PREGUNTAR, se llenará cada versión del formulario.

4. Si el fórmulario contiene instrucciones PREGUNTAR, responda a los mensajes de la instrucción PREGUNTAR a medida que aparezcan. Se crearán y llenarán tantas copias del formulario como registros de daros haya en el archivo a unir.

Si el fonnulario contiene una instrucción FIJAR, aparecerá un mensaje una vez para pedir infonnación. Después se imprimirán rodas las versiones del formulario.

### Para llenar manualmente un formulario con el comando Lista Une

Se pueden crear fonnularios para llenarlos automática y manualmente. Para hacer esto, primero hay que crear un documento modelo principal como se haría normalmente con el comando Lista Une. Este documento hará posible que se llenen los formularios automáticamente. Si se desean llenar los formularios manualmente, hay que dar formato de texto oculto a todos los nombres de los campos, corchetes angulares dobles y marcadores. Después se puede escribir la información en el fonnulario e imprimirlo usando el comando Lista Impresora.

- 1. Cargue el formulario.
- 2. Si no están ocultos ya, dé formato de texto oculto a todos los marcadores, nombres de campo e instrucciones. (Seleccione y presione las teclas FORMATO+O (ALT+O) dos veces o FORMATO+XO (ALT+XO) si se tiene adjunta una hoja modelo).

El texto también se puede hacer invisible escogiendo No en el campo "texto oculto visible:" del comando Ventana Opciones.

- 3. Llene el formulario según se describió anteriormente en la sección "Cómo llenar un formulario manualmente" usando las teclas CONTROL+> y CONTROL+< 'para pasar de un campo a otro en el formulario.
- 4. Escoja el comando Lista Opciones.
- 5. En el campo "texto oculto:" escoja No para no imprimir los nombres de campos, marcadores e instrucciones.
- 6. Escoja el comando Impresora.

Nota Téngase en cuenta que Word da al texto combinado de un archivo a unir. el mismo formato aplicado al nombre del campó en el documento principal. Por lo tanto, más adelante, si se desea volver a usar el comando Lista Une, es necesario indicar que se imprima el texto oculto. De otro modo, se tendrá que ocultar la información combinada del archivo a unir, ya que se le dio formato de texto oculto.

## **Cómo imprimir formularios**

•

También se pueden imprimir formularios en blanco o texto en formularios pre- . impresos.

#### **Para imprimir un formulario en blanco**

Se pueden imprimir copias de un formulario en blanco, por ejemplo. para llenarlas manualmente. El procedimiento no varía aunque se haya diseñado como un formulario para llenar o para unir.

**Nota** No dé formato de texto oculto a los títulos de campo si se desea que se impriman en el formulario en blanco.

- **1.** Cargue el formulario en blanco.
- **2.** Compruebe si todos los marcadores, nombres de campo e instrucciones tienen el formato de texto oculto.
- **3.** Escoja No en el campo "texto oculto:" del comando **Lista** Opciones.
- **4.** Escoja el comando **Impresora.**

### **Para imprimir en un formulario pre·impreso**

Se pueden llenar e imprimir formularios pre-impresos. En este caso. sólo hay · que imprimir el texto usado para llenar los espacios en blanco.

El procedimiento usado para llenar e imprimir un formulario pre-impreso es el mismo que el descrito con anterioridad, con la excepción de que también se necesita dar formato de texto oculto a los títulos. En la pantalla se podrán ver los títulos para llenar el formulario, pero al imprimir se puede omitir el texto oculto.

Al crear un formulario, hay que asegurarse de usar tabuladores para colocar los espacios en blanco y los marcadores. Esto facilitará la alineación de campos en el formulario de forma precisa, ya que se pueden especificar medidas exactas para tabulaciones. (No se deben usar espacios para colocar el texto de relleno en un formulario).

# **Cómo trabajar con los elementos de un glosario**

*('* 

*o* 

A cada pieza de texto guardada en el glosario se le llama *elemento de glosario:* Para crear un elemento de glosario, escriba el texto del elemento en un documento y guarde el texto con un nombre único, usualmente corto y descriptivo para que pueda recordarlo fácilmente cuando necesite usarlo.

 $\epsilon_{\rm e}$   $\epsilon_{\rm e}$ 

 $\frac{Q}{Q}$ 

·.\_ .

## Cómo crear elementos de un glosario-

Cada sección. de texto contenida en un glosario se llama elemento. Al crear un elemento de un glosario se escribe el texto del elemento en un documento y se guarda con un nombre especial, normalmente una descripción abreviada que se pueda recordar fácilmente cuando se quiera insertar el elemento.

El nombre de un elemento de un glosario puede contener un máximo de 31 caracteres. Estos caracteres pueden ser cualquier número o letra. El nombre también puede contener caracteres de subrayado{\_), puntos y guiones, pero no puede empezar o terminar por ninguno de estos últimos. El nombre no puede contener espacios.

### Para guardar texto como elemento de un glosario

**1.** Escriba el texto que quiere guardar como elemento del glosario.

No se olvide de incluir los formatos de carácter o párrafo para el texto.

- 2. Seleccione el texto.
- 3. Escoja el comando Copia o Borra.
	- El comando Copia duplica el texto seleccionado del documento al glosario. "
	- El comando Borra lleva el texto seleccionado al glosario y Jo borra del documento.
- **4.** Escriba un nombre para el elemento del glosario.
- 5. Presione la tecla ENTRAR (ENTER) o lleve el puntero del Mouse sobre el nombre del comando y haga clic para guardar el elemento en el glosario.

Los nombres de los elementos deben ser diferentes. Si se asigna un nombre que ya existe en el glosario, aparecerá el siguiente mensaje "Teclee S para reescribir el glosario, o Anular para cancelar". Si no se quiere reemplazar el elemento ya existente del glosario presione la tecla ANULAR (ESC) y asígnele un nuevo nombre al elemento.

El nombre de un elemento también puede contener una secuencia de teclas opcionales, JI amada código de control. Aun elementos de glosario que sólo contienen texto, pueden tener códigos de control. Para mayor información sobre cómo usar códigos de control, véase la sección "Cómo nombrar macros" en el capítulo 22, titulado "Macros".

**Nota** Después de agregar elementos a un glosario, Word le preguntará si désea guardar éstos al terminar la sesión de trabajo. Si guarda los cambios efectuados en el glosario, todos los nuevos elementos quedarán incluidos en el glosario en curso. Si decide no guardar el archivo, los elementos agregados ya no estarán la próxima vez que se utilice el glosario.

## **Cómo insertar el texto de un glosario**

Al insertar un elemento del glosario, el texto guardado en el glosario se.copia en el lugar donde esté situado el cursor en el documento.

### **Elementos de glosario suministrados**

Word ya tiene incluido un grupo de elementos de glosario que siempre están a su disposición y que nunca pueden borrarse del glosario. Son los siguientes:

Página El elemento página inserta "(*página*)" en el documento. Al imprimir el documento, Word reemplaza *"(página)"* por el número de página correspondiente. Este elemento de glosario facilita la inclusión del número de página en rótulos encabezados. Para mayor infgrmación sobre rótulos encabezados, véase el capítulo 9, titulado "Cómo dar formato a las páginas".

**Nota\_al\_pie** El elemento nota\_al\_pie contiene el carácter especial usado por el comando formato Nota-al-pie para numerar automüticamcnte las notas ul pie. Si al revisar el texto de las notas al pie se borra por accidente un número automático de referencia de las mismas, se debe usar el elemento nota\_al\_pie para volver a insertar el número de referencia de las mismas. Para mayor información vea el capítulo 16, titulado "Notas al pie":

**Fecha** El elemento fecha inserta la fecha actual en el documento con el mismo formato especificado en el formato fecha del comando Opciones.

Fecha de impresión El elemento fecha\_de\_impresión inserta *"(fecha\_de\_impn•siún)"* en el documento. Cada vez que se imprime un documento, Word reemplazará *"(fecha\_de\_impresión)"* por la fecha actual en la que se imprime el documento.

**Hora** El elemento hora inserta la hora actual en el documento.

Hora de impresión El elemento hora\_de\_impresión inserta--"(hora de impresión)" en el documento. Al imprimir un documento, Word reemplaza "(hora\_de\_impresión)" por la hora actual en la que se imprime el documento.

Portapapeles Este elemento sólo aparecerá si arranca Word dentro de Windows. Le perrnitc insertar el texto del portapapeles de Windows. o copiar, o borrar texto al portapapeles de tal forma que pueda usarlo en otra aplicación de Windows. Word no guarda el contenido del ponapapeles de Windows cuando se guarda el glosario.

### Para insertar texto

Si sabe el nombre del elemento:

- 1. Mueva el cursor a la posición donde quiere insertar el texto del glosario.
- 2. Escriba el nombre del elemento del glosario en el documento.
- 3. Presione la tecla EXPANSION (FJ).

El nombre del elemento es reemplazado por el texto del elemento.

Para seleccionar nombres de elementos de una lista:

- 1. Mueva el cursor a la posición donde quiere insertar el texto del glosario.
- 2. Escoja el comando Inserta.
- 3. Presione la tecla VENTANA (FI) para mostrar en pantalla una lista de los nombres de los elementos del glosario.
- 4. Lleve el cursor al nombre del elemento del. glosario deseado.
- 5. Presione la tecla ENTRAR (ENTER) para insertar el.texto del elemento del glosario.

Nota El comando Inserta también muestra en pantalla los nombres de las macros. Los nombres de macros normalmente acaban en *\_mac* o en un código de control similar a  $\triangle$ *CONTROL F1* > ( $\triangle$ *CTRL F1* >). Las macros contienen comandos e instrucciones especiales que pueden realizar cosas inesperadas. Es por esto que hay que 1ener cuidado y no escoger una macro en vez de un elemento del glosario. Si se desconoce la final:dad de un elemento, se puede seleccionar el nombre del mismo, escribir un símbolo de intercalación ( $\land$ ) a continuación del nombre y después presionar la tecla ENTRAR (ENTER). De esta forma el texto del glosario o macro se insertará en el documento sin que se ejecute la macro. Los glosarios también se pueden imprimir. Para mayor información. véase la sección "Cómo imprimir un glosario" al final de este capítulo.

## Cómo modificar el texto de un elemento del glosario

El procedimiento para modificar un elemento de glosario es muy parecido al procedimiento para crearlo, con la excepción de que primero se debe insertar el texto del elemento en el documento.

### Para modificar un elemento del glosario

- 1. Inserte el texto del elemento en el documento.
- 2. Haga los cambios deseados al texto.
- 3. Seleccione el texto.
- 4. Escoja el comando Copia o Borra.
- S. Escriba el nombre del elemento del glosario.
- 6. Presione la tecla ENTKAK (ENTER) o lleve el puntero del Mouse sobre el nombre del comando y haga clic para guardar el elemento en el glosario.

# Cómo crear archivos de glosarios separados

Con Word se puede crear archivos de glosario separados, para tipos de documentos específicos.

Al crear un archivo de glosario separado hay que:

• Agregar nuevos elementos al glosario.

El glosario ál empezar una sesión de trabajo de Wörd es NORMAL.GLO hasta que se le una otro glosario.

- Usar el comando Transfiere Su-Glosario Limpia para borrar los elementos que no se desee que figuren en el glosario.
- Usar el comando Transfiere Su-Glosario Guarda para guardar el archivo del glosario con un nombre nuevo.

## Para borrar elementos de un glosario

' .

1. Escoja el comando Transfiere Su-Glosario Limpia.

-2.- Presione la-tecla VENTANA tFt) para mostrar en pantalla la lista de los nombres de los elementos.

Los elementos de glosario suministrados (púgina. fecha, hora, etc.) no se muestran en pantalla ni tampoco se pueden borrar.

3. Escriba los nombres de los elementos separados por puntos y comas (:) o presione el botón izquierdo del Mouse mientras apunta el cursor sobre los nombres de los elementos que desea borrar.

Al escribir los nombres de los elementos hay que separarlos con punto y  $com<sub>a</sub>(:)$ .

**4.** Presione la tecla ENTRAR (ENTER) o lleve el puntero del Mouse sobre el nombre del comando y haga clic para borrar los elementos del glosario.

Los elementos borrados desaparecen del glosario. Para que los elementos borrados desaparezcan permanentemente del glosario. hay que guardar este último.

### **Para** guardar **el** glosario

•

**1.** Escoja el comando Transfiere Su-Giosarjo Guarda.

Word propone el nombre del glosario aciivo.

- 2. Escoja una de las siguientes opciones:
	- Para actualizar el glosario en curso con los elementos que- ha creado durante la sesión de \Vord. deje el nombre propuesto tal como estü.
	- Para crear un nuevo glosario conteniendo los elementos que ha creado durante la sesión de Word, escriba un nuevo nombre de archivo.

Los nombres de archivos de glosario pueden constar de hasta un máximo de H caracteres y pueden incluir caracteres de subrayado(\_) así como cualquier letra o número, igual que los archivos DOS.

Word asigna automáticamente la extensión .GLO al nombre del archivo. a menos que se cambie la extensión. Si se pone una extensión distinta de .GLO al nombre del archivo del glosario, el nombre no se mostrará en pantalla al usar los comandos Transfiere Su-Glosario, haciendo así un poco más difícil el·úso de los archivos de glosario durante una sesión de trabajo de Word.

**3.** Presione la tecla ENTRAR (ENTER) o lleve el puntero del Mouse sobre el nombre del comando y haga clic para guardar el archivo del glosario.

# Cómo unir glosarios

Se puede usar el comando Transfiere Su-Glosario Une para combinar (unir) los elemenios de un archivo de glosario guardado en disco con Jos elementos del glosario utilizado. Si no se guarda el glosario después de haber realizado la unión o al terminar la sesión de trabajo de Word, los elementos sólo se unen durante dicha sesión de trabajo.

Si el archivo del glosario que se va a unir (el que está guardado en el disco) contiene elementos con nombres iguales a los del glosario utilizado, los elementos que se unen reemplazan a Jos elementos del glosario ulilizado. Por ejemplo, si ambos glosarios contienen un elemento llamado *menzodisr,* la lista de distribución de memorándums del glosario en curso es reemplazada por la lista del glosario guardada en disco al efectuar la operación de unión. ·

### Para unir glosarios

- 1. Escoja el comando Transfiere Su-Glosario Une.
- 2. Escoja una de las siguientes opciones:

(")

• Escriba el nombre del glosario que desea unir. . *(;* 

Si el glosario no está en su directorio de trabajo en curso. incluya la rula de acceso al archivo de glosario.

• Presione la tecla VENTANA (Ft) para ver una lista de archivos de glosarios disponibles. Lleve el cursor al nombre del glosario que desee utilizar.

3. Presione la tecla ENTRAR (ENTER) o lleve el.puntero del Mouse sobre el nombre del comando y haga clic para unir los glosarios.

Si se han efectuado cambios en el glosario utilizado que aún no se han guardado, Word muestra un mensaje proponiéndole que se guarde dicho glosario. Al guardar el glosario se asegura la existencia de una copia en disco de todos los elementos del glosario y permite recuperar un elemento en caso de que pueda haber sido reemplazado durante la unión de glosarios.

4. Si ve el mensaje "Teclee S para guardar el glosario, N para descartar", presione S para guardar el glosario y unirlo.

# **Cómo imprimir un glosario**

El comando Lista Su-Glosario imprime el contenido de cada elemento en el glosario en curso. Este comando es especialmente útil si se tienen elementos y macros en el glosario, que tienen nombres similares y si se necesita comprobar su contenido antes de escogerlos.

Para imprimir el contenido de un archivo de glosario separado, se debe usar el comando Transfiere Une para cargar el archivo de glosario separado antes de imprimirlo.

## Para imprimir un glosario

 $\hat{C}$ 

• Escoja el comando Lista Su-Glosario.

Word imprime el contenido del glosario. Los nombres de los elementos quedan alineados por la izquierda y el texto de los mismos tiene una sangría de 1,25 cm. Los elementos están separados por una línea en blanco. Los saltos de página del texto de los elementos aparecen como <*Página*> y los saltos de secciones aparecen como *<Sección>*. Los elementos suministrados (fecha, hora, página, etc.) no se imprimen. *·.. <b>·.. ·.. ·.. <i>i*.

## Cómo designar los elementos de un índice

Un elemento de un índice consta de tres partes:

Código del índice (.i.)

~· -- -~-

- Elemento del. índice (texto que aparecerá en el índice)
- Marca de fin (punto y coma, marca de párrafo o marca de nueva sección)

Al código del índice se le debe dar el formato de texto oculto. Si se inserta un punto y coma (;) u otra marca de fin, hay que darle también el formato de texto oculto. a menos que se desee que aparezca en el documento final. Si el element ya va seguido de uno de los caracteres de marca de fin, no es necesario agregar otro y la marca existente no requiere el formato de texto oculto. Para mayor información sobre texto oculto, véase el capítulo 8, titulado "Cómo dar formato al texto: caracteres y párrafos".

nuovos empleados:

a) Código de índice con formato de texto oculto. b) Marca de fin con formato de texto oculto.

## Para designar texto existente como elemento de índice

- 1. Escoja Sí en el campo "texto oculto visible:" del comando Ventana Opciones para poder ver el texto oculto al escribirlo.
- 2. Presione la tecla ENTRAR (ENTER) o haga clic sobre el nombre del comando para fijar la opción.
- 3. Mueva el cursor a la primera letra de la palabra o frase que quiera incluir en el texto.
- 4. Presione las teclas FORMATO+O (ALT+O) para habilitar el formato de carácter de texto oculto.

Si está usando una hoja modelo, presione las teclas FORMATO+XO (ALT+XOJ.

S. Escriba .i.

- 6. Si el elemento no constituye un-párrafo, agregue-un punto y coma  $($ ;), con formato de texto oculto, después de la palabra o frase como marca de fin.
- 7. Presione las leclas FORMATO+BARRA ESPACIADORA IALT+SPACEBAR) para deshabilitar el formato de carácter de texto oculto.

La·división·de·Producción·está·a·cargo·de·Oscar·Gálvez. ·Él· **Sr. ·CÁ 1 vez· 1 lava· so ls ·años ·en· la ·co,..pai' í a. ·Su ·oh jet 1 va·**  principal  $-$ en<sup>.</sup>Producción·es-asegurar-un·suministro·estable-y· **:ae(luro ·de ·l"'erca nd os· a 1 · equ 1 po ·de· ventas, ·La ·d 1 v ls 16n ·de·**  Producción·tiene·S2·empleados·y·frecuentemente·se/la-reconoce/ **por· su· e 1 eva.'do · esp [r 1 tu ·de· equ lpo ·y· baJa· rota e 16n ·de· persona 1 • ·La ·d 1 u ls 16n · lnv 1 ta ·a ·los· nuevos ·el'lp loados· a· que·**   $h$ agan ·una · breve · visita · a · las · instalaciones · de · producción. *A* . I. Publicidad\ **l · d 1 V 1 s Ión· de· Puh llc ldad ·es: U.· a -cargo ·de ·Ana.** -Ha.~or, **·La· Srh.** · 14 yor lleva· 9 · años · en · Ceránicas · Ganero. · Su · objet lvo · principal· eh-Publicidad·es-producir·anuncios·creativos·y·estimulantes, **O ( ·COMO· prOMOC 1 onar ·e 1** · .• **\_1\_** .:.~.a **J.** \_D.~.; **·do· 1 A · COMpaiH A ,1()**  La publicidad·en·Ceránicas Ganero ha·sido·considerada·siempre· **Mly·lnnovadora-por·la·lnd str a·** ubllcltarla.~ Lps·resultados-obtenidos·por·la·Srta.·Mayor·han·sido·muy· ~~----------------~--~-+----~----------~------c,OMUHIC.DOC-**CONA DO: A':;luda Borra Copla D s:ha e orMato Galerra Halla Inserta Lls:ta Opclonos Procesos R Edlt ol docul"'ento o proslon**   $Págl|$  Co9  $\qquad$ ,  $\{9\}$ *a*  **cnp az Sa llr Transr le re Ub lea Ventana la te la Anular para utilizar el MOn6 1 11 lcrosort Uord**  (b)

- a) Códigos de indice.
- b) Se puede usar un término existente como elemento de indice.
- e) Use un pUnto *y* coma con formato de texto oculto, como marca de fin.

Sugerencla<sup>·</sup> Insertar códigos de índice con texto oculto puede llevar mucho tiempo. Hay tres métodos que se pueden usar para realizar este proceso con más rapidez:

- Insertar un código de índice con fonnato de texto oculto y después usar la tecla REPETICION (F4) para los elementos sucesivos.
- Copiar el código de índice, con formato de texto oculto. en el glosario. Asignar una sola letra al elemento del glosario (por ejemplo "i" para índice). Después. para insertar rápidamenle el código de índice, hay que mover el cursor al principio de la primera palabra de un elemento del índice, escribir la letra asignada y presionar la tecla EXPANSION (F3). Para mayor información. véase el capítulo 19, titulado "Glosarios".

• Usar la macro provista "elem\_de\_índice" para poner códigos de índice y marcas de fin en un elemento seleccionado. Para mayor información, véase el capítulo 22, titulado "Macros".

.. Para designar un elemento que-contenga dos puntos-(:), puntos-ycomas(;} o comillas(") ·

Los elementos que contienen signos especiales de puntuación van entre comillas. Es preciso asegurarse de dar el formato de texto oculto a todas las comillas adiciona·es con el fm de que no aparezcan en el documento final.

Si el elemento del índice contiene dos puntos $(c)$  o puntos y comas $(c)$ :

• Ponga el elemento completo entre comillas ocultas, por ejemplo: *.i."Normas: internas*  $\gamma$  *externas"*;

Si el elemento contiene comillas:

• Ponga el elemento completo entre comillas y escriba dos pares de comillas por cada par de comillas que quiera que aparezca en el elemento.

Observe que si el elemento termina en comillas, es necesario poner tres pares de comillas al final del mismo: las dos primeras inuican las comillas que se desea que aparezcan en el elemento y la última define el elemento mismo.

Por ejemplo, *.i."Normas: internas* y ""externas"""; imprime "externas" entre comillas.

Para designar los subelementos de un índice

Se pueden tener hasta cinco niveles de subelementos en un índice.

• Escriba, en la misma línea, el elemento principal y el subelemento separados por dos puntos.

Si el ajuste automático coloca parte de un elemento en la línea siguiente, esto no afectará al elemento del índice.
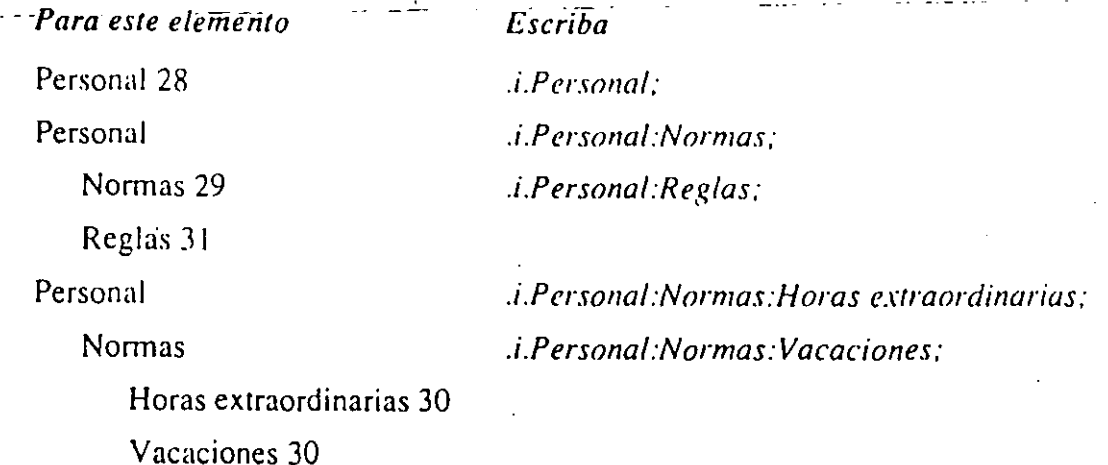

'·.

**Nota** Para incluir comillas en un subelemento, hay que escribir las comillas sólo en el lugar donde se quiera que aparezcan. Por ejemplo, *.i.Personal:Normas: "Vacaciones";* imprimirá "Vacaciones" entre comillas.

**Recordatorio** Las cursivas se usan en este caso sólo para representar lo 4ue se escribe. Los elementos de un índice no necesitan ponerse en cursiva. -

#### **Para crear un elemento principal sin número de página**

Hay dos maneras de crear un elemento principal sin número de página:

• Eliminando el único elemento principal del documento.

Por ejemplo, en los dos últimos casos de la tabla anterior, el elemento *.i.Personaf;* ha sido eliminado. ·

• Poniendo dos puntos(:) a continuación del elemento principal.

Por ejéniplo,.en los dos últimos casos de la tabla anterior, se podría incluir el elemento: *.i.Personal: ;.* 

#### **Para designar elementos que no formen parte del texto de un documento.**

Para que el índice sea lo más útil posible. se pueden agregar elementos distintos de los que se encuentran en el texto existente. Por ejemplo. se podría invertir una frase o agregar una referencia "vea" para el tema en cuestión.

Para invertir el elemento *.i.Normas de racaciones;* 

• Escriba *.i.Vacaciones. normas de:* y déle formato de texto oculto.

- Para .agregar una referencia adicional del tipo "vea":
	- Escriba *.i.Normas de mcaciones: Vea Vacaciones, normas de;* y dé le fonnato de texto oculto.

.l.Entar~adad·~·vacaclona•·, ~ .. . En-Cerámicas-Gamero-se-dispone-de-dias-de-ausancia-por- $\texttt{onformodal}, \texttt{y-dfast-da} \cdot \texttt{uacclones.}$ . Las. normas. son. muy. *flox ibles.* ~-•a·aJuatan-a·la·•a~or(a·da·loa·c&soa. **·Cada·a"ploado·tlona·**  derecho·a·1B-dias-de-ausencla-por-enfermedad-y-38-dias-devacaclones·al·año.· .i.Vacaciones, normas·de: ·V6ase·Normas·de -<u>wacaciones:</u> Iras 18 <sub>'</sub>años de servicios, se dispone de 5 días<br>adicionales de vacaciones al año.¶ *a*  ----------------------------

a) Este elemento tiene formato de texto oculto. Siempre coloque los elementos adicionales inmediatamente antes del texto al que se refieren.

Al incluir elementos adicionales en el documento, hay que asegurarse de colocarlos inmediatamente *antes* del texto al que se refieren. Así se tiene la ceneza de que se asignarán los números de púgina apropiados cuando se cree el índice.

Para ver mejor los elementos adicionales, se pueden colocar en una línea por sí solos incluyendo la marca de párrafo con fonnato de texto oculto.

## **Cómo crear un índice** .. ;

Después de haber insenado los códigos de índice, se usa el comando Procesos Indice para crear el índice.

Como el comanéc· Procesos lndice pagina primero el documento, el texto oculto visible se cuenta como pane del documento y puede afectar la paginación. Por le- tanto, el texto oculto debe hacerse invisible antes de crear el índice.

#### Para crear un índice

1. Escoja No en el campo "texto oculto visible:" del comando Ventana Opciones.

#### 2. Escoja el comando Procesos Indice.

Se pueden hacer cambios en los campos. Para mayor información, véase la siguiente sección, "Cómo dar formato a un índice".

**3.** Presione la tecla ENTRAR (ENTER) o lleve el puntero del Mouse al nombre del comando y haga clic para crear el índice.

Si aún no ha escogido el nombre de la impresora. aparecerá el siguiente mensaje: "Escriba un nombre de impresora en el comando Lista Opciones". Se necesita un nombre de impresora para paginar el documento de forma adecuada. Para mayor infonnación sobre el comando **Lista,** véase el capítulo 12, titulado "Cómo imprimir".

Dependiendo del tamaño del documento. se puede tardar varios minutos en crear el índice y después desplazarse al mismo.

Word inserta el índice al final del documento y lo separa del mismo mediante una marca de nueva sección. Esto pennite hacer cambios de fonnato que sólo se apliquen al índice.

Word inserta el texto oculto *.Inicio lndice.* en la primera línea del índice y el texto oculto *.Fin lndice.* en la última. Estas líneas del principio y del final deben dejarse en el documento, ya que se usan para identificar el índice en caso de que se quiera actualizar más adelante.

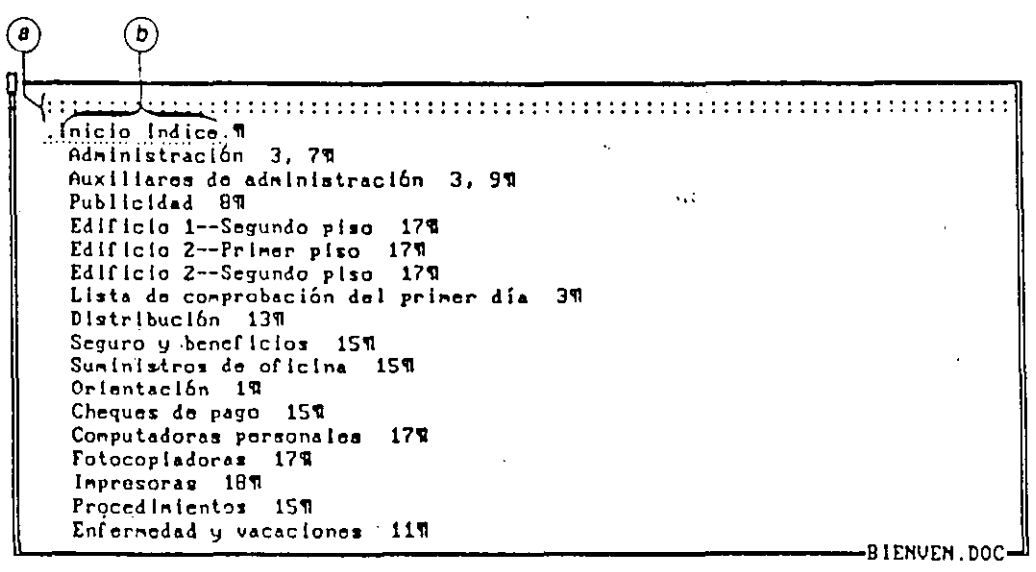

a) Marca de sección.

b) Texto oculto.

Cada elemento del índice aparece en una línea por sí solo. Los números de. página-siguen a-continuación de cada elemento separados por comas. El último número de página de cada elemento termina con una marca de párrafo.

#### Para volver a crear un índice

**o** Escoja el comando Procesos Jndice.

Cuando ya se tenga un índice en el documento. aparecerá el mensaje: "Teclee S para reemplazar el índice o presione la tecla Anular".

•'

- **o** Presione la' tecla S para borrar el índice existente y crear el nuevo.
- **o** Presione la tecla ANULAR (ESC) para conservar el índice existente y cancelar el comando.

#### **Para** crear un índice de más de **un** archivo

- **1.** Escoja el comando Transfiere Carga para cargar el archivo.
- **2.** Presione la tecla FIN DOCUMENTO (CTRL+PGDN) para pasar al final del archivo.
- 3. Escoja el comando Transfiere Une para agregar el segundo archivo al primero.
- 4. Repita los pasos  $2 \text{ y } 3$  para los archivos restantes.
- 5. Cuando se hayan unido todos los archivos. escoja el comando Procesos Indice para crear el índice.

Si el archivo combinado es demasiado grande y se tienen muchos elementos, Word puede quedarse sin memoria suficiente al crear el índice. Si ocurre esto, aparecerá el mensaje: "Memoria insuficiente". Para aprender otras maneras de resolver esta situación véase el capítulo 2. titulado "Mensajes" en *Referencia a Microsoji Word.* 

Nota El comando Procesos Jndicc no crea los elementos del índice de documentos llamados mediante instrucciones INCLUIR. Para mayor información véase el capítulo 17, titulado "Cartas modelo, etiquetas postales y otros documentos a unir".

### Para crear una lista de elementos de liidice ordenados por números de página

- 1. Escoja el comando Procesos Tabla.
- 2. Cambie el campo de "letra de instrucción:" a i.
- 3. Presione la tecla ENTRAR (ENTER) o lleve el puntero del Mouse al nombre del comando y haga clic para crear la lista y agregarla al final del documento.

Esta clase de lista es útil para revisar los elementos del índice en secuencia en vez de en orden alfabético.

Para mayor información sobre cómo crea listas el comando Procesos Tabla, véase el capítulo 29, titulado "Tablas de contenido".

## Cómo dar formato a un índice

El comando Procesos lndice crea una nueva sección· y da un formato predeterminado. Sin embargo, éste se puede cambiar de dos maneras:

- Antes de crear el índice, cambie los campos en el comando Procesos lndice.
- Después de crear el índice, use los procedimientos normales de formato, tales como los usados para dar formato a los caracteres, párrafos o secciones.

## Cómo dar formato antes de crear el índice

١

Con el comando Procesos lndice, se pueden controlar cienos formatos de un índice antes de crearlo. *i\* saber:

- El carücter que separa cada elemento de sus números de página.
- El uso de mayúsculas en los elementos principales.
- La sangría de los subelementos.
- El uso de una hoja modelo para dar formato al índice.

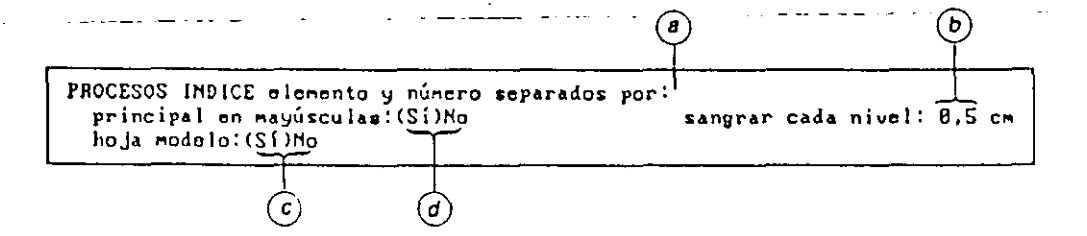

- a) Cambie este campo para cambiar el carácter separador.
- b) Cambie este campo si no desea que se ponga automáticamente en mayúsculas la primera palabra de los elemenlos principales.
- c) Cambie este campo para cambiar la sangría de los elementos secundarios.
- d) Escoja Sí en este campo para usar una hoja modelo.

#### Para cambiar el carácter separador

• Cambie la respuesta en el campo "elemento y número separados por:" del comando Procesos Indice.

Este campo indica qué carácter hay que insertar entre los elementos y los números de página. Word está programado para insertar dos espacios.

Por ejemplo, si se prefiere usar una coma y un espacio, hay que ir al campo "elemento y número separados por:", escribir una coma y presionar la barra espaciadora.

#### Para cambiar el uso de las mayúsculas

• Cambie la respuesta en el campo "principal en mayúsculas:" del comando Procesos lndiCc. .,;

Word está programado para poner en mayúsculas la primera palabra de cada elemento principal y dejar como están las demás letras del resto del elemento principal y de los subelementos. Si se escoge No en este campo, Word deja todas las letras como están.

#### Para cambiar las sangrías de los subelementos

• Cambie la respuesta en el campo "sangrar cada nivel:" del comando Procesos Indice.

Este campo indica la distancia que hay que sangrar un subelemento con respecto a su elemento superior. Word está programado para sangrar los subelementos una distancia de 0,5 cm.

#### Para-usar una hoja modelo

• Escoja Sí en el campo "hoja modelo:" del comando Procesos lndice.

Las hojas modelo permiten controlar el formato de cada nivel del elemento en el índice. La respuesta propuesta es No.

Si se escoge Sí en el campo "hoja modelo:", entonces:

- Word asigna a cada uno de los cuatro modelos de párrafo reservados para el índice (nivel de índice 1 a nivel de índice 4) los niveles apropiados de los elementos en el índice.
- Se hace caso omiso del campo "sangrar cada nivel:".

Si no se han definido los modelos de niveles 1 a 4 del índice. se asigna el formato de párrafo predeterminado. Para mayor información sobre cómo definir y usar una hoja modelo. véase el capítulo 28, titulado "Hojas modelo".

## Cómo dar formato después de crear el índice

Tanto si se usa el comando Procesos Indice para ajustar el formato corno si no. se pueden usar comandos de párrafo. carácter y sección para adaptar a sus necesidades el aspecto del índice creado. Por ejemplo. se podría agregar un • título, corno "lndice", o numerar las páginas del índice o hacer columnas múltiples.

Estos cambios de fom1ato sólo se deben hacer cuando se esté seguro de tener el índice final. Si se vuelve a crear el índice después ele realizar los cambios de formato, se descartan los cambios junto con el índice antiguo.

Otra alternativa. en vez de esperar a dar el formato al índice final, es dar el formato a cualquier versión del índice y después registrar el formato con el comando Formato i\lodelo-hoja Registra. Para mayor información sobre este método, véase el capítulo 28. titulado "Hojas modelo".

#### Para agregar números de página a las páginas del índice

• Use el comando Formato Sección Números-de-página o el comando Formato Rótulo.

Para mayor información. véase el capítulo 9, titulado "Cómo dar fomiato a las páginas".

#### Para resaltar un elemento

- $\bullet$  Use formato de carácter para resaltar las referencias principales poniéndolas en negrita.
	- o
- Use formato de carácter para poner en cursiva las palabras "Vea" y "Véase también" si se usan elementos que hacen referencia a otros elementos del índice.

Para mayor infonmción. véase el capítulo R. titulado "Cómo dar formato al texto: caracteres y párrafos".

#### Para crear referencias de páginas consecutivas

1. Inserte códigos de índice al principio y al final del tema, seguido por un símbolo (por ejemplo, un signo más) para indicar que éste es un rango.

Déle formato de texto oculto al nombre del tópico y a los códigos de índice.

Por ejemplo, se podría escribir .i. *Vacaciones+;* 

- 2. Al final de tópico, inserte un elemento idéntico y déle formato de texto oculto.
- 3. Cree el índice.
- 4. Utilice el comando Halla para encontrar el símbolo que indica los elementos de rango de pügina.
- 5. Borre el símbolo y reemplace el punto y coma(;) y el espacio entre los números éle· rágina con un guión.

#### Para crear un índice de dos columnas

• Use el comando Formato Sección Distribución rara cambiar el número de columnas a 2. -

Para mayor información, véase el capítulo 9, titulado "Cómo dar fonnato a las páginas".

**Para sangrar números de referencias de páginas cuando ocupan -------------más de una línea** - ---- - - - --------- --

Si el elemento de un índice tiene muchos números de página. éstos pasan a la siguiente línea. Word los sangra automáticamente a una distancia de 2 cm a la derechá de la línea principal del elemento.

Para cambiar esta sangría, se puede usar cualquiera de estos dos métodos:

- Seleccionar cada caso individualmente y usar el comando **Formato Párrafo**  para crear la sangría francesa deseada.
- Usar una hoja modelo para dar formato a todos los casos simultáneamente.

Si se usa úna hoja modelo, es necesario definir un modelo de índice para cada hivel de sangría con el fin de producir la sangría francesa deseada.

Para mayor información sobre sangrías francesas, véase el capítulo 8, titulado "Cómo dar formato al texto: caracteres y párrafos". Para mayor información sobre hojas modelo. véase el capítulo 28. titulado "Hojas modelo".

## **Sugerencias para crear índices**

'·

Word es un instrumento útil para crear índices. pero el valor real de los mismos viene determinado ror los elementos que se decidan incluir.

Esta lista sugiere temas que podrían incluirse como elementos de un índice:

- **El** terna principal del documento.
- **o** Encabezados y subencabezados.
- **•** Términos especiales usados. Si se tiene un glosario, se deben incluir los elementos del glosario.
- **o** Abreviaturas y siglas.
- **o** Sinónimos: otras palabras que puedan describir los temas.
- **o** Frases invertidas. Si se tiene un elemento llamado "Normas de vacaciones" también se debe incluir "Vacaciones. normas de".

## \_\_ **\_\_ C:ómo\_compr:obar- y-corregir-la ortografía----**

El programa de Ortografía compara las palabras del documento con las palabras de los diccionarios y después presenta las palabras desconocidas, es decir aquellas palabras que no aparezcan en uno de los tres diccionarios. La mayoría de las palabras que presenta el programa de Ortografía están comprendidas en estas categorías:

- Faltas de ortografía
- Ciertos plurales de palabras que aparecen en un diccionario sólo en la forma singular
- Nombres de personas, organizaciones y productos
- Palabras y términos técnicos que no se encuentran en el diccionario
- Palabras repetidas (por ejemplo, "el el")

El programa de Ortografía no comprueba palabras de menos de tres caracteres. pero comprueba cualquier palabra del documento con formato de texto oculto, ya sea visible o invisible.

Con el programa de Ortografía sólo se tiene que corregir la palabra una vez. Por ejemplo, si se comete la misma falta de ortografía en todo el documento, el programa de Ortografía recuerda cómo se corrigió la primera vez y los demás

casos se corrigen automáticamente. Igualmente, si existe un nombre propio en ... un-documento-que no se desea agregar al diccionario, sólo se tiene que indicar una vez al programa de Ortografía que lo ignore para que lo haga en todo el documento.

La manera en que este programa comprueba y corrige las palabras se puede ajustar. Por ejemplo, se puede fijar una opción para que el programa de Ortografía muestre automáticamente una lista de las correcciones sugeridas para una palabra que tenga faltas de ortografía. También se pueden agregar palabras al diccionario normal usado por el programa de Ortografía o crear nuevos diccionarios para usos especiales.

#### **Para** compróbar la ortografía

**1.** Cargue el documento cuya ortografía desee comprobar.

Si se desea comprobar la ortograría de sólo una parte del documento. hay que seleccionar primero el texto.

2. Escoja el comando Procesos Ortografía o presione la tecla ORTOGRAFIA  $(ALT + F6)$ .

Word carga el primer comprobador de ortografía que encuentra en el campo "programa de ortografía:" del comando Opciones. Si usted sólo dispone del comprobador de ortografía en español, no es necesario cambiar la opción predeterminada para este campo.

Si usa un sistema de discos flexibles. aparecerá un mensaje pidiendo que se reemplace el disco del Programa por el disco de Ortografía.

- **3.** Escoja el comando Diccionario para usar otro diccionario si es necesario.
- . **4.** Escoja d comando Compara.

El programa de Ortografía presenta las palabras desconocidas a medida que las encuentra. Cuando presenta una palabra, se tienen cuatro opciones: corregir la patabra, agregarla al diccionario, dejarla como está o marcarla para corregirla después. Estas opciones se explican en los siguientes procedimientos.

- **5.** Cuando no se encuentran palabras desconocidas, aparecerá el siguiente mensaje: "Teclee S para procesar o N para descartar los cambios".
	- Presione la tecla S para incorporar las correcciones y volver al documento.
	- Presione la tecla N para volver al documento sin realizar ningún cambio.

 $\mathcal{L}^{\mathcal{L}}$ 

#### Para corregir la ortografía

Después de escoger el comando Procesos Ortografía Compara, hay que hacer lo siguiente para corregir la ortografía.

Sugerencia Si desea que se muestre automáticamente en pantalla una lista de ias correcciones sugeridas para las palabras con faltas de ortografía, se debe escoger Automático en el campo "alternativas:" del comando Procesos Ortografía Opciones.

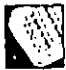

- 1. Escoja el comando Reemplaza.
- 2. Escriba la corrección, o si es necesario, presione la tecla VENTANA (FI) para ver una lista de alternativas posibles.

Use las teclas de dirección para mover el cursor a la palabra deseada.

3. Presione la tecla ENTRAR (ENTER) para aceptar la corrección.

Si el programa de Ortografía no encuentra la alternativa deseada, es necesario escribir la corrección. Si la corrección escrita es desconocida para el programa de Ortografía, aparecerá el siguiente mensaje: "La palabra no fue encontrada en el diccionario ¿Desea volver a intentar? (S/N)".

• Presione la tecla N para dejar la palabra como está y seguir adelante con la corrección.

o

• Presione la tecla S para volver a escribir la palabra.

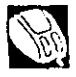

- 1. Escoja el comando Reemplaza.
- 2. Escriba la corrección o:
	- Lleve el puntero sobre la palabra REEMPLAZA y presione el botón derecho para ver una lista de posibles alternativas, y luego.
	- Lleve el puntero sobre la alternativa deseada y después presione el botón izquierdo para efectuar la corrección.

Sugerencia Después de llevar el puntero sobre la alternativa deseada, se puede. presionar el botón derecho para efectuar la corrección y pasar a la siguiente palabra desconocida.

## Para agregar u<u>na</u> palab<u>ra desconoc</u>ida a un diccionario <sub>.</sub><br>.

Después de escoger el comando Procesos Ortografía Compara:

1. Escoja el comando Define.

2. Escoja el comando Normal, Documento o Usuario.

Para obtener información sobre los diccionarios de ortografía, véase, más adelante en este capítulo, la sección "Cómo usar los diccionarios".

#### Para dejar una palabra desconocida tal como está

Después de escoger el comando Procesos Ortografía Compara:

1. Escoja el comando Ignora.

Como el comando Ignora es resaltado automáticamente, hay que presionar la tecla ENTRAR (ENTER) para ignorar la palabra desconocida y dejarla como tal.

#### Para marcar una palabra desconocida

Marcar palabras es útil para los errores de ortografía que no se puedan corregir con el comando Procesos Ortografía. Por ejemplo, si al escribir se inserta un espacio en medio de la palabra terapéutico (ter apéutico), el programa de Ortografía, al comparar el documento, presenta las palabras *ter y apéutico* como faltas separadas porque el espacio sciiala el final de la palabra. Con este programa no se pueden borrar espacios o palabras. Para ello hay que volver a Word.

Marcando esta clase de faltas de ortografía, se puede usar después el comando Halla para encontrar fácilmente esa falta. Al agregar marcadores a la palabra, se pueden buscar y encontrar las palabras marcadas en el documento.

El marcador predeterminado de Word es un asterisco, pero si el documento ya contiene asteriscos, se puede cambiar el marcador. Para mayor información, véase, más adelante en este capítulo, la sección "Cómo personalizar el programa de Ortografía".

Después de escoger el comando Procesos Ortografía Compara:

 $\bullet$  Escoja el comando Marca.

De esta forma se marca la palabra desconocida y se sigue comprobando la ortografía.

Al terminar la sesión de ortografía y volver a la ventana del documento, se verá un asterisco marcando cada palabra en la que se escogió el comando Marca.

#### Para moverse entre palabras desconocidas

Si se desea revisar una acción realizada en una palabra desconocida, mientras usaba el comando Procesos Ortograf'ía Compara usted puede mover el cursor por la lista de palabras desconocidas.

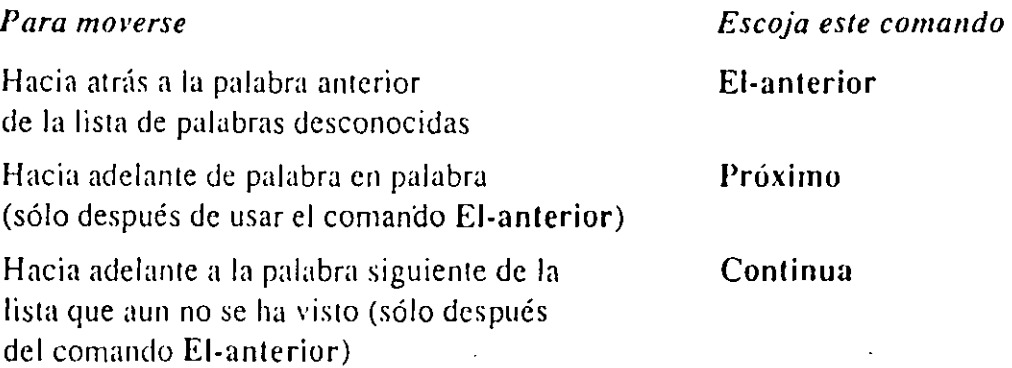

#### Para mirar una palabra en los diccionarios

- 1. Escoja el comando Procesos Ortograf'ía o presione la tecla ORTOGRAFtA  $(ALT + F6)$ .
- 2. Escoja el comando Investiga. -
- 3. Escriba la palabra que desee mirar.
- 4. Presione la tecla ENTRAR (ENTER) o lleve el puntero del Mouse sobre el nombre del comando y haga clic para mirar la palabra.

La palabra se busca en los diccionarios normal, documento y usuario.

- Si se encuentra la palabra, aparece el mensaje: "en el diccionario".
- Si no se halla la palabra, aparece el mensaje: "no fue encontrado".

Nota También se puede escoger el comando Investiga después de escoger el comando Compara.

#### Para salir del programa de Ortografía antes de acabar

Si se desea volver a Word antes de terminar la revisión de todas las palabras desconocidas:

• Escoja el comando Salir del menú de Ortografía.

Aparecerá el siguiente mensaje: "Teclee S para procesar, N para descartar o . presione Anular para continuar".

- Presione la tecla S para corregir el documento hasta la posición alcanzada. salir del rrograma de Ortografía y regresar a Word.
- Presione la tecla N para descartar las correcciones ortográficas, salir del programa de Ortografía y regresar a Word.
- Presione la tecla ANULAR (ESC) para volver al menú de Ortografía y seguir revisando las palabras desconocidas.

## **Cómo usar los diccionarios**

En esta sección se explicarán los diccionarios de Word y cómo agregar o borrar palabras en los mismos.

## **Sobre los diccionarios de Word**

El programa de Ortografía usa tres clases de diccionarios, cada uno con un propósito diferente. Estos diccionarios son el normal (principal}, el del documen!O y el. del usuario. Se pueden agregar palabras a cualquiera de estos diccionarios a medida que se revisan y corrigen los documentos.

#### **Diccionario normal**

El diccionario normal es el diccionario proporcionado con el programa de Ortografía. El programa consulta primero este diccionario para comprobar las palabras con faltas de ortografía. Si una palabra que no figura en el diccionario aparece frecuentemente en los documentos, se puede agregar al diccionario normal. Por ejemplo, se podría incluir el nombre de la ciudad en que vive una persona.

#### Diccionario del documento ...

Un diccionario de documento es un diccionario que se crea especialmente para un documento éspecífico y se expande al revisarlo y corregirlo. El programa de Ortografía. asigna el mismo nombre de archivo al diccionario que el documento, pero con una extensión diferente .CMP, y lo guarda en el mismo directorio. Los diccionarios de documento se usan para guardar palabras que son peculiares de un cierto documento.

Por ejemplo, si se escribe un infonne sobre el puerto de Algeciras, se puede incluir la palabru "Aigeciras" en el diccionario. Evidentemente "Aigeciras" no es una palabra común, por lo tanto sólo se incorporaría al diccionario del documento adjunto a dicho informe.

Antes de usar el comando Procesos Ortografía es necesario nombrar un documento y crear un diccionario de documento. Si se está trabajando en un documento nuevo, primero es. necesario guardarlo con el comando Transfiere Guarda. Si se trata de crear un diccionario de documento para un archivo sin nombre aparecerá el siguiente mensaje: "No se puede agregar al diccionario del documento; el documento no tiene nombre".

#### Diccionario del usuario

El diccionario de usuario es útil para guardar palabras que aparezcan frecuentemente en grupos o clases de documentos específicos. Tales palabras pueden ser palabras técnicas o nombres propios. Por ejemplo, si se escriben varios informes sobre el puerto del Callao, se podrían agregar palabras como "malecón" al diccionario del usuario.

#### Cómo utilizar los diccionarios del usuario para comparar

Estos diccionarios no se utilizan automáticamente, es necesario indicar qué diccionario de usuario se desea utilizar con el comando del diccionario. De lo contrario, el programa de Ortografía usa el diccionario predeterminado llamado SPECIALS.CMP. Los diccionarios de documento creados se utilizan automáticamente.

## Cómo agregar y borrar palabras\_en los diccionarios

Para que los diccionarios sean lo más útiles que sea posible, se pueden agregar nuevas palabras y borrar las innecesarias en cualquier momento.

El comando Define se usa para agregar palabras a uno de los tres diccionarios disponibles.

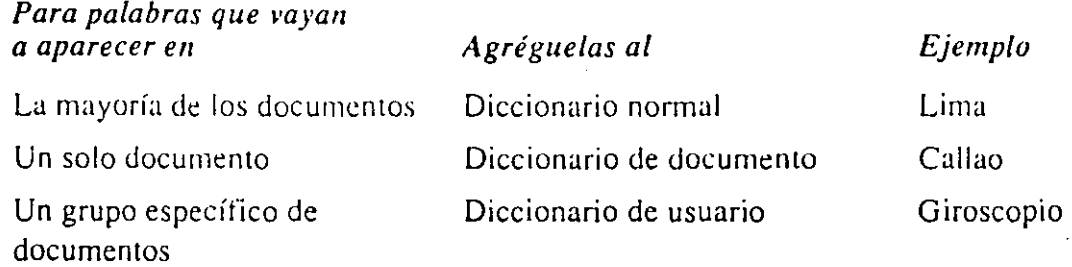

Para que el proceso de comprobación de ortografía sea lo más rápido posible, es conveniente mantener el número de palabras del diccionario al mínimo posible. Se debe considerar la frecuencia con la que van a aparecer ciertas palabras en los documentos antes de agregar la palabra al diccionario adecuado. También es posible decidir no agregar cierta palabra a ninguno de los tres diccionarios.

Existen dos formas de agregar palabras a los diccionarios:

• Agregar palabras del documento que se está revisando.

Para revisar este procedimiento, véase la sección anterior "Para agregar una palabra desconocida á un diccionario".

• Crear o agregar palabras directamente a un diccionario de usuario o agregarlas directamente al diccionario normali

#### Para crear o agregar palabras a un diccionario de usuario o agregar palabras al diccionario normal

- 1. Arranque \V ord.
- 2. Escriba las palabras que desee incluir en el diccionario en una ventana vacía.

Las palabras pueden escribirse en cualquier orden y no es necesario presionar la tecla ENTRAR (ENTER) entre palabras.

- 3. Guarde el documento que contenga las palabras que se van a incluir en el diccionario de usuario.
- 4. Escoja el comando Procesos Ortografía o presione la tecla ORTOGRAFtA  $(ALT + F6)$ .
- $5.$  Escoja el comando Diccionario. $-$ -----  $-$
- 6. Escriba el nombre del diccionario de usuario que desee crear o al que desee agregar palabras. Si no se especifica la extensión. Word asignará automáticamente la extensión .CMP.
- 7. Escoja el comando Compara.
- 8. Escoja el comando Define Usuario o Define Normal para todas las palabras desconocidas.
- 9. Después de agregar todas las palabras desconocidas al diccionario. presione la tecla S para procesar las palabras y regrese a Word.

El diccionario de usuario creado o al que se le han agregado palabras está listo para usarse con el comando Procesos Ortografía y poder comprobar los documentos. Cuando se desee usar este diccionario con el comando Procesos Ortografía, escoja el comando Diccionario y escriba el nombre del diccionario de usuario antes de escoger el comando Compara. Las palabras agregadas al diccionario normal se guardan en un archivo llamado UPDAT-SP.CMP.

#### Para borrar una palabra de un diccionario

Se pueden borrar palabras de un diccionario de documento o de un diccionario de usuario, pero no del diccionario normal, a menos que las palabras las haya agregado el usuario del programa. \Vord se puede usar para cargar el archivo UPDAT-SP.CMP y borrar las palabras innecesarias.

Un diccionario de documento tiene el mismo nombre de archivo que el documento al que está adjunto con la extensión .CMP. Word se puede usar para cargar el archivo y borrar las palabras innecesarias.

Nota Siempre que se cargue un diccionario de documento o usuario. recuerde que hay que escribir el nombre del archivo con la extensión .CMP.

Importante Si se carga un diccionario de documento o usuario para borrar palabras. hay que asegurarse de no alterar por descuido el orden alfabético de las mismas. ya que si se hace, el programa de Ortografía no podrá encontrar todas las palabras en el diccionario. Si se desean agregar palabras a un diccionario, no se debe hacer modificandc el archivo del diccionario sino que se deben usar los procedimientos descritos en este capítulo.

*Sugerencia* Para los antiguos usuarios de Word 3.1: La actualización deL\_ diccionario principal se llamaba UPDICT.CMP en las versiones 3.1 y anteriores. Hay que asegurarse de cambiar el nombre de este archivo a UPDAT-SP.CMP • para que pueda ser reconocido por Word 4.0. Este archivo está en el mismo directorio que los demás archivos del programa de Ortografía.

## **Cómo personalizar el programa de Ortografía**

En esta sección se explica la forma de ajustar el modo en que el programa de Ortografía compruebe y corrija las palabras y cómo indicar que se use un programa diferente.

#### **Para** limitar las alternativas a las faltas de ortografía

**1.** Escoja el comando Procesos Ortografía Opciones.

- 2. Escoja la opción Rápido o Completo.
	- Si se escoge la opción Rápido, el programa de Ortografía supone que las dos primeras letras de cada palabra incorrecta estén escritas correctamente. La búsqueda de alternativas se limita a aquellas palabras que empiecen por dos letras según figuran en el documento. Esta opción es la predeterminada.
	- Si se escoge la opción Completo, el programa de Ortografía comprueba todas las letras de cada palabra· escrita incorrectamente. Esta búsqueda de alternativas es más completa pero más lenta que la opción Rápido. La opción Completo es útil si existen dudas acerca de las dos primeras letras de una palabra.
- **3.** Presione la tecla ENTRAR <ENTER) o lleve el puntero del Mouse sobre el nombre del comando y haga clic para escoger la opción y reanudar la comprobación de la ortografía.

#### **Para** especificar las alternativas de la lista según se soliciten

En lugar de hacer que el programa de Ortografía dé automáticamente una lista de alternativas. la'lista se puede obtener sólo cuando se necesite. Para obtener una lista de alternativas de una palabra desconocida, se debe presionar la tecla VENTANA (FIJen el comando Procesos Ortografla Reemplaza.

1. Escoja el comando Procesos Ortografía Opciones.

þ

- 2. En el campo "alternativas:" escoja la opción Manual.
- 3. Presione la tecla ENTRAR (ENTER) o lleve el puntero del Mouse sobre el nombre del comando y haga clic para fijar la opción.

### Para especificar' si se desea ajustar el empleo de mayúsculas

El programa de Ortografía normalmente ajusta el empleo de las mayúsculas de la corrección para que coincida con el empleo de las mayúsculas de la palabra incorrecta. Si no se desea que se ajuste el empleo de las mayúsculas:

- 1. En el campo "ajusta mayúsc/minúsc:" del comando Procesos Ortografía Compara Reemplaza escoja No para indicar que se corrijan las faltas exactamente del modo en que se escribe la corrección.
- 2. Presione la tecla ENTRAR (ENTER) o lleve el puntero del Mouse sobre el nombre del éomando y haga clic para revisar la siguiente falta de ortografía.

Por ejemplo. si se ha escrito *Ensenada* en el documento y después se escribe *ensenadaen* la corrección, el programa de Ortografía hace la corrección y escribe *Ensenada* si se escogió Sí en el campo "ajusta mayúsc/minúsc:".

#### Para hacer caso omiso de las palabras con todas las letras en mayúsculas

Se puede hacer que el programa de Ortografía haga caso omiso de las palabras escritas con todas las letras en mayúsculas si el documento contiene iniciales, siglas o comandos de un lenguaje de programación. Si se desea que el programa de Ortografía haga caso omiso de estas palabras, se debe fijar el campo "ignorar" mayúsculas:" antes de escoger el comando Compara.

- 1. Escoja el comando Procesos Ortografía Opciones.
- 2. En el campo "ignorar mayúsculas:" escoja Sí para indicar al programa de Ortografía que haga caso omiso de las palabras cuyas letras sean todas mayúsculas.
- 3. Presione la tecla ENTRAR (ENTER) o lleve el puntero del Mouse sobre el nombre del comando y haga clic para fijar la opción.
- 4. Escoja el comando Compara y corrija el documento.

#### Para cambiar el marcador

Escogiendo el comando Marca se puede establecer qué carácter debe usar el programa de Ortografía para marcar las palabras. Si no se cambia el carácter, el programa usa un asterisco(\*). Si se desea cambiar el marcador, hay que hacerlo antes de escoger el comando Compara.

- 1. Escoja el comando Procesos Orlogralla Opciones.
- 2. En el campo "marcador:" escoja un carácter que no aparezca en el documento.
- 3. Presione la tecla ENTRAR tENTER) o' lleve el puntero del Mouse sobre el nombre del comando y haga clic para cambiar el marcador.
- 4. Escoja el comando Compara y corrija el documento.

#### Para usar otros programas de ortografía

Existe un cierto número de programas de ortografía en otros idiomas que se pueden utilizar con Word. En ese caso se puede usar el campo "programa de ortografía:" del comando Opciones para indicar qué programa desea usar en un momento determinado. El término "programa de ortografía" se refiere a un programa completo de ortografía, incluyendo el diccionario adecuado y el archivo de ayuda.

Para mayor infonmción sobre programas de ortografía en otros idiomas, póngase en contacto con Microsoft.

1. En el campo "programa de ortografía:" del comando Opciones, escriba la ruta de acceso al programa del idioma que desea usar.

Word buscará el programa de ortografía sólo en ese directorio y no en la ruta de DOS.

- 2. Presione la tecla ENTRAR (ENTER) o lleve el puntero del Mouse sobre el nombre del comando y haga clic para fijar la opción
- 3. Escoja el comando Procesos Ortografía o presione la tecla ORTOGRAFIA  $(ALT + F6)$ .

Word usa el primer programa de onografía que encuentra en la unidad o directorio especificado del comando Opciones. Para que Word encuentre el programa deseado. hay que asegurarse de guardar cada programa de ortografía en un disco flexible o directorio independiente.

El siguiente trabajo téorico práctico realizado por el coordinador de la empresa, el Sr. Ríos-Riva, ha sido muy exitoso.

a) Guión normai:

(b

- b) Guión de no separación.
- e) Guión opcional.

#### **Para poner un guión**

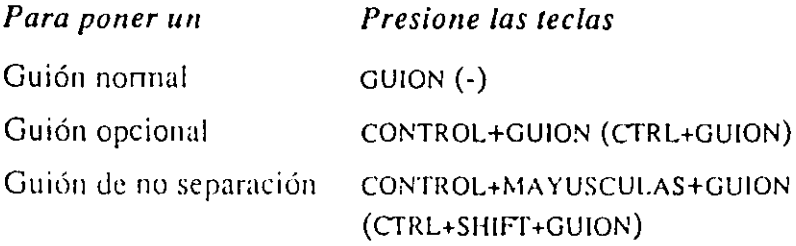

 $\epsilon$ 

#### **Para borrar un guión**

Borrar guiones es lo mismo que borrar otros caracteres. No obstante, los guiones opcionales pueden ser invisibles.

 $\frac{1}{2}$ 

- Para borrar un guión opcional:
	- **1.** Escoja el comando Opciones.
	- **2.** En el campo "símbolos visibles:" escoja Algunos o Todos y presione la tecla ENTRAR (ENTER) o lleve el puntero del Mouse sobre el nombre del comando y haga clic paru.haccr visible los guiones opcionales.
	- **3.** Seleccione y borre el guión.

## **Cómo usar automáticamente la separación de palabras en sílabas**

La separación de palabras en sílabas de un documento se puede hacer automáticamente. Cuando sea así, Word inserta guiones opcionales. Un guión se inserta en una palabra sólo si la palabra se va a dividir al final de la línea durante la impresión.

## Cómo controlar la separación de palabras en sílabas

La separación de palabras en sílabas puede mejorar el aspecto de los documentos. Si se tiene un texto justificado a la derecha. la separación en sílabas puede reducir ciertos espacios demasiado largos que a veces se originan entre palabras. Si se tiene un texto alineado sólo por la izquierda. se puede usar la separación en sílabas para tratar de igualar el borde derecho.

Se pueden usar tanto guiones insertados manualmente, como guiones automáticos.

## **Cómo usar manualmente la separación de palabras en sílabas**

Existen tres clases de guiones insertados manualmente: guiones normales, guiones opcionales y guiones de no separación.

Word determina cómo separar una palabra al final de la línea según el tipo de guión que se ponga en la misma. Cada una de las tres clases de guiones se comporta de forma diferente. Si no se pone un guión, la palabra no se divide.

#### *Si se pone* 1111 *Ocurre fu siguiente*

Guión norrnal La línea se divide después del guión. Se debe usar un guión normal cuando se desee que el guión sea siemrre visible. tanto si se usa para un salto de línea como si no. Por ejemplo "teórico-práctico".

Guión opcional La línea se divide después del guión. Se debe usar un guión opcional cuando se desee que un guión pennanezca invisible hasta que se necesite para un salto de línea. Por ejemplo, "coordi- nador.

Guión de no separación - La línea se divide antes de la palabra que contiene el guión. Se debe usar un guión de no separació,n cuando se desee un guión visible en una palabra que nunca se separe al final de una línea. Por ejemplo "Sra. Doña Antonia Gómez Loma-Herrero". Como no se puede separar una palabra con un guión de no separación, "Loma-Herrero" pasa a la línea siguiente.

Aunque Word pone los guiones correctamente, es posible decidir otras posiciones de colocación de los guiones diferentes de las propuestas por el programa. Existe la opción de cambiar la posición antes de insertar los guiones.

Se pueden poner guiones automáticamente en cualquier cantidad de texto, desde una palabra hasta el documento completo.

Sugerencia Al usar guiones automáticos, Word no pondrá guiones en palabras que contengan guiones manuales.

#### Para separar automáticamente las palabras en sílabas en todo o parte del documento

1. Seleccione el texto donde desee separar en sílabas.

- Para separar en sílabas un documento completo, presione las teclas PRINCIPIO DOCUMENTO (CTRL+PGUP) con el fin de seleccionar el primer carácter.
- Para separar en sílabas parte de un documento, seleccione el tex10 que se desea separar en sílabas.
- 2. Escoja el comando Procesos Guiones.
- 3. Presione la tecla ENTRAR (ENTER) o lleve el puntero del Mouse sobre el nombre del comando y haga clic para separar automáticamente las palabras del documento o selección de texto en sílabas sin pedir que se confirme la posición de los guiones.

Es posible que los guiones no aparezcan al final de las líneas de la pantalla a menos que se escoja la opción Sí en el campo "formato de impresión:" del comando Opciones. Los guiones no aparecerán en la pantalla a menos que se . escoja la opción Algunos o Todos en el campo "símbolos visibles:" del comando Opciones.

#### Para confirmar la posición de los guiones

Las posiciones de los guiones se puede controlar durante el proceso automático indicando que se pida la confirmación de las mismas.

Obsérvese que los guiones propuestos son los más cercanos al final de la línea. Si se inserta un guión opcional a la derecha del final de la línea. la palabra no tendrá guión y se imprimirá en la siguiente línea.

- 1. Seleccione el texto que se desee separar en sílabas.
	- <sup>--</sup>Para separar en sílabas todo el documento, presione las teclas PRINCIPIO DOCUMENTO (CTRL+PGUPJ con el fin de seleccionar el primer carácter.
	- Para separar en sílabas parte de un documento, seleccione el texto donde desea poner les guiones.
- 2. Escoja el comando Procesos Guiones.
- 3. En el carnpo "aprobar:" escoja Sí.
- 4. Presione la tecla ENTRAR <ENTERJ o lleve el puntero del Mouse sobre el nombre del comando y haga clic para empezar a separar en sílabas.

Word pasa a formato de impresión para mostrar los saltos de línea correctos e indicar las palabras donde se deben incluir los guiones al principio de la línea. En algunos casos, el texto se hará más ancho que la pantalla. Si ocurre esto, el texto se desplaza para mostrar la palabra a la que hay que poner un guión.

Word encontrará la primera palabra que hay que separar en sílabas. En la palabra, se encuentran todas las posiciones correctas posibles de los guionesy se resalta la rnás cercana al final de la línea.

Después, aparecerá el siguiente mensaje: 'Teclee S para insertar guión, N para descartarlo o use las teclas de dirección".

- 5. Haga una de las siguientes cosas:
	- Presione la tecla S para confirmar la posición de los guiones. o
	- Presione la tecla N si no desea separar la palabra en sílabas.
	- Presione la tecla FLECHA ARRIBA para mover el cursor a la siguiente posición de guión a la izquierda. Presione la tecla FLECHA ABAJO para mover el cursor a la siguiente posición de guión a la derecha.
	- Si no se desea ninguna de las posiciones de guiones propuestas, presione la tecla FLECHA IZQUIERDA O la tecla FLECHA DERECHA para desplazar el cursor de carácter en carácter por la palabra, y colocar el guión.
- 6. Si se ha cambiado la posición de los guiones, presione la tecla S para confirmar la misma.

Después de terminar con una palabra, se pasa a la siguiente palabra que requiera separarse en sílabas. Después de confirmar todos los guiones, se ejecuta el comando, se sale del formato de impresión y se vuelve al modo de escribir.

Sugerencia Si el documento contiene una palabra que no se desea separar en sílabas, hay que agregar un guión manualmente al final de la palabra. Por ejemplo, si se agrega un guión opcional a "Microsoft" como éste:

#### *Microsofr-*

La palabra Microsoft no se separará en sílabas durante la separación automática.

De esta manera se pueden separar palabras en sílabas automáticamente sin tener que "confirmar".

Obsérvese que un guión opcional es visible sólo si se escoge la opción Algunos · o Todos del campo "símbolos visibles:" del comando Opciones.

## Para dejar de separar en silabas

- Presione la tecla ANULAR (ESC) para dejar de separar en sílabas en la posición en que se encuentre el cursor.
	- Presione la tecla S para reanudar la separación en sílabas.
	- Presione la tecla ANULAR (ESC) para cancelar el comando sin tener que perder los guiones ya insertados.

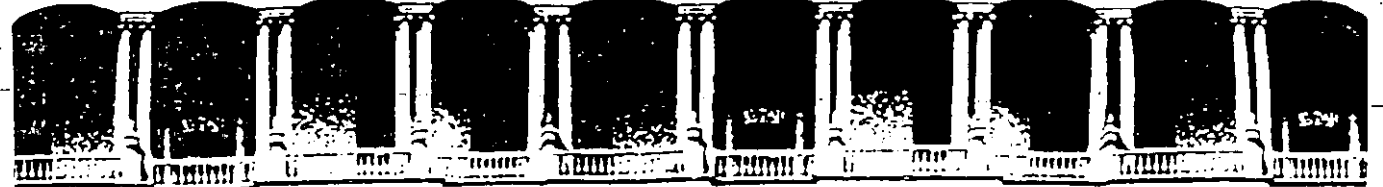

## **FACULTAD DE INGENIEAIA U.N.A.M. DIVISION DE EDUCACION CONTINUA**

· CLRSOS INSTITUCIONALES

No. so

TALLER DE DISEÑO DE BASE DE DATOS DEL 6 AL 17 DE JULIO 92

COMPAÑIA DE LUZ Y FUERZA DEL CENTRO S.A.

#### SISTEMA OPERATIVO

MEXICO, D, F, PALACIO DE MINERIA 1992

# INDICE GENERAL

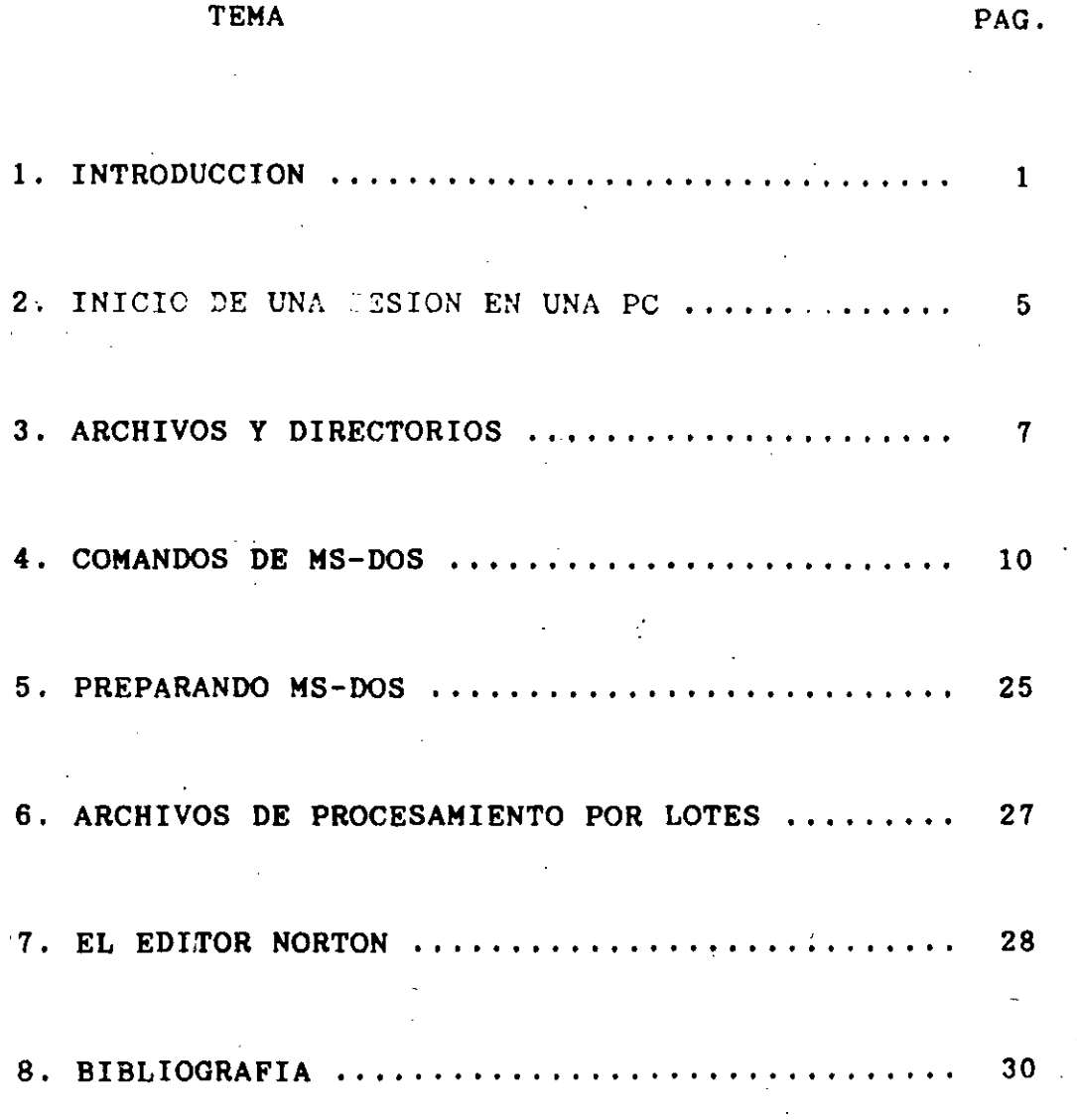

#### TIPOS DE MICROCOMPUTADORAS.

Las computadoras personales (PC's) se clasifican en dos grandes grupos, dependiendo del microporcesador que tengan y son: XT AT

-------- ----------- --

Microcomputadoras XT : son aquellas microcomputadoras que tienen número que los representan son : 8088' 8086 y 8087. Las siglas XT vienen de las palabras eXtended Tecnology. un microprocesador cuyo

Microcomputadoras AT : son aquellas microcomputadoras cuyos<br>microporcesadores pueden ser : 80286, 80386 y 80486. Las siglas AT provienen de Advanced Tecnology.

Ahora bien, la rapidez de una computadora personal se debe a al microprocesador que traen y es por eso que es muy común que escuchemos hablar de equipos XT's ó equipos AT's, ya que en general todas las Microcomputadoras AT 1 s son mucho más rápidas que las XT's.

#### **PROGRAMA**

\

Programas, frecuentemente llamados programas de aplicación, aplicaciones o software, son una serie de instrucciones escritas en lenguajes de computadora. Estas instrucciones se guardan en archivos- y le indican a su cpmputadora que realice una labor.

#### ARCHIVO

Un archivo es un conjunto de información relacionada, tal como el contenido de una carpeta en el cajón de un escritorio. Las carpetas de archivo, por ejemplo, pueden contener cartas de negocios, memorandums de oficina o datos de las ventas mensuales. Los archivos de su disco también pueden contener cartas, memorandums o datos. Por ejemplo, su disco que usted tiene pueden contener archivos que usted ha creado, o archivos que fueron suministrados con el disco.

#### NOMBRE DE ARCHIVO.

De la misma forma que cada carpeta en un archivador tiene una etiqueta, cada archivo en un disco tiene un nombre. Este nombre tiene dos partes : un nombre de archivo y una extensión. Un nombre de archivo puede tener desde uno hasta ocho caracteres de longitud, y puede ser escrito en letras mayúsculas o minúsculas. MS~DOS convierte los nombres de archivos automáticamente a letras mayúsculas.

Las extensiones de los nombres de archivo constan de un punto seguido de uno, dos o tres caracteres. Las extensiones son opcionales, pero es conveniente utilizarlas ya que son útiles para describirle el contenido de un archivo a usted y a MS-DOS. Ejemplo:

#### INSCRIPCIONES.DAT

Donde INSCRIPCIONES • el nombre del archivo y DAT es la extention del archivo.

#### DIRECTORIO.

Un directorio es un indice del contenido de un disco. Este contiene los nombres de los archivos, sus tamaños y las fechas en que fueron modificados por última vez.

#### ETIQUETA DE VOLUMEN.

cuando usted utiliza un disco nuevo, puede ponerle una etiqueta en la parte exterior para ayudarle a identificar su contenido. También puede darle a cada uno de sus discos un nombre interno, llamado etiqueta de volumen.

#### UNIDAD DE DISCO.

Para utilizar los archivos que se encuentran almacenados en un disco flexible, primero hay que insertar el disco en una unidad de disco flexible. A las unidades de disco flexible muchas veces se\_ les llama la unidad A y la unidad B; al disco fijo ó duro, normalmente instalado dentro de su computadora, se la llama la unidad c.

#### COMANDO.

De la misma forma que usted ejecutará programas para crear *y*  actualizar archivos que contiene sus datos, también necesitará

#### CECAFI

計

•

algunos programas especiales, llamados comandos de MS-DOS, que le permiten trabajar con archivos enteros. Cuando usted escribe ciertos comandos de MS-DOS, le está pidiendo a la computadora que realice tareas.

#### LA UNIDAD PREDETERMINADA.

Si usted no especifica el nombre de la unidad cuando escribe el nombre del archivo, MS-DOS automáticamente busca el archivo en la unidad de disco predeterminada. La unidad predeterminada es el lugar donde MS-DOS busca primero cuando usted escribe un comando. Para hacerle saber que está listo para recibir un comando, MS-DOS muestra un símbolo llamado señal que contiene la letra de la unidad de disco predeterminada seguida del signo mayor que ( >). A la derecha de la señal está el cursor, que es un pequeño bloque o<br>barra parpadeante que muestra donde aparecerá el siguiente carácter que usted escribe. He aquí un ejemplo de una señal de MS-DOS y el cursor :

A>
$$
\begin{bmatrix} 1 & 0 & 0 \\ 0 & 0 & 0 \\ 0 & 0 & 0 \\ 0 & 0 & 0 \end{bmatrix}
$$

#### TIPOS DE DISKETTES

El diagrama siguiente indica los tipos de diskettes utilizados para leer y grabar información ..

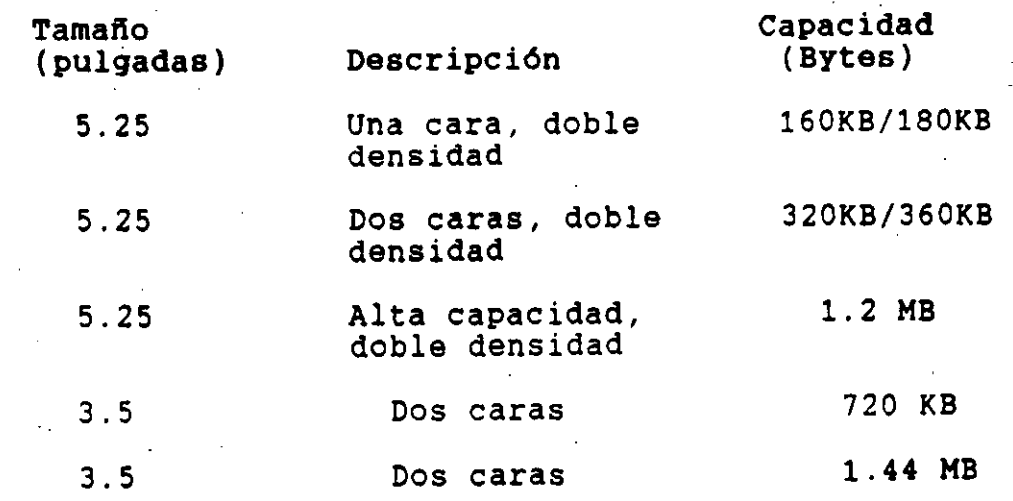

4.

#### SISTEMA OPERATIVO.

Definiremos a un sistema operativo como al conjunto de programas que traducen sus comandos para la computadora, ayudándole a realizar tareas tales como crear archivos, ejecutar programas e imprimir documentos. En otras palabras, un sistema operativo es el administrador del sistema de cómputo que nos va a permitir hacer uso de los recursos de la computadora.

#### DISPOSITIVOS.

Cuando usted utiliza una computadora, introduce información (información de entrada) y obtiene un resultado (información· de salida). La computadora utiliza equipos llamados dispositivos para recibir y enviar información.

#### MEMORIA.

La memoria es el lugar en su computadora donde la información se utiliza activamente. Al ejecutar un programa, MS-DOS almacena ese programa y los archivos que utiliza en la memoria disponible de la computadora. Algunos programas y archivos utilizan más memoria que otros, según el tamaño y la complejidad.

#### II. INICIO DE SESION EN UMA PC.

COMO INICIAR MS-DOS.

Para iniciar MS-DOS, siga estos pasos (estos pasos trabajan tanto en computadoras que tengan disco fijo (duro) como disco flexible):

1. Primero, asegúrese que su computadora esté apagada.

2. Retire el disco original de MS-DOS de la cubierta protectora.

3. Inserte el disco.en la unidad A.

4. Cierre la puerta de la unidad de disco.

5. Encienda su monitor y su computadora.

La luz de la unidad de disco se iluminará y usted oirá unos ruidos mientras que la computadora "lee" del disco. Luego usted debe ver en su pantalla lo siguiente :

CECAFI

5.

La fecha actual es Mar 1-01-1980

Escriba la nueva fecha (dd-mm-aa):

MS-DOS le pide que suministre la fecha.

l. Escriba la fecha. Por ejemplo, si la fecha es 6.de Julio de 1986. escriba el siguiente comando, luego presione la tecla ENTRAR :

#### '06-07-86

*Si* la fecha ya está correcta o usted no desea responder a este mensaje, presione la tecla ENTRAR para continuar al paso siguiente.

2. Escriba la hora de acuerdo a un reloj de 24 horas. Por ejemplo si es la 1:30 p.m., escriba lo siguiente y luego presione la tecla ENTRAR :

#### 13:30

Si la hora ya está correcta o no quiere responder a este mensaje, presione la tecla ENTRAR.

MS-DOS no acepta el comando hasta que usted presione la tecla ENTRAR.

NOTA : Si comete un error cuanto está escribiendo la fecha o la hora, simplemente retroceda sobre el error y vuelva a escribir. Mientras que utiliza la tecla RETROCESO, notará que los caracteres desaparecen. Si comete un error y ya ha presionado la· tecla ENTRAR presione las teclas CONTROL-ALTERNO-ELIMINAR simultáneamente para volver a iniciar el HS-DOS de nuevo.

su pantalla se debe ver parecida a esto (la hora *y* la fecha pueden ser diferentes, dependiendo de lo que escribió en los pasos 1 *y* 2):

Fecha actual es Mar 1-01-1980 Escriba la nueva fecha (dd-mm-aa) :  $06-07-86$  $-La$  hora actual es  $0:00:45:10$ Escriba la nueva hora: 13:30

MS-DOS (R) Versión 3.30 por Microsoft (R) (a) Copyright Microsoft Corp 1981-1987

 $A >$ 

CECAFI

 $\mathbf{G}$ 

En este ejemplo, la unidad predeterminada es la unidad A, así que A> es la señal estandar de MS-DOS. Cuando vea la señal A>, MS-DOS está listo para escribir instrucciones.

#### COMO SALIR DE HS-DOS.

No hay un comando para salir de MS-DOS, pero usted puede terminar la sesión fácilmente siguiendo los pasos a continuación:

- l. Asegúrese que el último comando se haya terminado de ejecutar. Usted debe ver el (generalmente A>) en la pantalla. simbolo de MS-DOS
- 2. Retire los discos flexibles de las unidades; colóquelos nuevamente en sus cubiertas protectoras y guárdelos en un lugar seguro, lejos del polvo, la humedad y objetos magnéticos.
- 3. Apague la computadora.
- 4. Apague el monitor.

#### TII. ARCHIVOS Y DIRECTORIOS.

#### CONTROL DE ARCHIVOS.

Además de directorios, MS-DOS utiliza un área en el disco llamada Tabla de Asignación de Archivos (FAT). Cuando usted transfiere formato a un disco con el comando format (el cual se verá mas adelante), MS-DOS, copia esta tabla en el disco y crea un directorio vacío, llamado directorio raíz. En cada uno de sus discos, los directorios almacenan los archivos, y la Tabla de Asignación de Archivos (FAT) lleva un registro de la ubicación de cada archivo. La tabla también asigna el espacio libre que hay en los discos para que usted tenga espacio suficiente para crear nuevos archivos. ·

#### DIRECTORIOS DE NIVELES HULTIPLES.

Cuando hay. más de un , usuario para su computadora o cuando usted está trabajando en diferentes proyectos, el número de

#### CECAFI

 $\mathcal{I}$ 

archivos puede llegar a ser grande y difícil de manejar. Para organizar una gran cantidad de archives, le puede ser conveniente mantener sus archivos separados de los de sus compañeros de trabajo, o puede querer organ1zar sus programas en categorias más convenientes.

Los directorios le permiten agrupar sus archivos en categorías convenientes Cualquier directorio puede contener un máximo de 255 archivos. Estes directerios también pueden contener otros directorios ; llamados sc:bdirectorios). Esta organización de la estructura de los archivos se llama sistema de directorios de niveles múltiples o directorios jerárquicos.

NOTA: El número máximo de archivos o directorios que puede almacenar en el directorio raiz varia según el tipo de disco y unidad de disco que usted utiliza. Por lo general, el máximo es 112 para disco flexibles de 5 1/4 pulgadas, de dos caras y doble densidad. El número máximo de entradas en el directorio raiz de un disco de 3 1/2 pulgadas con capacidad de 1. 44 mega bytes de 224. Esta capacidad máxima para un directorio raíz también puede variar según la forma en que se dió formato al disco. No hay limite en el número de subdirectorios de un disco.

#### EL DIRECTORIO RAIZ.

El primer nivel en un directorio de niveles múltiples es el directorio raiz, el cual se crea automáticamente cuando se da formato a un disco y se comienza a colocar archivos en él. Usted puede crear directorios y subdirectorios adicionales dentro del directorio raiz.

#### EL DIRECTORIO DE TRABAJO.

El directorio en el que usted está trabajando se llama el directorio de trabajo. Los nombres de archivos Y comandos explicados en este capitulo se relacionan con su directorio de trabajo y no se aplican a otros directorios de la estructura. Cuando enciende su computadora; usted comienza en el directorio de trabajo. Asimismo, cuando crea un archivo, lo crea en el directorio de trabajo.

Ya que puede colocar archivos en directorios diferentes, usted <sup>y</sup>sus compañeros de trabajo pueden tener archivos con los mismos nombres, pero con contenido distinto.

CECAFI

**B** 

RUTAS DE ACCESO.

Una ruta de acceso al archivos es una secuencia de nombres de directorios seguidos por un nombre de archivo. Cada nombre de directorio está separado del anterior por el símbolo\. Una ruta de acceso es diferente que una ruta de acceso al archivo, ya que la primera no incluye un nombre de archivo.

El formato general de ruta de acceso al archivo es como sigue:

[ $\{ \nonumber \$  de directorio][ $\$  nombre de directorio...] $\$  nombre de archivo

Una ruta de acceso al archivo puede contener muchos nombres de directorio hasta con un máximo de 63 caracteres en total. Si la ruta de acceso al archivo comienza con el símbolo \, MS-DOS busca el archivo comenzando en la raíz del sistema de directorios. De otra manera, empieza en el directorio de trabajo y busca desde alli a lo largo de la ruta de acceso.

#### COMODINES.

Si está utilizando directorios de niveles múltiples, usted encontrará más fácil buscar archivos en sus discos utilizando dos caracteres especiales, llamados comodines. Los caracteres comodines son el asterisco (\*) *y* el signo de interrogación (?). Ellos son útiles en las lineas de comando de MS-DOS ya que le dan flexibilidad cuando está especificando rutas de acceso *y* archivos.

EL COMODIN "?"

El signo de interrogación (?)en un nombre de archivo o en una extensión del nombre de archivo significa que cualquier carácter puede ocupar esa posición. El comando a continuación, por ejemplo, muestra todos los nombres de archivos en la unidad predeterminada que empiezan con los caracteres memo, que tienen cualquier carácter en la siguiente posición, que terminan con los caracteres ago *y* que tienen la extensión .txt :

dir memo?ago.txt

9
He aqui unos ejemplos de archivos que pueden ser listados por el comando anterior :

> MEM02AGO.TXT MEM09AGO.TXT MEMOBAGO.TXT

# EL COHODIN "\*"

Un asterisco (\*) incluido en un nombre de archivo o en una extensión al nombre de archivo, significa que cualquier carácter puede ocupar esa posición o cualquiera de las posiciones restantes en el nombre de archivo o extensión. Por ejemplo, el siguiente<br>comando muestra todos los archivos en el directorio de la unidad predelerminada cuyos nombres comienzan con los daracteres memo *<sup>y</sup>* que tienen una extensión de .txt :

# dir memo\*.txt

IA CONFUNDOR DE MR-DOR'

Existen dos tipos de comandos en MS-DOS :

- Comandos internos

- c~mandos **ezternoa** 

# COMANDOS **INTERNOS.**

Los comandos internos son los comandos más sencillos y más comúnmente utilizados. Cuando usted muestra el contenido del directorio de su disco de MS-DOS, no puede ver estos comandos porque forman parte de un archivo denominado command.com. Cuando escribe comandos internos, MS-DOS los ejecuta inmediatamente. Esto se debe a que fueron cargados dentro de la memoria de su computadora cuando se arrancó MS-DOS. Estos son los comandos internos de MS-DOS :

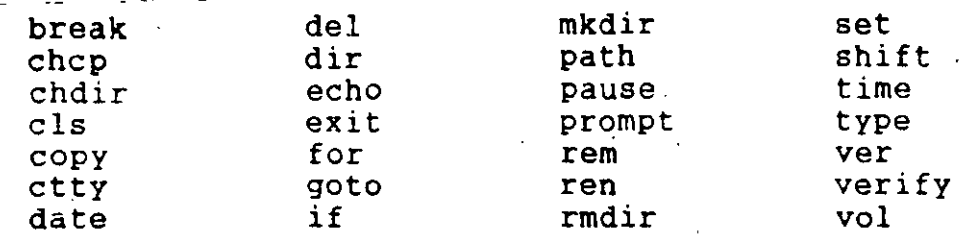

# COMANDOS EXTERNOS

Cualquier nombre de archivo con una extensión .com, .exe o .bat se considera un comandos externo. Por ejemplo, archivos tales como format.exe *y* diskcopy.exe son comandos externos. Como estos comandos son también archivos, usted puede crear nuevos comandos  $y - z$ agregarlos a MS-DOS. Los programas que crea con la mayoria de los lehguajes serán archivos ejecutables ( .exe).

Cuando se utiliza un comando externo, no necesita escribir la extensión del nombre del archivo.

Nota: Si tiene más de un comando externo con el mismo nombre, MS-DOS ejecutará solamente uno de ellos, de acuerdo con el siguiente orden de precedencia : .com, .exe, .bat .

Los comandos externos de MS-DOS son los siguientes

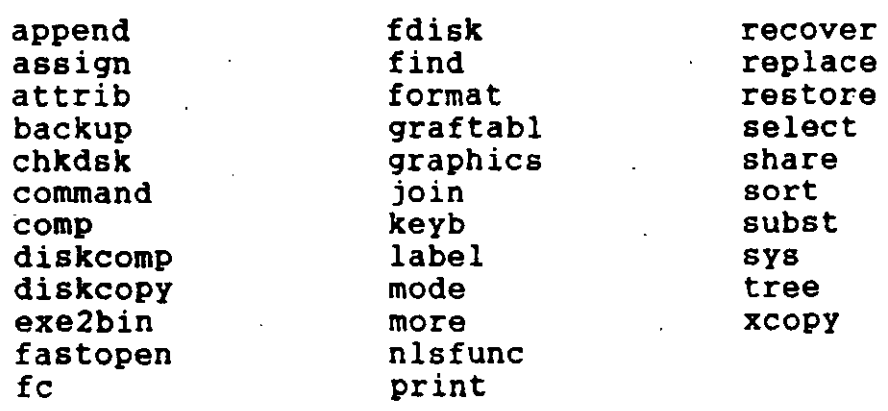

Por lo general, MS-DOS recibe información de entrada desde el teclado y envia información de salida a la pantalla. Usted puede,

sin embargo, redirigir este flujo de comandos de entrad y salida. Por ejemplo, puede desear que la entrada provenga de un archivo en lugar de venir del teclado y puede desear que los resultados de un comando vayan a un archivo o a una impresora en lugar de ir a la pantalla. Con la dirección también puede crear secuencias que permiten que la información de salida de un comando se convierta en la información de entrada para otro comando.

# COMO REDIRIGIR LA INFORMACION DE SALIDA.

Para predeterminación, la mayoria de los comandos envian información de salida al monitor. En cambio, si usted desea

enviarla a un archivo, debe de utilizar el signo mayor que (>) en el comandos. Por ejemplo, el siguiente comando muestra en la pantalla una lista del contenido del directorio en la unidad predeterminada :

dir

El comando dir pude enviar esta información a un archivo llamado contenid si escribe lo siguiente

## dir > contenid

Si el archivo contenid no existe, MS-DOS lo crea y almacena el lista del directorio en él. Si contenid ya existe, MS-DOS remplaza lo que ya está en el archivo por los nuevos datos.

Si desea ·agregar información a su directorio o agregar un archivo a otro (en lugar de remplazar el archivo completo), puede<br>utilizar dos signos mayor que (>>) para indicarle a MS-DOS que agregue los resultados del comando (tal como un lista del directorio) al final de un archivo especifico. Por ejemplo, el siguiente comando agrega un listado del directorio a un archivo ya existente llamado contenid :

# dir >> contenid

# CECAFI

# COMO REDIRIGIR LA INFORMACION DE ENTRADA.

Frecuentemente es útil hacer que la información de entrada para un comando, venga de un archivo en lugar del teclado. Esto es posible en MS-DOS utilizando el signo menor que (<) en el comando. Por ejemplb, el siguiente comando ordena el archivo nombres *y* envia los resultados ordenados a un archivo llamado nomblist:

sort < nombres > nomblist

# DESCRIPCION GENERAL DE LOS COMANDOS DE HS-DOS.

A continuación se da una breve descripción de todos los comandos de MS-DOS, posteriormente se dará una descripción más amplia de aquellos comandos que son más utilizados.

#### COMANDO DESCRIPCION

APPEND Establece una ruta de búsqueda para archivos de datos.

- ASSING Asigna una letra· de la unidad a una unidad diferente.
- ATTRIB Define o muestra los atributos de archivo.
- BACKUP .<br>Realiza copias de respaldo de unos archivos de un disco a otro.
- BREAK Establece la comprobación de CONTROL-C.
- CHCP Muestra o cambia la tabla de códigos de trabajo para el procesador de comandos command.com

CHKDSK Examina el directorio de la unidad predeterminada o designada y verifica su estado.

CLS Borra la pantalla.

COMMAND Procesa comandos internos de MS-DOS . •

COHP Compara el contenido de dos grupos de archivos.

COPY Copia el archivo o los archivos especificados.

# CECAFI

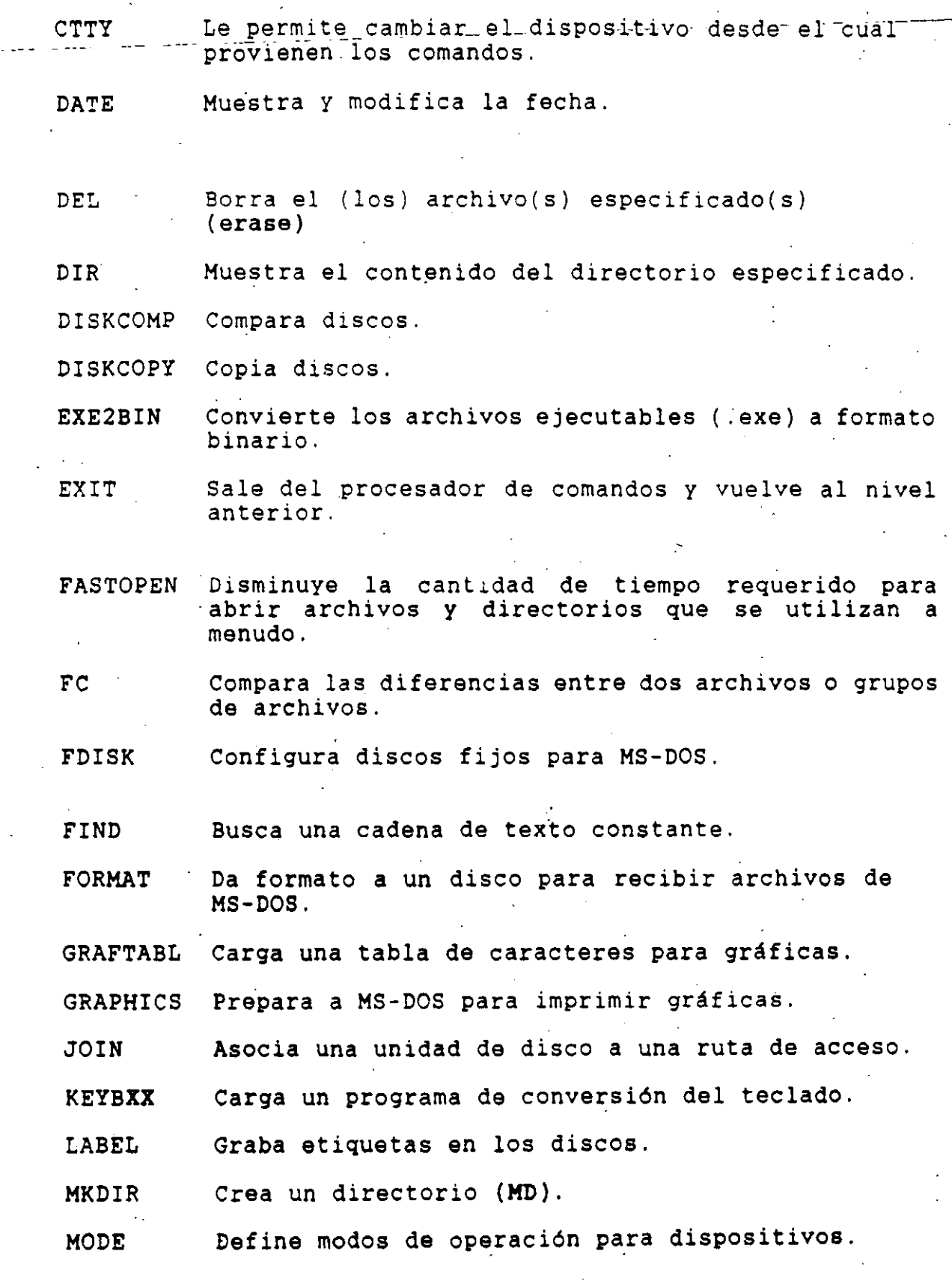

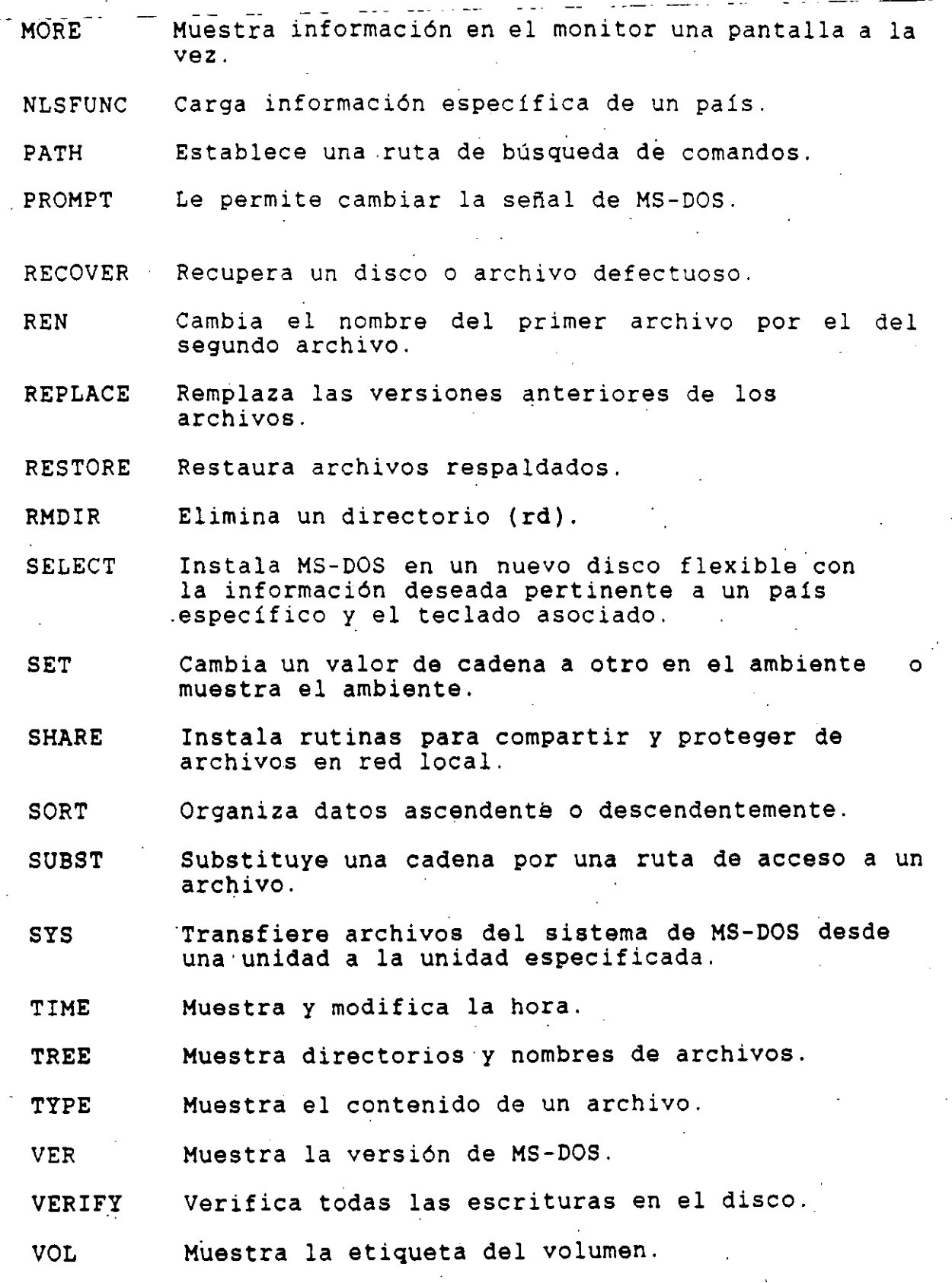

CECAFI

# DESCRIPCION DETALLADA DE ALGUNOS COMANDOS DE MS-DOS.

A continuación se muestran algunos comandos de MS-DOS explicados de una forma más detallada y se acompañan de sus principales calificadores, además de un ejemplo para su clara comprensión. Enseguida del comando se le pondra una (E) si es un comando externo *y* una (I) si es un comando interno.

BAKCUP (E) : Hace una copia de respaldo de uno o más archivos de un disco a otro disco.

Sintaxis :

bakcup [unidadl:)[ruta de acceso)[nombre de archivo][unidad2:)[nombre de archivo)

donde :

- Unidadl : es la unidad de disco que contiene la información que desea copiar.
- Unidad2 : es la unidad destino en donde guardará las copias de respaldo.

Indicador Propósito

/S

Hace también copia dé respaldo de subdirectorios.

#### EJEMPLO :

Suponga que Emilia quiere hacer copias de respaldo de todos los archivos incluidos en el directorio \usuarios\emilia de la unidad e a un disco en blanco *y* con formato que se encuentra en la unidad A. Para hacer esto, debe escribir lo siguiente:

backup c:\usuarios\emilia a:

CHDIR  $(I)$ : Cambia el directorio de trabajo a otra ruta de acceso; muestra el directorio de trabajo.

COMENTARIOS: Puede utillzar la abreviatura cd para el comando chdir.

Escriba cd \ para volver al directorio "raiz".

## EJEMPLO :

Si utiliza chdir sin especificar una ruta de acceso, usted puede visualizar en pantalla el nombre del directorio de trabajo. Por ejemplo, si el directorio de trabajo es \usuarios\pero en la unidad B, y escriba el comando chdir *y* luego presiona la tecla ENTRAR, MS-DOS mostrará lo siguiente ·

b:\usuarios\Pedro

Cuando se está trabajando· en un sistema de directorios de niveles múltiples, para regresarse al directorio anterior 6 "padre'' lo podemos hacer de la siguiente forma :

cd ..

Con esto suponiendo que nos encontramos de un subdirectorio<br>do planes de un directorio llamado proyectos, nos llamado planes de un directorio regresariamos al directorio proyectos.

CHKDSK (El : Examina el disco en la unidad especificada *y* busca errores.

El comando chkdsk acepta los siguientes indicadores :

Indicador

Propósito

 $/$ f

Corrige errores en el disco. Si no especifica este indicador, chkdsk no corrige los errores que encuentre en su directorio, sin embargo muestra mensajes acerca de los archivos que necesitan ser reparados.

/V

Muestra mensajes mientras se va ejecutando.

#### EJEMPLO :

Si quiere guardar el informe de estado chkdsk para utilizacion futura, puede redirigir la información de salida de chkdsk a un archivo llamado estado escribiendo lo siguiente :

chkdsk a: >estado

CLS (I) : Borra la pantalla de la computadora, dejando sólo la ~~ \_\_ --- señal de- MS-DOS- *y* e-J: curso e

EJEMPLO :

Le puede resultar más cómodo trabajar con una pantalla "limpia". Si desea comenzar un nuevo proceso con una pantalla limpia, escriba :

cls

COPY (I) : Copia uno o más archivos a otro lugar. Este comando agrega un archivo a otro y copia archivos en el mismo disco.

Sintaxis :

copy [unidad: ]ruta de acceso al archivol [unidad: ][ruta de acceso al archivo2][/v][/a][/b]

Para agregar un archivo a otro :

copy ruta de acceso al archivol + ruta de acceso al archivo2 [ ... ]ruta de acceso al archivoN archivo de resultado

Ejemplo :

Para copiar el archivo de la unidad a: ubicado en el subdirectorio trabajo, llamado text.dat a la unidad b: en el subdirectorio final, será con el siguiente comando

copy a:\trabajo\text.dat b:\final\\*.\*

Para anexar el archivo nuevo.dat *y* el archivo viejo.dat *<sup>y</sup>*dejarlo en el archivo final.dat, será con el siguiente comando :

copy nuevo.dat+viejo.dat final.dat

DEL (I) : Elimina todos los archivos especificados por la unidad *<sup>y</sup>*la ruta de acceso al archivo.

Comentarios :

Este comando tiene un sinónimo. llamado erase.

 $CECAPT$  and  $18$ 

Ejemplos:

Para<sup>-</sup>borrar el<sup>-</sup>archivo<sup>-</sup>inf.tex que está en la unidad b: estando nosotros en la unidad a, se logra mediante el comando :

# del b:inf.tex

Supongamos que queremos borrar todos lo archivos que se encuentran en el subdirectorio llamado juegos queestá abajo de la raiz de la unidad a:

# del a:\juegos\\*.\*

DIR (I) : Muestra los archivos almacenados en el directorio

Sintaxis:

dir [unidad: ][ruta de acceso al archivo][/p][/w]

# Indicador Propósito

- /p Selecciona el modo de página por página, haciendo una pausa después de mostrar cada página (pantalla) de información del directorio. Para continuar mostrando más información, presione cualquier tecla.
- /W Selecciona la visualización amplia que hace que MS-DOS muestre únicamente los nombres de los archivos *y* ninguna otra información referente a los archivos. La visualización amplia lista hasta cinco archivos por<br>línea.

-Ejemplo:

Supongamos que queremos visualizar todos los archivos que estan en el subdirectorio llamado archivos de la unidad a:, esto se logra con el comando :

# dir a:\archivos

DISKCOPY (E) Copia el contenido del disco flexible de la unidad origen a un disco flexible con o sin formato en la unidad destino.

 $CECART$  19

Sintaxis:

 $dist$ cópy [ $unidad1:$ ] [unidad2: ]

donde unidadl es la unidad de origen. unidad2 es la unidad destino.

Comentarios

Si el disco destino no tiene formato, diskcopy le da formato , con el mismo número de lados y sectores por pista que el disco origen.

Ejemplo :

Para copiar lo que contiene el disco de la unidad b: a la unidad a: estando nosotros desde la unidad a:, lo logramos con el siguiente comando :

diskcopy b: a:

FORMAT {E) : Dar formato al disco en la unidad especificada para aceptar archivos de MS-DOS.

Sintaxis :

format unidad: $[1][/4][/8][/n:xx][/t:yy][/v][/s]$ .

Comentarios :

El comando format inicializa el directorio y las Tablas de Asignación de Archivos en el disco. Usted debe utilizar este comando para darle 1ormato a todos los disco nuevos antes de que MS-DOS pueda utilizarlos.

Ejemplo :

Para darle formato a un disco de 5 1/4 pulgadas y que además tenga el command.com *y* nos pida una etiqueta de volumen se logra con el siguiente comando

format a: /s/v

CECAFI

10

•

KEYB (E) : Carga un programa de control del teclado ... Sintaxis :

keyb [xx[,(yyy],([unidad:][ruta de acceso]nombre archivo]]] de

donde

xx es un código de pais de dos digitos.

*yyy* es la tabla de códigos que define el juego de caracteres.

nombre de archivo es el nombre del archivo de control del teclado.

Comentarios :

xx es uno de los siguientes códigos de dos letras

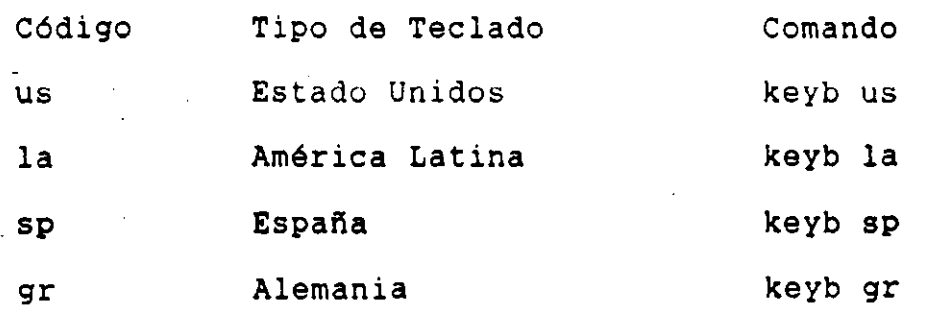

MKDIR (I) : Crear un nuevo directorio.

Sintaxis

mkdir [unidad:]trayecto

Comentarios :

Este comando tiene un sinónimo llamado md.

Ejemplo:

Para crear un subdirectorio llamado textos, en el disco de la unidad a:, es con el siguiente comando :

mkdir a:\textos

 $CECAPT$  21

\_\_\_\_\_\_\_\_\_ PATH (I-}.-: .Asigna- una--ruta--de búsqueda de comandos·.

Sintaxis :

path [unidad:][ruta de acceso][;[unidad:][ruta de acceso] ... ]

Comentarios :

El comando path le permite indicar a MS-DOS en qué directorios debe buscar los comandos externos -después que los busca en el directorio de trabajo. El valor predeterminado es ninguna ruta de acceso.

Ejemplo :

El siguiente comando le indica a MS-DOS que busque comandos externos en tres directorios :

path \usr\pedro;b:\usr\emilia;\bin

PRINT (E) : Imprime un archivo de texto en una impresora de lineas mientras que está procesando otros comandos de MS-DOS.

Sintaxis:

print [/d:dispositivo][/b:tamaño][unidad:][ruta de acceso al archivo]

Ejemplo :

Los siguientes dos comandos muestran cómo retirar el archivo lapiz.tst de la cola *y* luego agregar pluma.tst a la misma:

 $\sim$  print lapiz. tst /c

print lapiz.tst /p

PROKPT (I) : Cambia la señal del sistema de MS-DOS.

Sintaxis :

prompt [[texto] [\$caracter]...]

A continuación se da una tabla para que se escriba enseguida

--- ---del --comando prompt para obteñer diferentes señales.

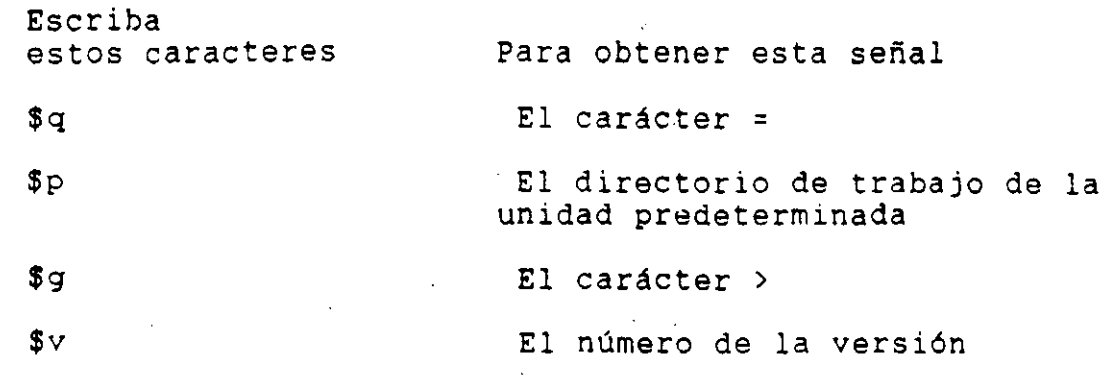

Ejemplo :

El siguiente comando establece la señal de la unidad como unidad:directorio de trabajo:

#### prompt \$p

**REN** (I) : Cambia el nombre de un archivo

Sintaxis :

ren (unidad:](ruta de acceso]nombre de archivol nombre de archivo2

donde :

nombre de archivol es el nombre existente.

nombre de archivo2 es el nombre nuevo.

Comentarios

Este comando tiene un sinónimo llamado rename

Ejemplo :

El siguiente comando, cambia el nombre de un archivo llamado caplO (en la unidad B) a la partelO :

ren b:caplO partelO

RMDIR (I) Elimina un directorio de la estructura de directorios de niveles múltiples

Sintaxis rmdir [unidad:]ruta de acceso

-------- --~

Rmdir elimina un directorio que está completamente vacío excepto por los símbolos "." y "..". Estos dos simbolos se refieren al directorio mismo y al directorio inmediatamente superior a éste, respectivamente. Antes de que pueda eliminar completamente un directorio, debe borrar los archivos y subdirectorios internos del directorio que desea eliminar.

Ejemplo :

Para eliminar el subdirectorio llamado pedro que está previamente vacio se logra con el siguiente comando :

rmdir \pedro

TYPE (I) : Muestra el contenido de un archivo de texto en la pantalla.

Sintaxis :

type [unidad:)nombre de archivo

Ejemplo :

Para ver el contenido del archivo llamado leyes.dat que está en el disco de la unidad a:, estando nosotros en la unidad e:, lo logramos con. el siguiente comando :

type<sub>v</sub>a: leyes.dat

A LEXEBUSINO RE-DOR

Existen dos archivos especiales de MS-DOS, llamados<br>AUTOEXEC.EAT Y CONFIG.SYS, estos archivos especiales de MS-DOS, le ayudarán a sacar mayor provecho del sistema operativo en la ejecución de comandos *y* programas de aplicación, *y* para el uso de diferentes dispositivos. Además, estos archivos especiales le~ ahorran tiempo, realizando tareas automáticamente cada vez que usted inicia MS-DOS.

CECAFI

#### EL ARCHIVO CONFIG.SYS

Cuando usted inicia MS-DOS, el sistema operativo busca automáticamente un archivo denominado config.sys en su disco del sistema. Ese archivo contiene comandos especiales que le permiten prepara (configurar) MS-DOS para ser utilizado conjuntamente con dispositivos o programas de aplicación.

Usted puede utilizar el comando dir para ver si el archivo config.sys ya está en su disco de MS-DOS. Si no se encuentra alli, puede utilizar Edlin para crearlo; si ya se encuentra en el disco del sistema, puede utilizar el comando type para mostrarlo en pantalla, o Edlin para modificarlo.

Ejemplo :

Aunque el archivo config. sys debe contener los siguientes comandos, no se preocupe si contiene más de estos comandos :

#### buffers=20

#### files=20

El comando buffers=20 determina el número de buffers, o bloques de memoria, que MS-DOS utilizar para almacenar datos. Si su sistema de directorios es muy grande, puede que desee definir un número mayor de buffers, por ejemplo 30.

El segundo comando en el archivo config.sys es files=20. Este comando determina el número de archivos que MS-DOS puede tener abiertos simultáneamente. Los programas tales como hojas de cálculo *y* bases de datos requieren que varios archivos estén abiertos al mismo tiempo. Si usted no define un valor para files en su archivo CONFIG.SYS, MS-DOS utiliza el valor de 8, el cual no seria suficiente para un programa grande tal como una base de datos.

# EL ARCHIVO AUTOEXEC.BAT

MS-DOS también busca un segundo archivo cada vez que usted inicia su computadora. Este archivo se llama autoexec.bat *y* realiza una serie de comandos que usted normalmente ejecutaria al iniciar MS-DOS. Por ejemplo, puede utilizar este archivo con el objeto de preparar MS-DOS para el uso de un programa de aplicación especifico.

Si existe un archivo autoexec.bat en el disco cuando usted inicia MS-DOS, MS-DOS no le pedirá automáticamente la hora *y* la fecha al comienzo de una sesión de trabajo con la computadora. Por

lo tanto, a menos que usted tenga un reloj instalado en su computadora, es importante poner los comandos de hora *y* fecha en su <br>archivo autoexec-.bat- .-De-esta manera,--MS-DOS Te-pedirá la hora y la fecha, y mantendrá actualizada la información en sus directorios en disco.

Ejemplo :

Para una computadora que tiene una unidad de disco flexible y una unidad de disco fijo. Puede contener las siguientes lineas:

> date time path=c: ;a: prompt \$p\$g dir

# DIFERENCIAS ENTRE ESTOS ARCHIVOS ESPECIALES.

MS-DOS utiliza los archivos config.sys y autoexec.bat de manera distinta porque cada uno realiza diferentes tipos comandos. Mientras que el archivo autoexec. bat puede contener cualquier comandos de MS-DOS o cualquier comando para iniciar un programa, el archivo config.sys sólo puede incluir ciertos comandos especificas de configuración.

Además, hay que volver a iniciar MS-DOS para ejecutar los comandos del archivo config.sys, para ejecutar los comandos en el archivo autoexec.bat, sólo hay que escribir la palabra autoexec.

### VI. ARCHIVOS DE PROCESAMIENTO POR LOTES.

Usted puede encontrarse con frecuencia escribiendo repetidamente la misma secuencia de comandos para realizar algunas tareas comunes. Con MS-DOS puede colocar esta secuencia de comandos en un archivo especial llamado un archivo de procesamiento por lotes *y* luego ejecutar la secuencia completa de comandos simplemente escribiendo el nombre de este archivo. Note que no es necesario escribir la extensión del archivo de procesamiento aunque todos sus archivos por lotes si deben incluir la extensión .bat en sus nombres, es decir todos los archivos de procesamientos por lotes deben de tener extensión .bat, independientemente del nombre

CECAFI

que se le quieran dar; pero para ej<u>ecutar un archivo de</u><br>procesamiento-por<sup>-</sup>lotes-no-es-necesario-ejecutar la extensión del archivo. que se le quieran dar; pero para ejecutar un archivo de

Ejemplo :

El siguiente archivo es un archivo de procesamiento por lotes (ver que tiene comentarios que indica lo que hace)

rem Este es un archivo para dar formato<br>rem y verificar nuevos discos rem y verificar nuevos discos<br>rem 95 llama vernuevo bat Se llama vernuevo.bat pause Inserte el disco nuevo en la unidad B: format b: /v chkdsk b:

Es decir al teclear a la señal de MS-DOS

A> vernuevo

Lo que se hará es lo que indican los comandos que están<br>especificados en el archivo de procesamiento por lotes especificados en el archivo de procesa;...ento por ''vernuevo.bat'', que son :

1) Muestra en pantalla el mensaje de :

Este es un archivo para dar formato *<sup>y</sup>*verificar nuevos discos Se llama vernuevo.bat

- 2) A continuación se pide que se inserte un disco nuevo en la unidad B.
- 3) Posteriormente se da formato al disco que se introdujo en la unidad b, pidiendo la etiqueta de volumen.
- 4) En seguida se checa, el disco que se ha formateado.

Ejemplo

El siguiente archivo de procesamiento por lotes lo que hace es listar los archivos que están en el directorio llamado usuarios de el disco duro, y luego se despliega un mensaje indicando que presione cualquier tecla para continuar y por último borra la pantalla.

CECAFI *"J.1* 

•

dir c:\usuarios<br>pause pause \_\_\_\_\_\_\_\_ cls-----

Es importante hacer saber que cuando se está ejecutando un archivo de procesamiento por lotes cada uno de los comandos que estén especificados en el archivo serán mostrados en la pantalla de la computadora; pero existe una forma de que no aparezcan en la pantalla cuando se ejecutan y es antecediendo al comando el simbolo "@" que hace que se apague el "eco" del comando en la pantalla de la computadora.

Ejemplo :

----------

Pruebe el siguiente archivo de procesamiento por lotes: cd  $\lambda$ dir

Y ahora al mismo archivo, añadale a cada comando el símbolo "@" :

> @cd \ @d.i.r

Observe lo que sucede, ¿Qué diferencia hubo?

VII. KL KDITOR NORTON

**Definición** :

Un editor es un programa (Software) que nos permite la captura de información, nos brinda la posibilidad de' generar nuestros archivos.

A pesar de. que MS-DOS tiene su propio editor llamado EDLIN, existen muchos otros editores que también nos permiten hacer lo mismo, aqui no se explicará la forma de operar el editor EDLIN de MS-DOS, porque existen otros editores que son más sencillos de manipularse que el de MS-DOS.

Entre los muchos editores existentes hay uno en especial llamado : NORTON, este editor funciona de la siguiente manera :

Para poder editar un archivo a través de NORTON, es necesario que se tenga en el disco duro 6 en disco flexible el archivo

CECAFI

llamado EDIT.COM, y una vez que se tenga este archivo lo que<br>ini68ague iseditore desdeager bardado predeterminada conde sa encuentra el archivo edit.com y enseguida el nombre del archivo que se quiere editar, es decir se teclea lo siguiente en la señal de MS-DOS.

C:\edit nuevo.txt

donde :

e

 $\mathcal{F}^{\text{max}}_{\text{max}}$ es la unidad predeterminada donde se encuentra el archivo edit.com

nuevo.txt es el nombre del archivo que queremos editar.

Una vez hecho lo anterior, capturamos la información que deseamos y acontinuación para salvar esta información tecleamos F3 y a continuación la letra E (Exit), para no salvar nuestra información y salir-de este editor tecleamos Q (Quit) lSpUéS de f'

Este editor tiene además una ayuda la cual la podemos invocar presionando la tecla Fl, para que desaparezca la ayuda simplemente presionamos nuevamente la tecla Fl.

Cabe hacer notar que existen muchos otros editores, pero aqu1 especialmente se está mostrando el editor de NORTON.

# BIBLIOGRAFIA.

 $1)$  $MS - DOS$ 

REFERENCIA PARA EL USUARIO

COMPUBUR S.A. DE C.V.

SEPTIEMBRE 1988.

 $2)$ HOFFMAN, PAUL SISTEMA OPERATIVO MS-DOS GUIA DEL USUARIO ED. MCGRAW-HILL.

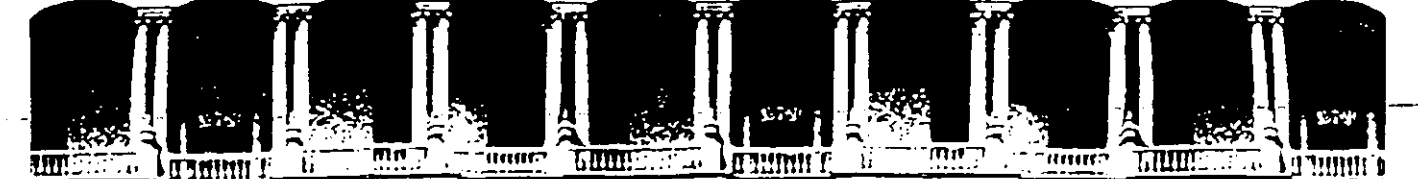

#### FACULTAD DE INGENIERIA  $U.N.A.M.$ DIVISION DE EDUCACION CONTINUA

CURSOS INSTITUCIONALES

No. 50

DEL 6 AL 17 DE JULIO

CONVPAÑIA DE LUZ Y FUERZA DEL CENTRO S.A.

APENDICE B NORMALIZACION

> MEXICO, D.F. PALACIO DE MINERIA 1992

Palacio de Minería

Calle de Tacuba 5

Primer piso Deleg, Cuauhtémoc 06000 México, D.F. Tel.: 521-40-20 Apdo, Postal M-2285

# Apéndice 8 Normalización

Normal ízación es una técnica desarrollada para asegurar que las estructuras de datos sean eficientes. Los beneficios de la Normalización son:

- Libera de dependencias indeseables de inserción, borrado y actualización.
- Minimiza la reestructuración de datos cuando se introduce algo nuevo. Se ·mejora la independencia de datos,· permitiendo que las extensiones a la base de datos tengan poco o ringún efecto sobre los ingramas o aplicaciones que tienen acceso a ella.
- No se introducen restricciones artificiales a· las estructuras de datos.

Aunque se han definido más estados de normalización, sólo se han aceptado ampl lamente tres. Estos se conocen como primera, segunda, y tercera formas normales, o 1NF, 2NF y 3NF respectivamente.

El normalizar es un proceso ascendente, en el que se parte de un universo de relaciones y atributos, y se avanza de forma en forma hasta llegar a la tercera forma normal.

Las etapas de normalización se muestran adelante con un ejemplo, dada la relación no normalizada:

> ORDEN ( <u>#orden</u>, fecha, #proveedor,<br>nombre\_proveedor, dirección\_proveedor, nombre\_proveedor, #p roducto, descripción producto, cantidad\_producto, precio\_total\_producto, precio total orden ).

Primera forma normal. Un registro en primera forma normal no incluye grupos repetidos.

En la relación ORDEN, se observa que para una misma orden habrá varios productos, por lo que #producto y otros atributos serán grupos repetidos. En 1NF habría que separar:

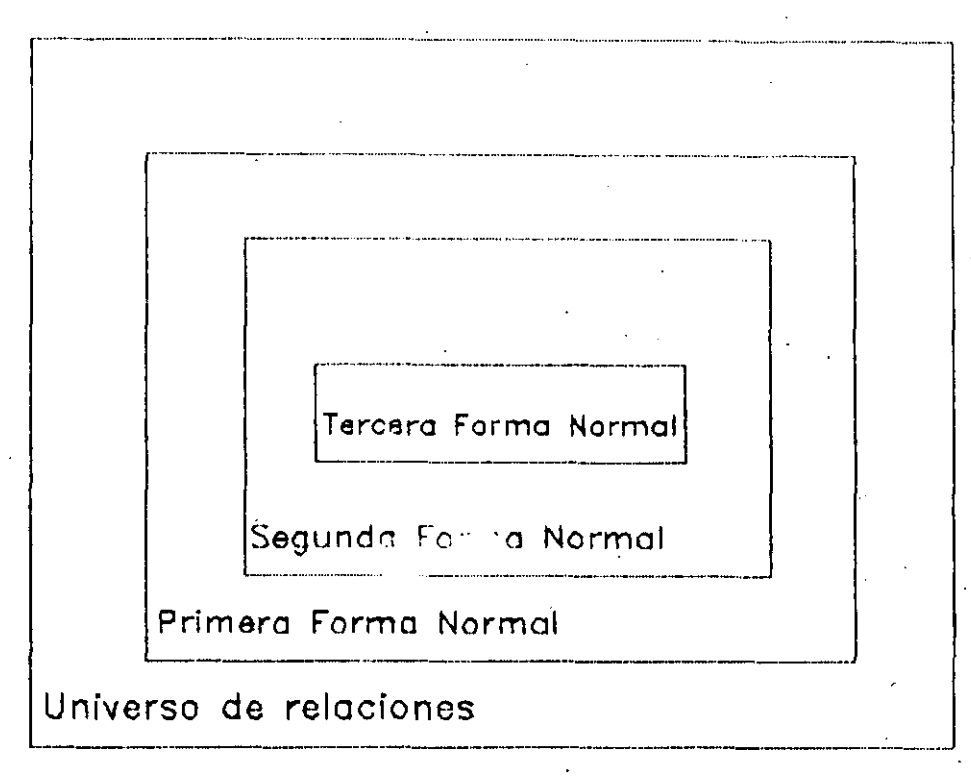

## Figura 8.1 El universo de las relaciones.

ORDEN (  $tr of the graph  $u$  and  $v$  for all  $u$  and  $v$ , where  $u$  is the number of points  $u$  and  $v$ .$ </u> **nombre\_proveedor, dirección\_provaedor,**  precio\_total orden ) PRODUCTO\_ORDENADO ( torden, #producto, descripción\_producto, precio\_producto, cant idad\_producto,

precio\_total\_producto

Segunda forma normal. Cada atributo depende de la totalidad de la llave, *y* no de sólo una parte de ella.

Se puede observar descripción\_producto depende sólo de tproducto, *y* no tiene que ver con #orden. En 2NF quedaria: en PRODUCTO\_ORDENADO que

> ORDEN ( <u>#orden</u>, fecha, #proveedor,<br>nombre\_proveedor, dirección\_proveedor, dirección\_proveedor, precio\_total orden )

Diseño de Bases de Datos Relacionales

PRODUCTO ( descripción producto, #producto, precio\_producto ) PRODUCTO\_ORDENADO ( #orden, #producto, cantidad\_producto,

precio\_total\_producto )

Diseño de Bases de Datos Relacionales

Tercera forma normal. Cada atributo no primo (que no es parte de la llave) no tiene dependencia transitoria sobre la llave.

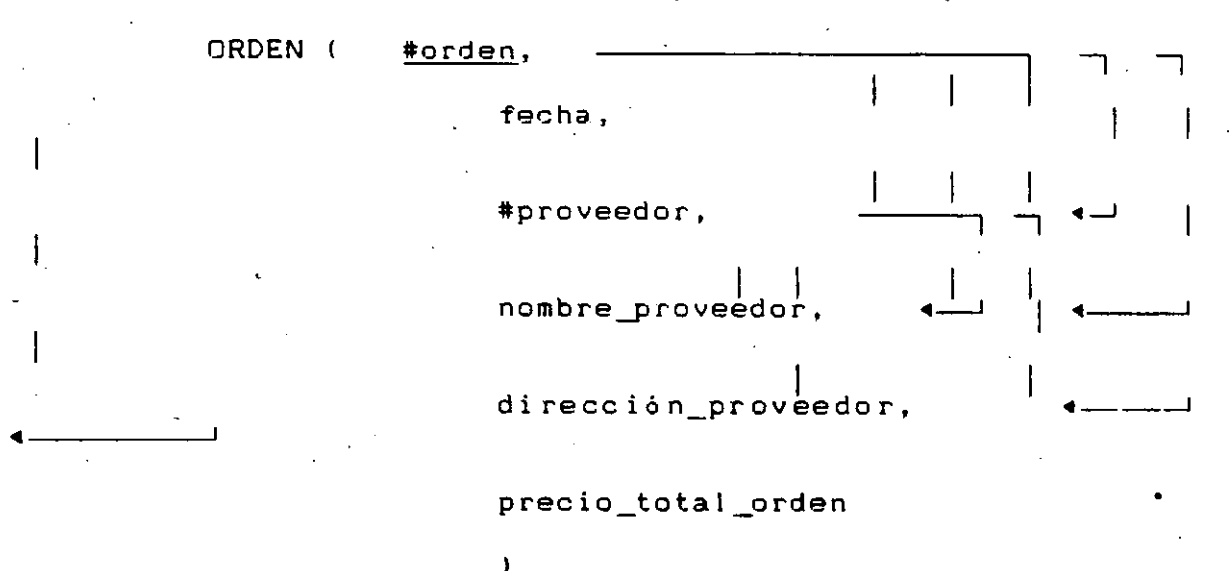

En la relación ORDEN se presenta este problema:

De modo que las tablas en 3NF quedarían como:

ORDEN ( #orden, fecha, #proveedor,

precio\_total\_orden )

PROVEEDOR (

#proveedor, nombre proveedor,

dirección proveedor )

PRODUCTO (

#producto, descripción producto,

precio producto

PROEUCTO\_ORDENADO (

 $\lambda$ 

#orden, #producto, cantidad\_producto,

precio\_total\_producto